## **SIEMENS**

**Field PG P4**

**SIMATIC**

**Manual**

[Preface,](#page-2-0) [Contents](#page-8-0) [Important Notes](#page-12-0) **1** [Getting Familiarized with the](#page-18-0) Getting Familiarized with the **2**<br>SIMATIC Field PG P4 [Configuring And Operating The](#page-40-0) SIMATIC Field PG P4 **3** [SIMATIC Field PG P4 Expansions](#page-64-0) **4** [Configuring the SIMATIC](#page-68-0)  Field PG P4 **5** [Error Diagnostics](#page-90-0) **6** [Hardware Information](#page-92-0) **7** [Reinstallation of the Software](#page-104-0) **8 Appendices** [ESD Guidelines](#page-116-0) **A** [Technical Specifications](#page-120-0) **B**

[Glossary,](#page-126-0) [Index](#page-142-0)

#### **Safety Guidelines**

This manual contains notices intended to ensure personal safety, as well as to protect the products and connected equipment against damage. These notices are highlighted by the symbols shown below and graded according to severity by the following texts:

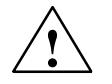

#### **! Danger**

indicates that death, severe personal injury or substantial property damage will result if proper precautions are not taken.

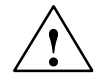

#### **! Warning**

indicates that death, severe personal injury or substantial property damage can result if proper precautions are not taken.

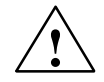

#### **Caution**

indicates that minor personal injury can result if proper precautions are not taken.

#### **Caution**

indicates that property damage can result if proper precautions are not taken.

#### **Notice**

draws your attention to particularly important information on the product, handling the product, or to a particular part of the documentation.

#### **Qualified Personnel**

Repair, maintenance and servicing of device only to be carried out by qualified personnel. Qualified persons are defined as persons who are authorized to commission, to ground and to tag circuits, equipment, and systems in accordance with established safety practices and standards.

#### **Correct Usage**

Note the following:

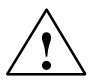

#### **! Warning**

This device and its components may only be used for the applications described in the catalog or the technical description, and only in connection with devices or components from other manufacturers which have been approved or recommended by Siemens.

This product can only function correctly and safely if it is transported, stored, set up, and installed correctly, and operated and maintained as recommended.

#### **Trademarks**

SIMATIC®, SIMATIC HMI® and SIMATIC NET® are registered trademarks of SIEMENS AG.

Third parties using for their own purposes any other names in this document which refer to trademarks might infringe upon the rights of the trademark owners.

#### **Copyright Siemens AG 2004 All rights reserved Disclaim of Liability**

The reproduction, transmission or use of this document or its contents is not permitted without express written authority. Offenders will be liable for damages. All rights, including rights created by patent grant or registration of a utility model or design, are reserved.

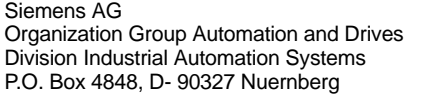

We have checked the contents of this manual for agreement with the hardware and software described. Since deviations cannot be precluded entirely, we cannot guarantee full agreement. However, the data in this manual are reviewed regularly and any necessary corrections included in subsequent editions. Suggestions for improvement are welcomed.

EWA 4NEB 780 6023-01 Siemens AG 2004 Technical data subject to change.

enter and the Community of the Siemens Aktiengesellschaft A5E00180080-04

## <span id="page-2-1"></span><span id="page-2-0"></span>**Preface**

#### **Purpose of the Manual**

This manual contains all the information you need for commissioning and using the SIMATIC Field PG P4 programming device.

It is intended both for programming and testing/debugging personnel who commission the device itself and connect it with other units (automation systems, further programming devices) as well as for service and maintenance personnel who install expansions or carry out fault/error analyses.

#### **Where is this Manual Valid?**

This manual is valid for all supplied variations of the SIMATIC Field PG P4 and describes the state of delivery as of August 2004.

#### **Certifications, Standards and Approvals**

#### **Certifications**

The device fulfils the following guidelines and certifications:

- EU guideline 73/23/EEC on low voltages
- EU guideline 89/336/EEC on electromagnetic compatibility
- Underwriters Laboratories (UL) to Standard UL 60950, 3rd Edition
- Canadian Standard Association (CSA) to Standard C22.2 No. 60950

#### **Standards and Approvals**

The device fulfils the requirements for the CE approval. Approvals for UL and CSA are available.

Further information on the approvals, certificates, and licenses for your device is provided i[n Chapter 1.](#page-12-0)

#### **Incorporation into the Communications Environment**

This manual forms part of the supplied DVD "Backup PG".

For supplementary instructions on how to handle the software please refer to the corresponding manuals.

#### <span id="page-3-0"></span>**Structure of the Manual**

Chapters 1 to 5 of the manual contain the most important instructions for commissioning and using the Field PG P4. Chapters 6 to 8 are reference sections required in special situations.

#### **[Important Notes](#page-3-0)**

This chapter contains information on security, certificates, guidelines and approbations.

#### **[Familiarizing Yourself](#page-18-0)**

Before you initially start using the Field PG P4, you should inform yourself about its components and their functions in Chapter 2.

#### **[Configuration and Operation](#page-40-0)**

Before you start to use your programming device, you should read about the components and functions of the SIMATIC Field PG P4 in Chapter 3.

#### **[Installation](#page-64-0)**

Chapter 4 describes the basic steps necessary for commissioning the Field PG P4. This chapter also contains instructions for working with submodules and memory cards for programmable logic controllers and additional interfaces.

#### **[Expansion](#page-64-0)**

Chapter 4 describes how to expand your SIMATIC Field PG P4 (for example, installation of memory expansions). Please observe the safety instructions in this section.

#### **[Configuration](#page-68-0)**

Modifications made to the system hardware may make it necessary for you to adapt the original hardware configuration. This is described in Chapter 5.

#### **[Error/fault diagnostics](#page-90-0)**

Chapter 6 explains how to deal with simple faults and problems that you can diagnose and, in some cases, eliminate yourself.

#### **[Reference data](#page-92-0)**

Chapter 7 contains information about hardware addresses, interrupt assignments, and connecting cables.

#### **[Reinstalling the Software](#page-104-0)**

If it does happen that you need to reinstall the software you can find the procedures in Chapter 8.

#### **[ESD guidelines](#page-116-0)**

The guidelines on the handling of electrostatic-sensitive devices are particularly important for service and maintenance technicians who are installing expansion units or carrying out error analysis with the SIMATIC Field PG P4.

#### **[Glossary](#page-126-0)**

The glossary defines and explains important terms.

#### **Alphabetical index**

The alphabetical index will help you to find passages in the text relating to important terms and keywords quickly and reliably.

#### **Conventions**

The abbreviation PG oder device is also used within this manual for the product designation SIMATIC Field PG P4 P4.

#### **Further Support**

If you have questions related to the use of the products which are not answered in this manual, please consult your Siemens representative in your local agency. You will also find your representatives for repairs and spare parts at

<http://www.siemens.com/automation/partner>

#### **Trainingscenter**

Siemens offers a number of training courses to familiarize you with the SIMATIC S7 automation system. Please contact your regional training center or our central training center in D 90327 Nuremberg, Germany for details.

Telephone: +49 (911) 895-3200.

Internet: <http://www.sitrain.com>

### **A&D Technical Support**

Worldwide, available 24 hours a day:

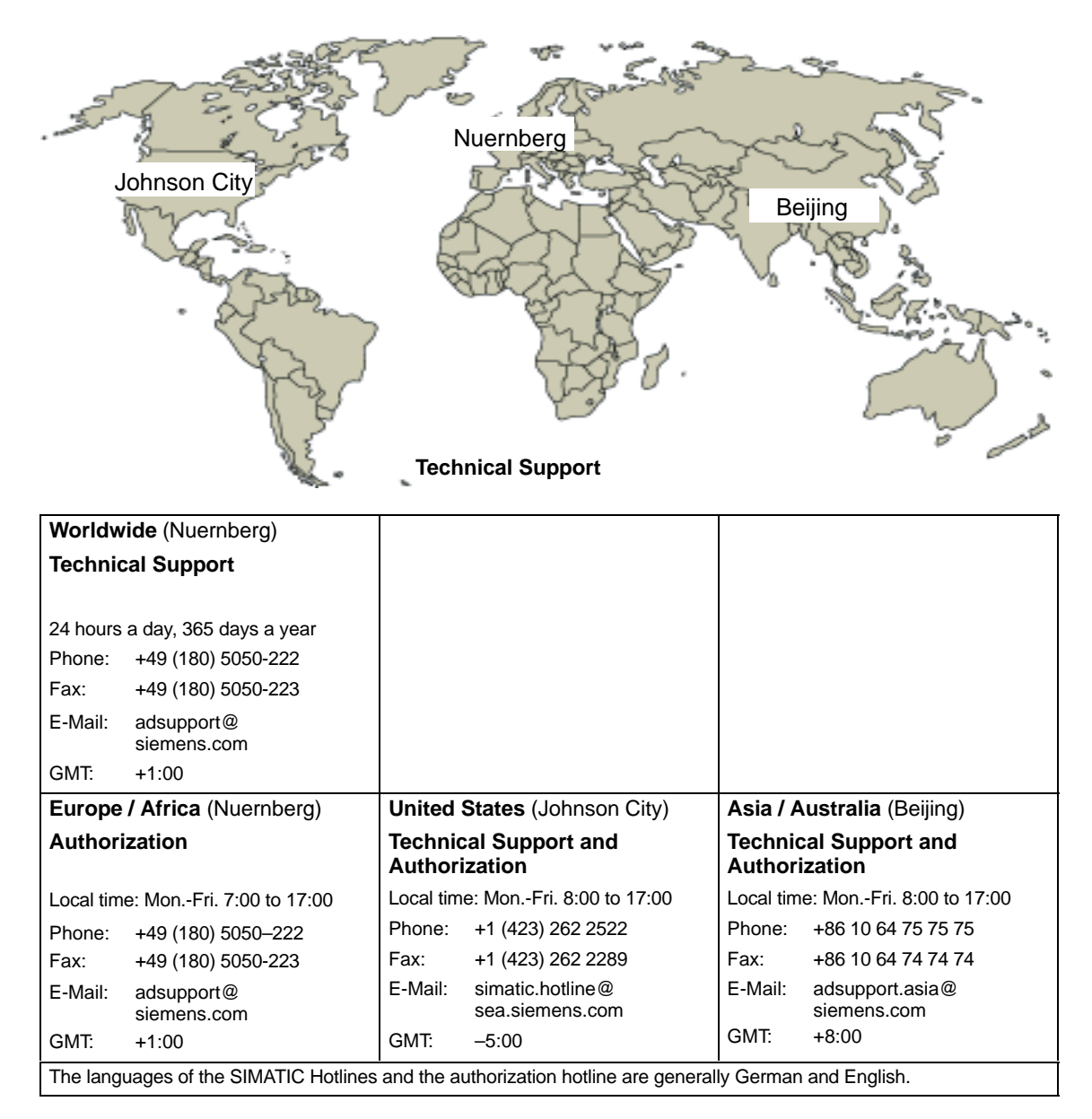

#### **Service & Support on the Internet**

In addition to our documentation, we offer our Know-how online on the internet at:

<http://www.siemens.com/automation/service&support>

where you will find the following:

- The newsletter, which constantly provides you with up–to–date information on your products.
- The right documents via our Search function in Service & Support.
- A forum, where users and experts from all over the world exchange their experiences.
- Your local representative for Automation & Drives via our representatives database.
- Information on field service, repairs, spare parts and more under "Services".

## <span id="page-8-0"></span>**Contents**

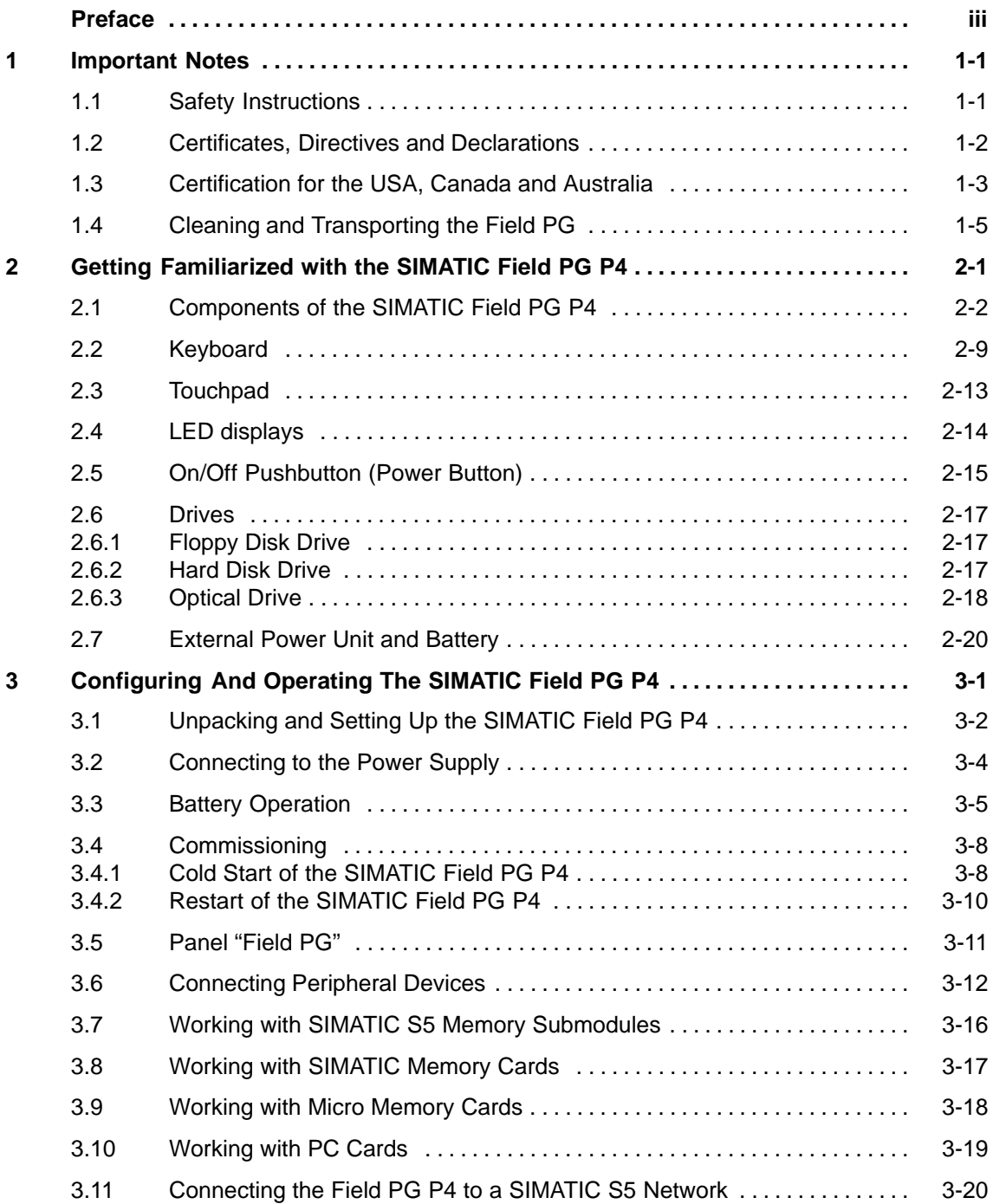

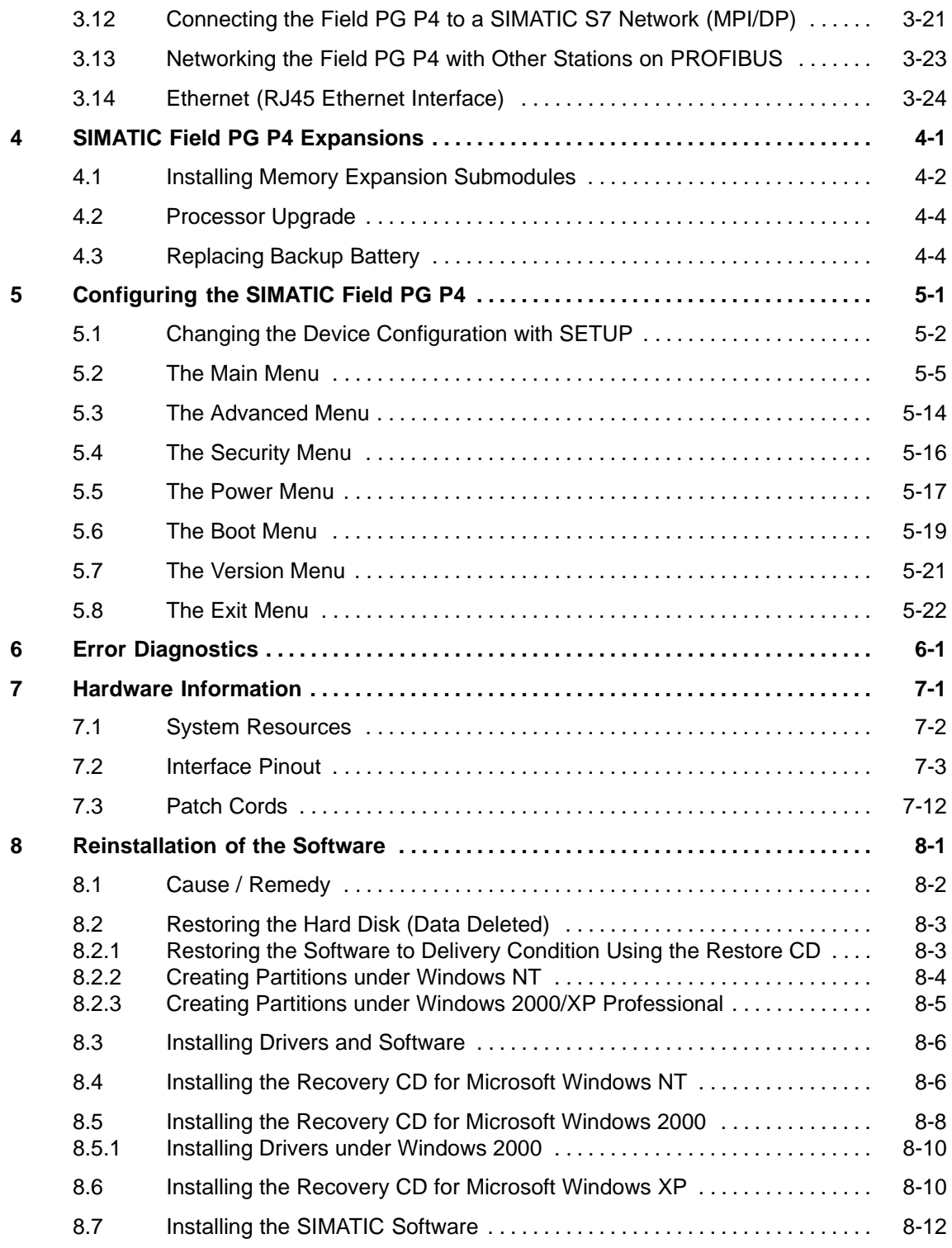

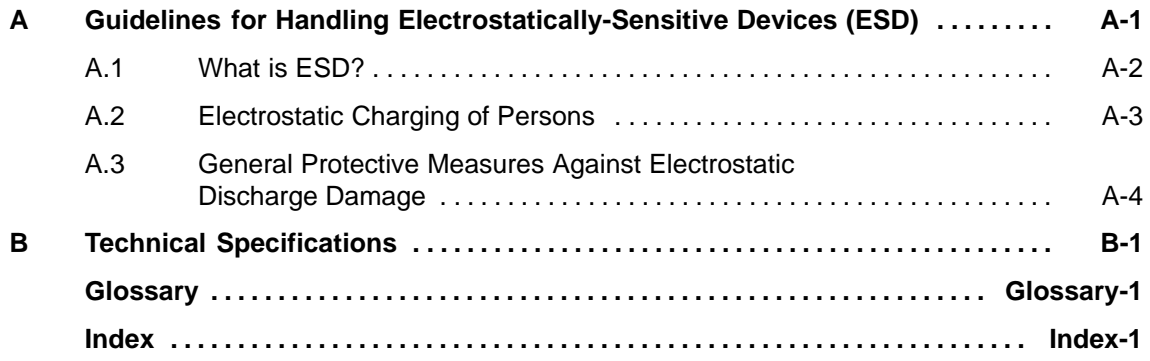

## <span id="page-12-1"></span><span id="page-12-0"></span>**Important Notes**

## **1.1 Safety Instructions**

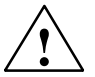

#### **Caution**

The safety instructions given on the backside of the title page of this manual must be observed. Before adding to the Field PG P4's functionality by expanding the hardware configuration (see [Chapter 4\)](#page-64-0) observe the relevant safety instructions.

#### **Notes on Inserting and Removing Modules**

Modules containing electrostatically sensitive devices (ESDs) can be identified by the following label:

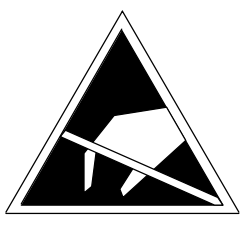

Please observe and carefully follow the guidelines mentioned below when handling modules equipped with electrostatically sensitive devices:

- Always discharge your body's static electricity before handling modules equipped with ESDs (for example by touching a grounded object).
- Devices and tools must be free of static electricity.
- Always pull the power plug and disconnect the battery before connecting or disconnecting modules (containing ESDs).
- Touch modules fitted with ESDs by their edges only.
- Never touch wiring posts or printed conductors on modules (containg ESDs).

**1**

## <span id="page-13-0"></span>**1.2 Certificates, Directives and Declarations**

#### **Notes on the CE Symbol**

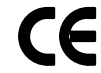

The following applies to the SIMATIC product described in this operating instruction:

#### **EMC Directive**

This product fulfils the requirements for the EC directive 89/336/EEC on "electromagnetic compatibility" and the following fields of application apply according to this CE symbol:

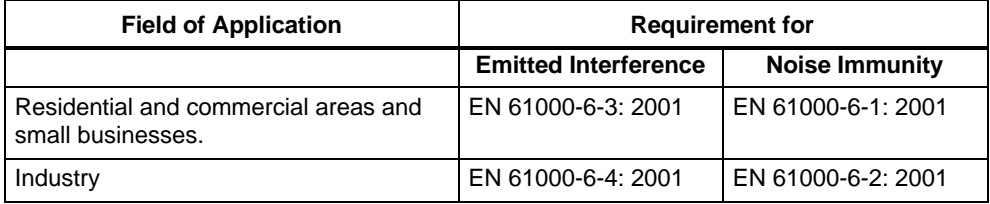

The product is also compliant with the Standards EN 61000-3-2:2000 (Harmonic currents) and EN 61000-3-3:1995 (Voltage fluctuation and flicker).

#### **Low Voltage Directive**

This product fulfils the requirements for the EC directive 73/23/EEC on "low voltage" and was tested to EN60950.

#### **Declaration of Conformity**

The EC declarations of conformity and the documentation relating to this are available to the authorities concerned, according to the above EC directive, from:

Siemens AG Bereich Automation and Drives A&D AS RD4 Postfach 1963 D-92209 Amberg Tel.: 09621 80 3283 Fax: 09621 80 3278

#### **Observing the Setup Guidelines**

The setup guidelines and notes on safety given in the manual must be observed on startup and during operation.

#### <span id="page-14-0"></span>**Connecting peripheral devices**

Noise immunity when connected to industrial standard peripheral devices conforms with the requirements of EN 61000-6-2:2001.

#### **ISO 9001 Certificate**

The quality assurance system for the whole product process (development, production, and marketing) fulfills the requirements of ISO 9001 (corresponds to EN29001: 1987).

This has been certified by the German society for the certification of quality management systems (DQS).

EQ-Net certificate no.: 1323-01

#### **Software License Agreement**

The PG is shipped with the software already installed. Please observe the relevant license agreements.

## **1.3 Certification for the USA, Canada and Australia**

#### **Security**

One of the following markings on a device is indicative of the corresponding approval:

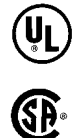

Underwriters Laboratories (UL) to the UL 60950 standard, 3rd Edition.

Canadian Standard Association (CSA) to Standard C22.2. No. 60950

#### **EMC**

**USA**

#### **Federal Communications Commission Radio Frequency Interference Statement**

This equipment has been tested and found to comply with the limits for a Class A digital device, pursuant to Part 15 of the FCC Rules. These limits are designed to provide reasonable protection against harmful interference when the equipment is operated in a commercial environment. This equipment generates, uses, and can radiate radio frequency energy and, if not installed and used in accordance with the instruction manual, may cause harmful interference to radio communications. Operation of this equipment in a residential area is likely to cause harmful interference in which case the user will be required to correct the interference at his own expense.

#### **Shielded Cables**

Shielded cables must be used with this equipment to maintain compliance with FCC regulations.

#### **Modifications**

Changes or modifications not expressly approved by the manufacturer could void the user's authority to operate the equipment.

#### **Conditions of Operations**

This device complies with Part 15 of the FCC Rules. Operation is subject to the following two conditions: (1) this device may not cause harmful interference, and (2) this device must accept any interference received, including interference that may cause undesired operation.

#### **Canada**

#### **Canadian Notice**

This Class B digital apparatus complies with Canadian ICES-003.

#### **Avis Canadien**

Cet appareil numérique de la classe B est conforme à la norme NMB-003 du Canada.

#### **Australia**

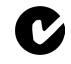

This product meets the requirements of the AS/NZS 3548 Standard.

## <span id="page-16-0"></span>**1.4 Cleaning and Transporting the Field PG**

#### **Cleaning**

To prolong the lifetime of your Field PG and use it free of trouble, do not expose it without cause to dust nor use aggressive cleaning agents to clean it.

- You can clean the display and the keyboard with customary screen cleaning tissues.
- The other case parts can be cleaned with a common household detergent.

#### **Caution**

Never spray cleaning liquids directly onto the device and prevent ingress of liquid.

#### **Transportation**

Despite of the rugged structure of the Field PG, its installed components are sensitive against severe vibration and impact. You can contribute to trouble-free operation by taking a few precautions for the transportation.

- Ensure that the computer does not access anymore drives before you prepare it for transportation.
- Remove all floppy disks or CD-ROMs from the respective drive.
- Switch off the PG (refer to [Chapter 2.5\).](#page-32-1)
- Disconnect all external devices from your PG.
- Close the display and the interface covers on the rear side of the device.
- Use the handle and for short transports.
- Pack the Field PG and all accessories into the supplied rucksack case if you are going to transport it over greater distances.

You should use the original package for the shipment of the programming device.

# **2**

## <span id="page-18-1"></span><span id="page-18-0"></span>**Getting Familiarized with the SIMATIC Field PG P4**

#### **What do you find in this Chapter?**

This chapter briefly presents the most important components of the SIMATIC Field PG P4. Get familiarized with these elements before you start to commission the PG.

#### **Chapter Overview**

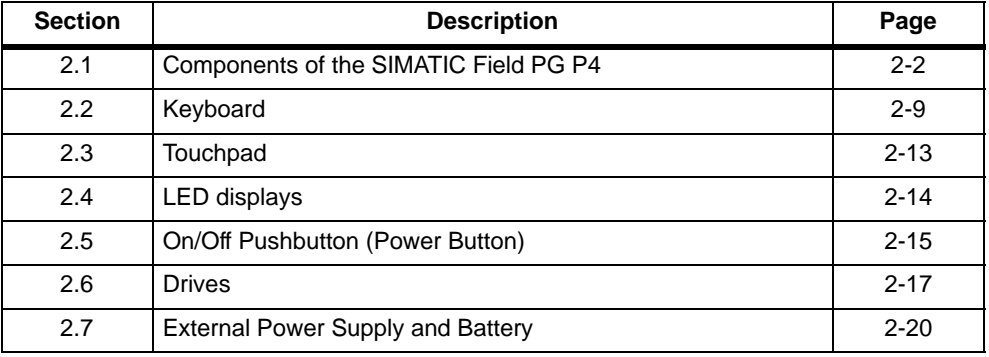

## <span id="page-19-0"></span>**2.1 Components of the SIMATIC Field PG P4**

#### **View with closed display**

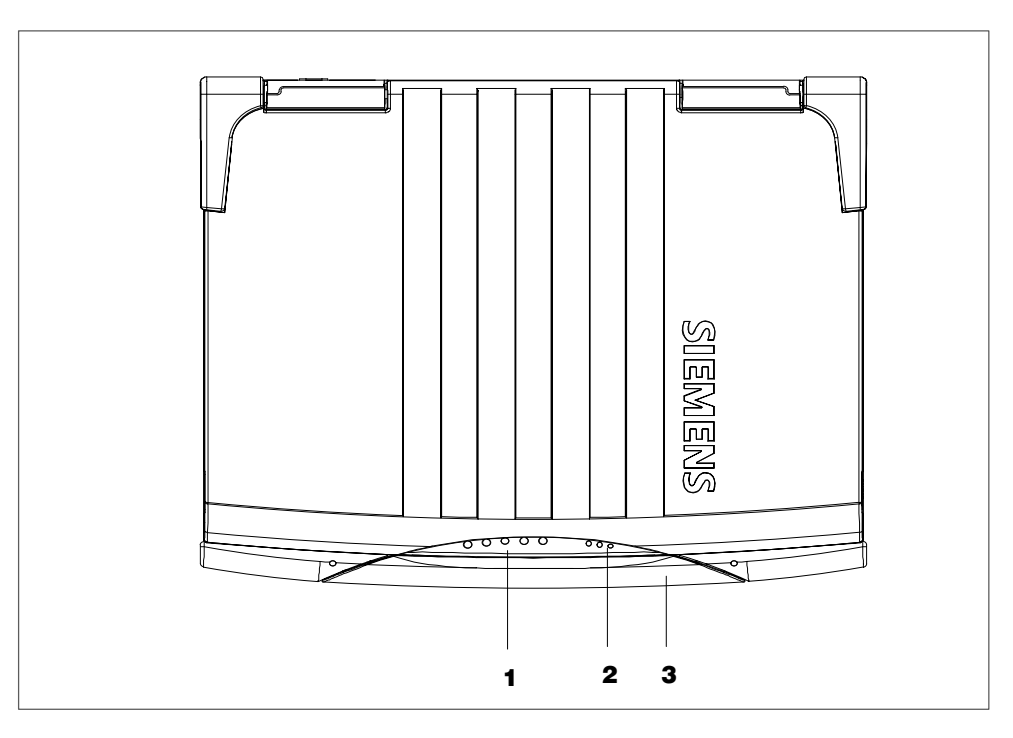

#### 1 System-LEDs

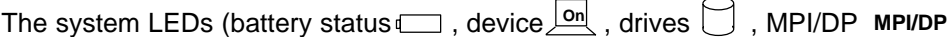

and Memory Card  $\Box$ ) indicate the status of the battery, unit, drives, MPI/DP and Memory Card interface.

These LEDs are also visible when the display is closed. The drive access displays are arranged on the right hand side of the corresponding drives. For detailed information on these LED displays refer to [Chapter 2.4 o](#page-31-1)f the electronic manual.

#### 2 Keyboard-LEDs

The keyboard LEDs display the current status of the shift keys Num Lock 1

Caps Lock **A** and Scroll Lock **A** and Scroll Lock **A** and Scroll Lock **A** and Scroll Lock **A** and Scroll Lock **A** and Scroll Lock **A** and Scroll Lock **A** and Scroll Lock **A** and Scroll Lock **A** and Scroll During and Scrol these keys flicker briefly. The keyboard is ready for operation.

#### 3 Device Handle

Folding handle for transporting the device.

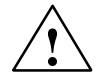

#### **Caution**

Always stand the PG on its base. If you place it down on the interface side there is a risk that it will fall over and that sensitive components of the unit get damaged.

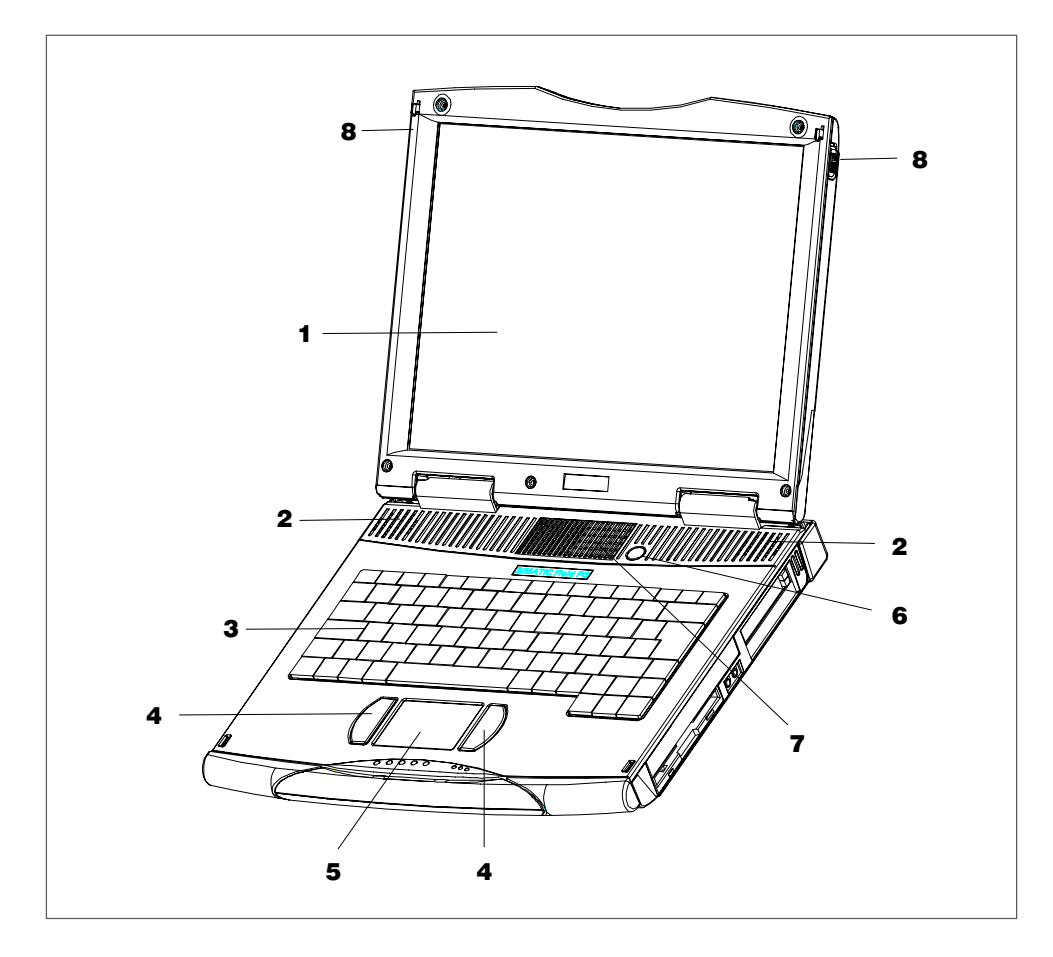

#### **Front view with open display**

#### 1 Display

The Field PG P4'S 14.1" TFT display has a resolution of 1024 x 768 pixels (XGA) or 1400 x 1050 pixels (SXGA+) with up to 256k colors.

#### 2 Stereo Loudspeaker

The speaker outputs audio and system alarm signals generated by the software. The loudness is adjusted via speaker icon in the task bar or in the Windows Start menu via **all Programs > Accessories > Entertainment> Volume Control**.

#### 3 Keyboard

The keyboard is split into three key areas: the alphanumerical keyboard with special keys, the function keys and the control keys.

#### 4 Mouse buttons

You can use the left or right mouse button to select menu items or process text or graphic objects after having marked the respective object.

#### 5 Touchpad

The Touchpad has a pressure sensitive surface for precise mouse pointer positioning.

#### 6 On/Off-button (Power Button)

Use the On/Off pushbutton to switch on the Field PG P4 (into active state) or to switch it from active to inactive state (Off, Standby or Hibernate). The Power Button can be parameterized in Windows. The Windows NT versions do not support this power management.

#### 7 Air venting slots

Here is the ventiduct.

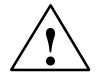

#### **Caution**

The ventiducts for incoming and outgoing air must not be obstructed. Otherwise, there is a risk of overheating. Do not operate your device with the display cover completely closed in order to guarantee optimum cooling.

#### 8 Display interlock

The display unit is connected to the base unit with two locks. The slide interlock is mounted at the side of the display unit.

#### **Rear view**

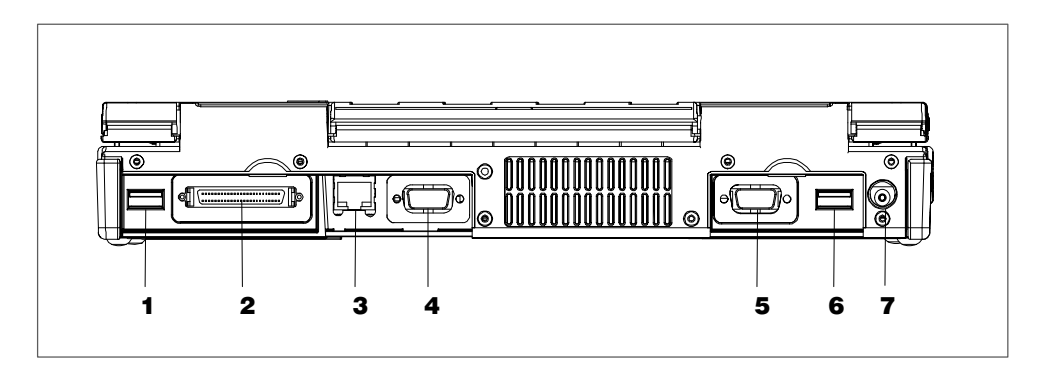

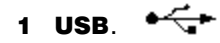

Universal Serial Bus connector. You can use the USB port (2.0) to connect external devices, for example, CD drives, printers, modems as well as a mouse and keyboard. The Windows NT versions only support mouse and keyboard.

#### 2 Interface Cable (I Cable)

You can connect the I Cable supplied in the consignment to this port.

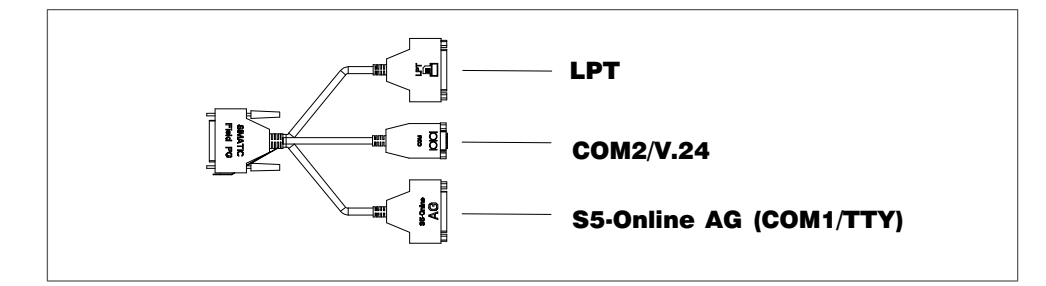

The I Cable enables the connection to S5 automation devices (COM1/TTY), to devices with a serial port (COM2/standard V.24) such as a modem or mouse and to devices with a parallel port (standard LPT) such as a printer or scanner. Please, use the I Cable on a level surface only (e.g. desk) to prevent contact problems.

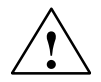

#### **Caution**

Only the I Cable may be connected to this port. If you connect other devices with a 50-pin mini SCSI connectors, your Field PG P4 or the connected device may be damaged as a result.

## 3 Ethernet

RJ45 Ethernet connector. Ethernet is a local area network with a bus structure for data communication with a data transfer rate of 10/100 Mbit per second (Mbps).

#### 4 MPI/DP Multipoint Interface

The MPI/DP interface is isolated from line potential. You can use it to connect the SIMATIC Field PG P4 to an S7 automation system or to a PROFIBUS network.

#### 5 VGA

Here you can connect an appropriate external monitor.

#### **Caution**

Make sure the monitor can handle the resolution and refresh rate settings. Otherwise, it can result in damage.

#### 6 USB  $\div \leftarrow$

Second USB port 2.0.

#### 7 DC-In 17.5 V

Socket for the DC output plug of the power supply that is included in your consignment.

#### **View of the right side**

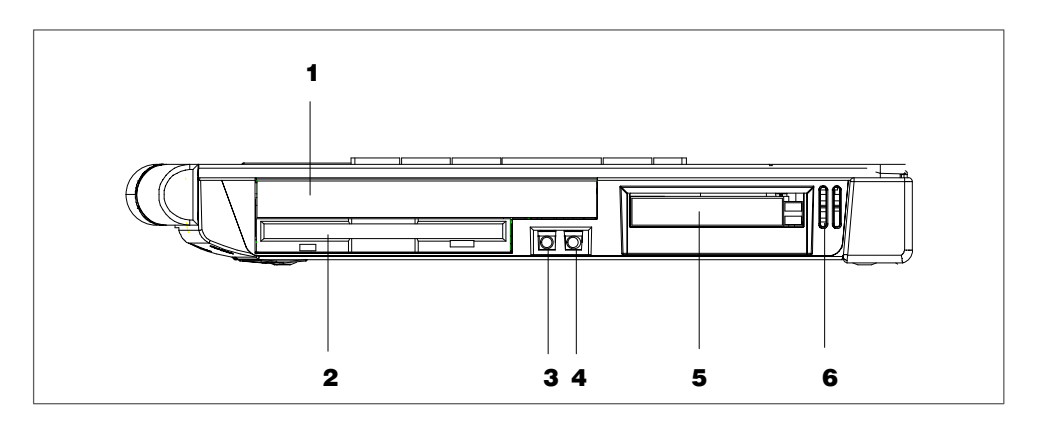

#### 1 Optical drive

Depending on the device configuration, it can come with a DVD-ROM/CD-RW or a  $DVD_{\pm}R/\pm RW$  drive. For example, you can read the electronic manual of the supplied "Backup PG" DVD with this drive.

#### 2 Floppy disk drive

You can use 3.5 disks (with 1.44 Mbytes or 720 Kbytes of memory).

#### 3 Headphones

You can connect an external stereo headphone or another audio output device to this headphone jack. The internal speaker is automatically disabled when a headphone is connected.

## 4 Microphone  $\mathscr{P}$

You can connect an external microphone or another audio output device to this microphone jack.

#### 5 PC Card slot

The PC Card slot accepts Cardbus (32 Bit) and PCMCIA (16 bit) cards. You can plug in credit card-size communication modules for MODEM, FAX-MODEM, ISDN, Token Ring, ETHERNET, memory expansions and SCSI interfaces. CardBus Cards are not supported by Windows NT.

#### 6 Air venting slots

Here is the ventiduct.

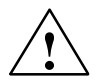

#### **Caution**

The ventiducts for incoming and outgoing air must not be obstructed. Otherwise, there is a risk of overheating.

#### **View of the left side**

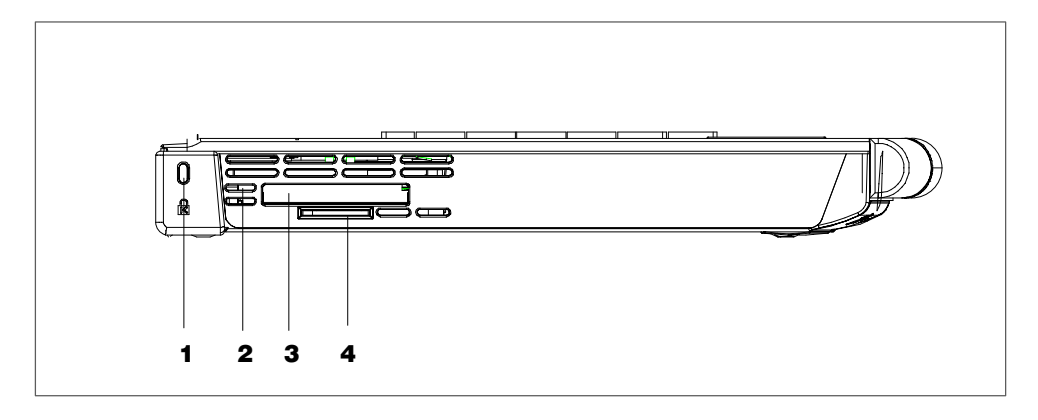

## 1 Opening for the Kensington lock **R**

Opening for the connection of a security cable. You can protect your PG against theft by locking the cable to a writing desk or any other heavy appliance.

#### 2 Air venting slots

Here is the ventiduct.

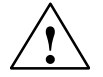

#### **Caution**

The ventiducts for incoming and outgoing air must not be obstructed. Otherwise, there is a risk of overheating.

#### 3 Memory Card interface  $\Box$

Interface for reading, programming or deleting SIMATIC Memory Cards for SIMATIC S5 and SIMATIC S7. You can also use the supplied S5 adapter to program or read SIMATIC S5 EPROM submodules.

#### 4 Micro Memory Card interface  $\Box$

This interface can be used to read, program or delete Micro Memory Cards.

#### **Bottom view**

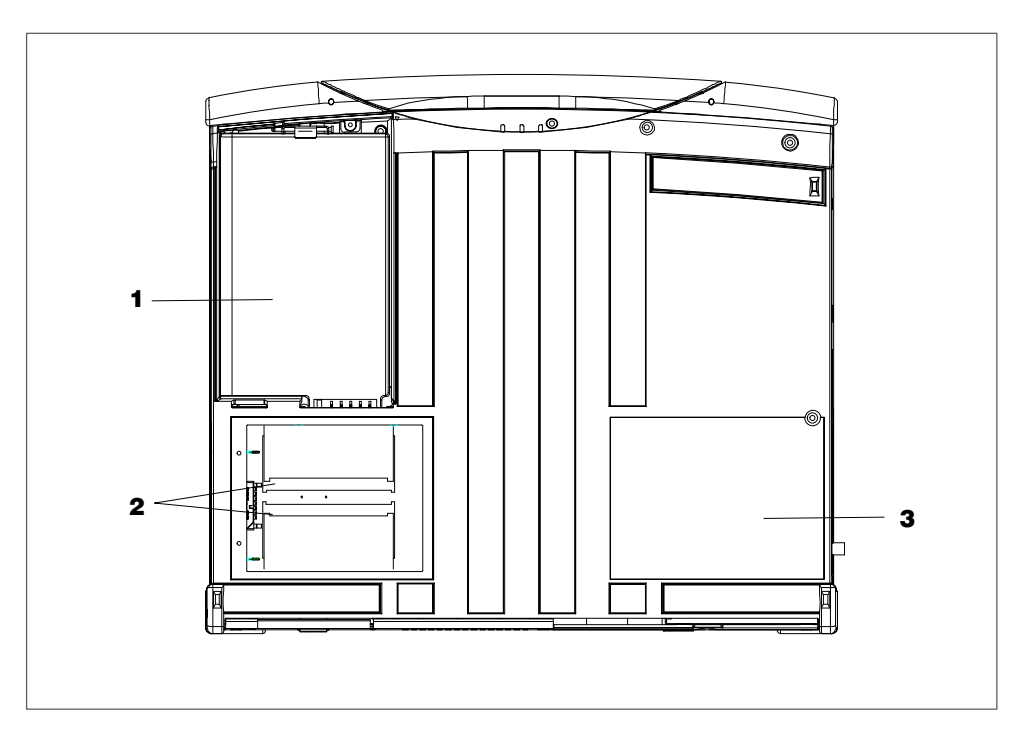

#### 1 Rechargeable battery

The supplied rechargeable battery is installed behind a cover. The rechargeable battery (Lithium-Ion) makes the device portable, independent of an external power supply. The battery pack also prevents data loss in case of power failure. Use the recharchable battery supplied with the device only. See also [section 3.3.](#page-44-1)

#### 2 Memory expansion

You can install memory submodules in these slots to increase main memory. Maximum memory expansion: 2 x 512 Mbytes. The memory modules can be accessed by removing the lid from the bottom of the device. See also [section 4.1.](#page-65-1)

#### 3 Rating plate and Certificate of Authenticity

The rating plate and "Certificate of Authenticity" with the Microsoft Windows "Product Key". You need this to install new software.

## <span id="page-26-0"></span>**2.2 Keyboard**

#### **Keyboard Layout**

The keyboard is split into the following areas:

- Alphanumeric or typewriter keyboard with special keys
- Function keys
- Cursor control keys.

#### **Repeat Function**

All the keys on the keyboard are of the autorepeat type. The character is repeated as long as the key is pressed.

#### **Keyboard Caps**

The keyboard comes with international and German labeling.

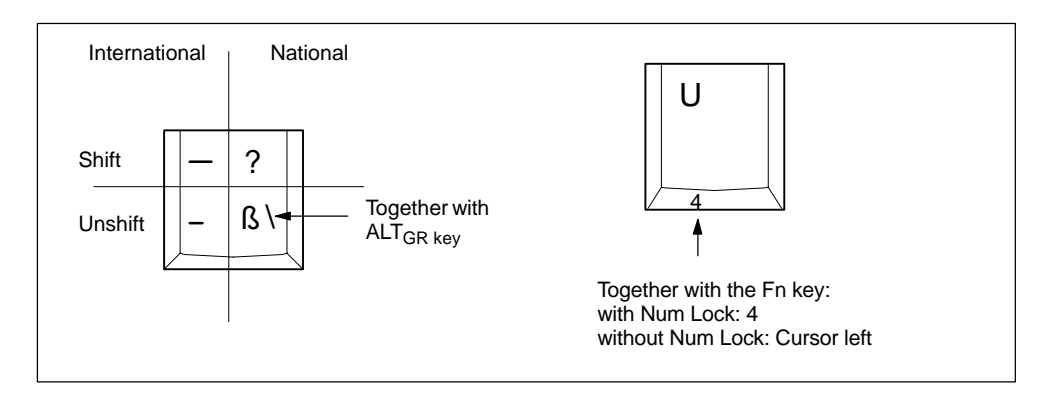

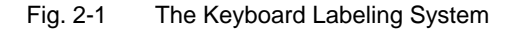

#### **Alphanumeric Keyboard**

The largest block of keys on the keyboard is the alphanumeric keyboard with all the keys for the letters of the alphabet, numerals and special characters. The characters are arranged in basically the same way as on a normal typewriter. However, there are a number of special keys which have special functions for the SIMATIC Field PG P4.

### **Special Keys**

The special keys in the alphanumeric keyboard have the following functions:

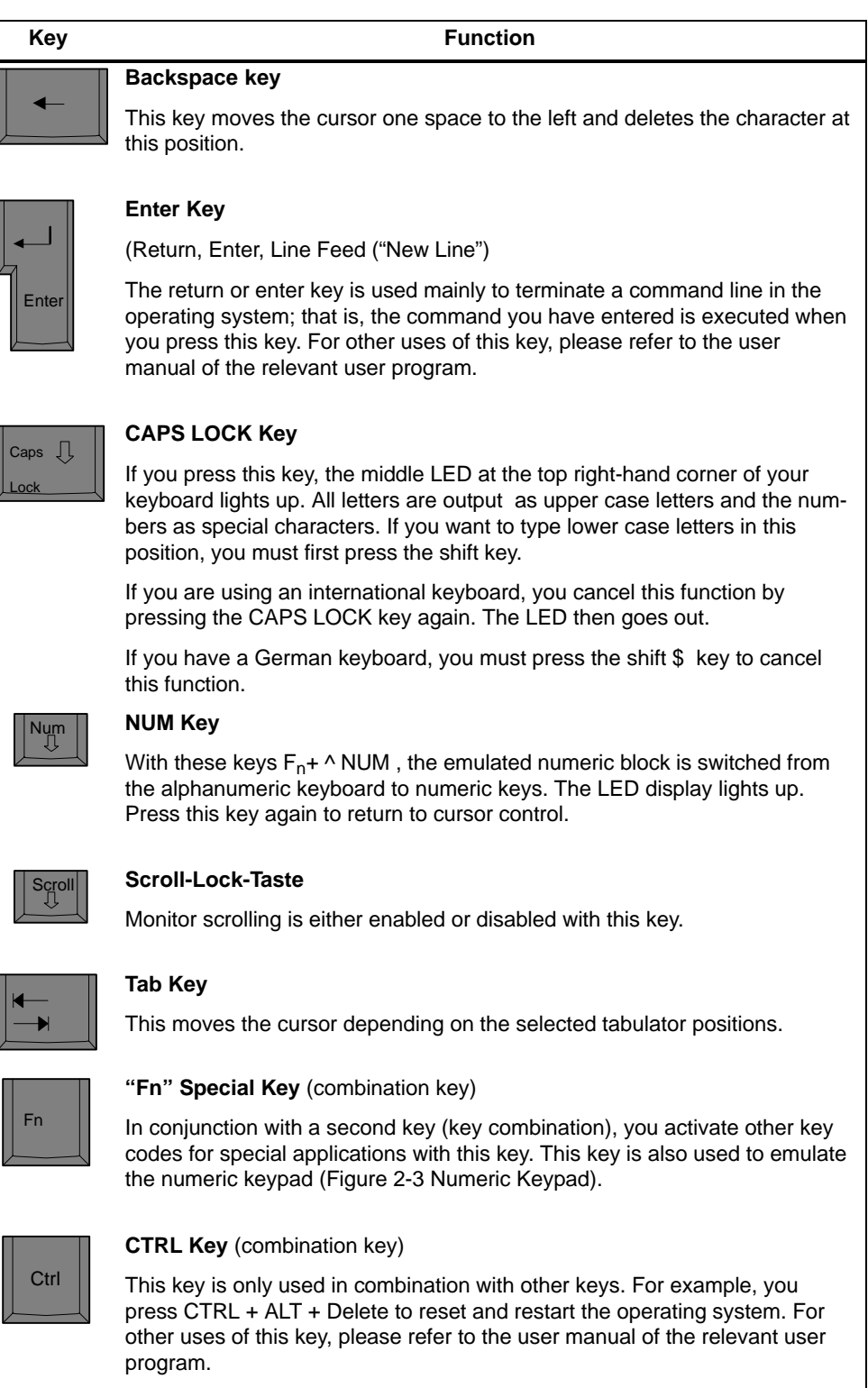

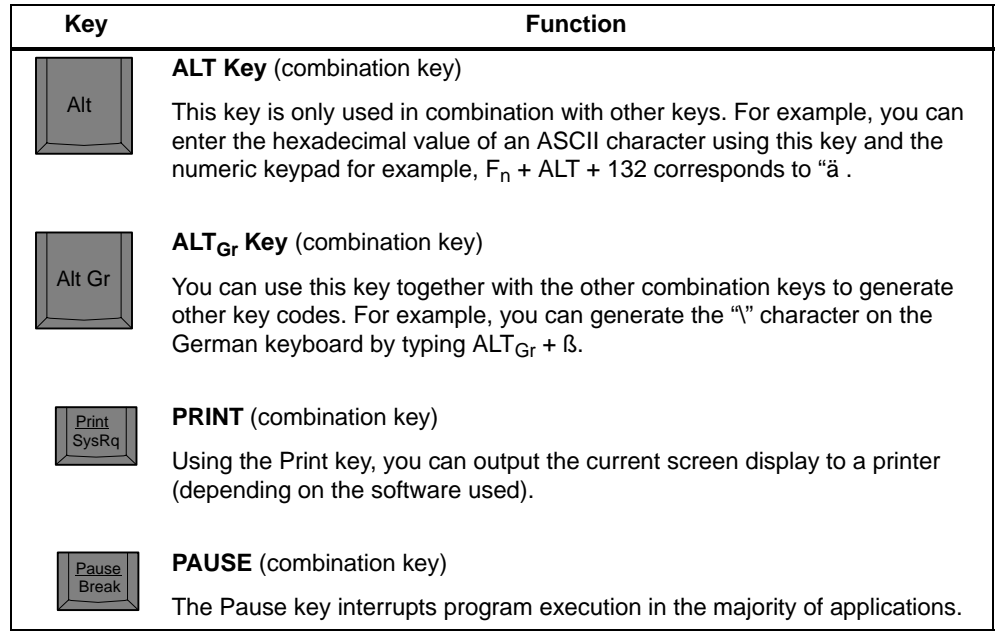

#### **Cursor Keys**

The key block shown in the picture below is used for cursor control. Home and End are operated in combination with the Fn key.

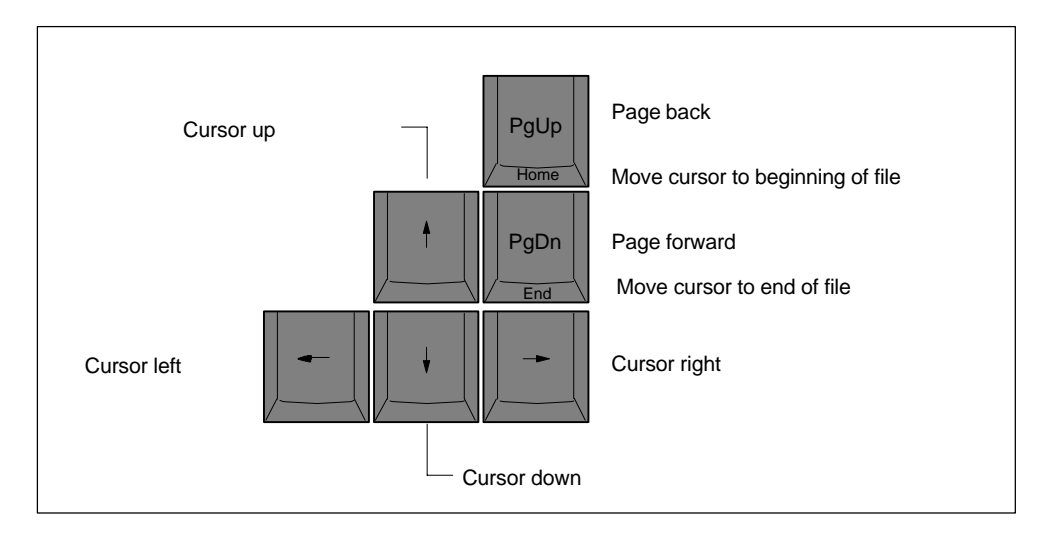

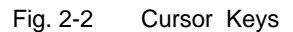

#### **Numeric Keypad with Fn Key**

By pressing  $F_n$  and one of these keys, the numbers and characters can be used provided Num Lock is switched on.

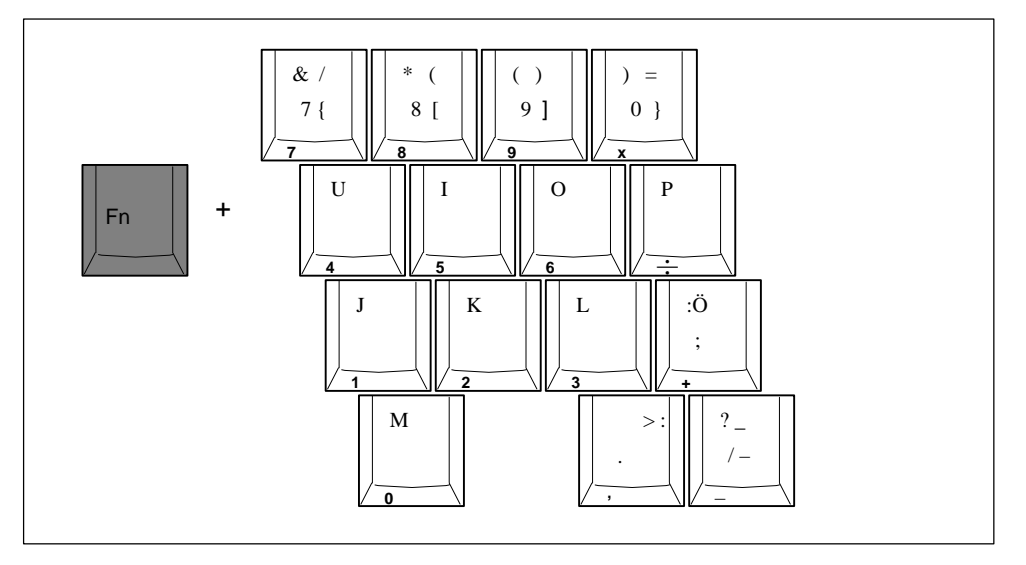

Fig. 2-3 Numeric Keypad

#### **Function Keys**

A row with twelve programmable Function Keys is located above the alphanumeric keyboard. The individual function of these keys depends on the software you are working with.

## <span id="page-30-0"></span>**2.3 Touchpad**

#### **Definition**

The Touchpad is an input device for cursor control and menu operation (with mouse operation) in numerous programs. You can move the cursor to any screen position by touch.

A left button click on sets the mark. The right button assignment varies, depending on the user program. You can select objects, process menus or trigger functions with this Touchpad.

#### **Operation**

You can use the Touchpad the very same way as a mouse: the mouse pointer on the screen follows the movement of your finger on the pad.

You can click on icons or text with both mouse buttons. First, move the mouse pointer onto the icon. Then, select the icon with a left click.

As an alternative, in a fully graphical user interface, for example, the Windows GUI, you can mark an icon and then move the mouse pointer on top of it. You can then open the icon with a double tap on the Touchpad.

You do not have to apply any pressure on the pad with your finger. The sensor does not react to finger pressure, but rather to the brief capacitance change on the touch point.

The touch pad function (mouse pointer and buttons) can be toggled on and off with the key combinations  $Fn + \sim$ .

## <span id="page-31-1"></span><span id="page-31-0"></span>**2.4 LED displays**

#### **Keyboard LEDs**

LED displays for the Num-Lock, Shift-Lock and Scroll-Lock keys. They indicate the current status of the shift keys.

#### **Meaning of the keyboard LEDs**

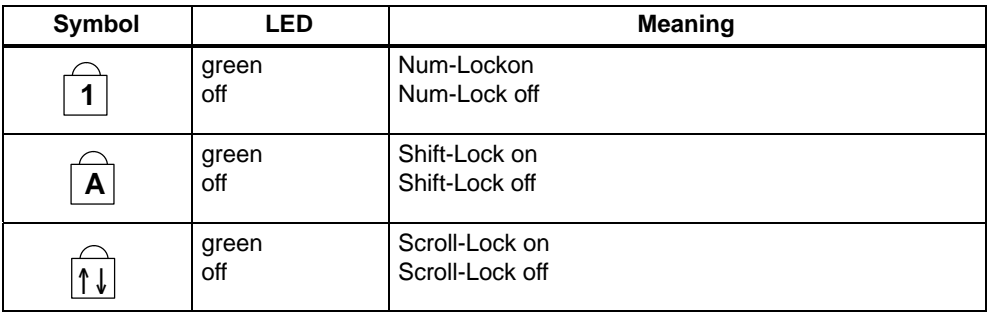

#### **System LEDs**

The system LEDs (battery, device, drives, MPI/DP and Memory Card) indicate the status of the battery pack, the unit, the drives as well as the MPI/DP and Memory Card interfaces. These LEDs are also visible when the display is closed.

#### **Meaning of the System LEDs**

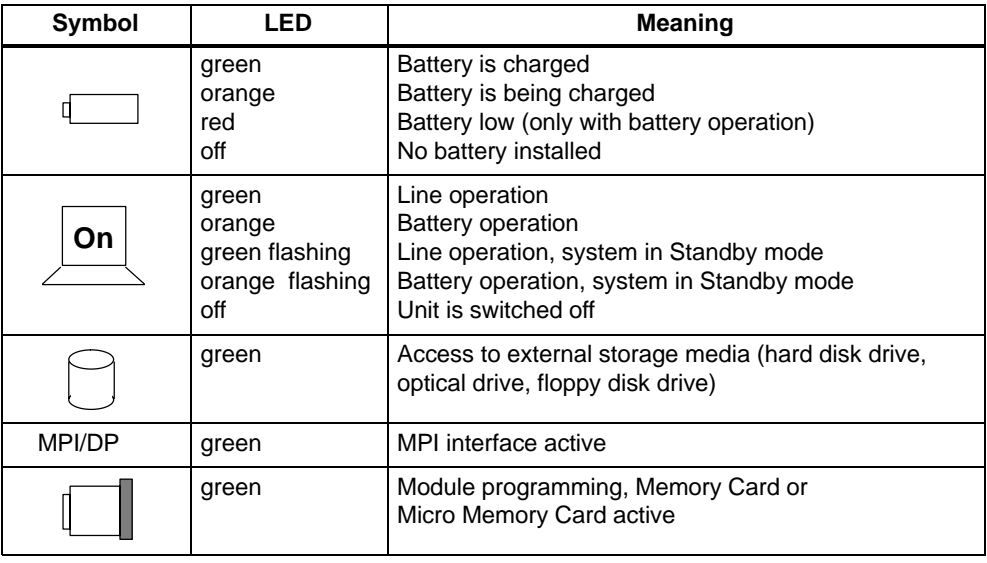

#### **Note**

Battery charging is terminated when the battery pack is fully charged or if, for example, the upper temperature limit is exceeded during charging. The current battery status can be queried in Windows 2000 and Windows XP.

### <span id="page-32-1"></span><span id="page-32-0"></span>**2.5 On/Off Pushbutton (Power Button)**

#### **Switching the Field PG P4 On**

Hold the On/Off button (Power Button) down for approx. 1 second to switch on the device.

#### **Switching the Field PG P4 Off**

Either close the display lid, actuate the On-/Off-pushbutton (Power Button) or select the respective Windows Start menu command to toggle the Field PG P4 from normal mode to one of the following modes:

- Standbymode (Save to RAM),
- Hibernate (Save to Disk),
- Off (Windows is shut down).

If operated under a Windows OS the device is switched off automatically when you shut it down. If not operated under Windows you can switch the device off via On-/Off pushbutton.

#### **Notice**

The Windows NT versions do not support the standby and hibernate operating modes. After shut down the Field PG always has to be switched off via the Power Button.

Hold down the On-/Off pushbutton for more than 7 seconds to trigger the "Override" function. The device is switched off.

#### **Note**

Via **Setup > Control Panel > Power Management** under Windows 2000 and Windows XP you can parameterize the reaction of the On-/Off-pushbutton and of the display lid.

To isolate the unit totally from the power supply system, you must unplug the patch cord and remove the rechargeable battery.

#### **Caution**

The Field PG P4 supports different operating modes, according to the settings in the Windows power options. The power options are preset at the factory in such a way that the device always switches to defined operating modes (On, Standby, Hibernate, Off).

When changing these settings or updating the device with additional hardware (for example, USB components) or additional software, the operating modes can be influenced in such a way that the device can no longer switch to the hibernate or standby mode. Although the screen is dark, relevant components remain active and consume power.

Before transporting the Field PG P4 in the carrying case, always shut it down or set it to hibernate mode. You can recognize these modes when all status LEDs are switched off after the power supply has been disconnected. By doing this you can be sure that the device is not switched on during transport and that the battery is not unintentionally discharged.

#### **Energy Options**

You can optimize the energy consumption of your PG using the energy options while maintaining the PG in operate state.

In **Standby mode** the screen and the hard disk drive are switched off to relieve the battery pack. After you switch the PG back to normal mode the desktop is restored with your last configuration. Since PG memory information is not written to the hard disk drive, you should save your job before you switch the PG to standby mode. Information stored in memory is lost in case of a power failure.

#### **Note**

Select this mode if you briefly interrupt your work (few hours).

In **Hybernate mode** the screen and hard disk drive are switched off. All data in memory is stored to the hard disk drive before the PG is switched off. When you switch on your PG again, all programs and documents that were opened at the time of shut-down are restored to the desktop. Hybernate mode relieves the battery pack even more than Standby mode. However, it requires a longer time to reactivate the PG from this hybernating state.

#### **Note**

Select this setting if you want to interrupt your work over an extended period (several hours) or over night.

Briefly push the On/Off button to reactivate the PG from Standby or hybernate mode. In standby mode the system LED flashes, in hybernate mode all displays are switched off.

## <span id="page-34-0"></span>**2.6 Drives**

#### **2.6.1 Floppy Disk Drive**

You can use 3.5 disks (with 1.44 Mbytes or 720 Kbytes of memory).

#### **Handling Diskettes**

Access to the floppy drive is displayed by the drive's status indicator and on the status indicator for external devices at the front of the keyboard.

#### **Caution**

Risk of data loss! Do not remove diskette until the access indicator on the drive has been switched off.

#### **2.6.2 Hard Disk Drive**

Hard disk drives with different capacity can be operated with the Field PG P4.

Whenever the hard disk is accessed, the status LED for external storage media at the keyboard front lights up.

#### **Caution**

Drives are sensitive to vibrations and shock. Any vibrations occurring during operation can result in loss of data or damage the drive.

#### <span id="page-35-0"></span>**2.6.3 Optical Drive**

Depending on the device configuration, it can come with a DVD-ROM/CD-RW or a  $DVD<sub>±</sub>R/<sub>±</sub>RW$  drive. For example, you can read the electronic manual of the supplied Backup PG DVD with this drive.

#### **Opening the Drawer**

Switch on the programming device. By briefly pressing the eject button, the drawer springs out slightly. Now pull the drawer out until it clicks into position.

#### **Inserting / Removing the data medium**

Now insert the data medium in the drawer with the labeling face up, and press it firmly down into the center of the turntable. To remove the data medium, hold it by the edges and pull upwards.

#### **Closing the Drawer**

Push in the drawer until it closes completely. Do **not** press the eject button.

#### **Emergency removal**

By pushing a pin into the emergency release opening (for example, a paper clip) while the device is switched off, you can force the drawer to open.

#### **Notice**

To ensure that the open drawer of the drive is not exposed to excessive force, **always** support the front of the drawer with one hand while inserting or removing the data medium with the other.

The data medium is tested when you close the drive and the access LED on the drive flashes to indicate that the test is in progress:

- if the LED does not stop flashing the data medium is bad but readable,
- if the LED flashes several times and then remains on, the data medium is not readable and defective.

#### **Caution**

Risk of data loss and damage to the drive.

Optical drives are highly sensitive to excessive vibration. Vibration during operation can damage the drive or the data medium.

The burning operation with the DVD-ROM/CD-RW and  $DVD_{\pm}R/\pm RW$  drive is only permissible in an untroubled environment and under an ambient temperature not exceeding  $35^{\circ}$ C.
### **Additional Software**

To be attain the full functionality of the DVD-ROM/CD-RW or  $DVD<sub>±</sub>R/<sub>±</sub>RW$  drive, additional software (DVD player or burner software) is necessary. You can find it on the CD included in the delivery of the device. To install the software place the CD in the drive and follow the instructions on the screen.

### **Caution**

Risk of data error when burning a CD–RW or  $DVD<sub>±</sub>RWI$ !

The quality of recordable data media vary considerably, data error can therefore not be completey ruled out when writing a data medium, even when no error message is displayed. Correctly written data can only be guaranteed by an additional comparison with the source data. To ensure an error-free copying process do a data comparison after every burning session.

### **2.7 External Power Unit and Battery**

### **External Power Unit**

External power supply for the SIMATIC Field PG P4 for operation on 120 V or 230 V power supply networks. The voltage range is selected automatically. With line operation the integrated battery is charged at the same time. The connecting cable for the SIMATIC Field PG P4 is installed fixed on the external power supply. The external power supply is connected with a patch cord to the mains.

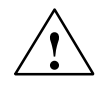

### **! Warning**

The SIMATIC Field PG P4 must only be operated with the correct external power supply and/or battery enclosed with the device.

The external power supply must not be covered up (risk of overheating).

### **Notice**

The power plug must be disconnected to isolate the unit completely from mains.

A CSA or UL-listed cord set must be used for operation in Canada and the USA.

### **For the United States and Canada:**

In the United States and Canada the cord must be UL-listed and CSA Labeled. The male plug is a NEMA 5-15 style.

### **For operation with 120 V:**

Use a UL-listed, CSA Labeled Cord Set, consisting of a min. 18 AWG. Type SVT or SJT three conductor flexible cord, max. 4.5 m (15 feet) in length and a parallel blade grounding type attachment plug, rated 15 A, min 125 V.

### **For operation with 240 V (within the USA):**

Use a UL-listed, CSA Labeled Cord Set, consisting of a min. 18 AWG. Type SVT or SJT three conductor flexible cord, max. 4.5 m (15 feet) in length and a tandem blade grounding type attachment plug, rated 15 A, 250 V.

### **For operation with 230 V (outside of USA):**

Use a cord set consisting of a min 18 AWG cord and grounding type attachment plug rated 15 A, 250 V. The cord set should have the appropriate safety approvals and marks for the country in which the equipment will be installed.

The unit is intended for operation with grounded power supply networks (TN networks, VDE 0100 part 300 or IEC 364-3). Operation with non-grounded or impedance-grounded networks (IT networks) is not permitted.

The cord set must meet safety requirements in the respective country.

### **Battery**

The supplied rechargeable battery is installed behind a cover. The rechargeable battery (Lithium-Ion) makes the device portable, independent of an external power supply. The battery pack also prevents data loss in case of power failure. Use the rechargeable battery supplied with the device only.

Once the external power supply unit is connected, the battery is charged. The following conditions are important:

- When the device is switched off, charging takes approximately 3 hours (fast charging).
- When the device is switched on, charging takes approximately 3 to 6 hours (depends on the system load).
- Charging stops as soon as the battery is fully charged.
- A fully charged battery that is put on shelf runs down within approximately 2 to 4 months (depending on the temperature and whether it is installed). It must then be recharged.
- Battery charging is terminated when the battery pack is fully charged or if, for example, the upper temperature limit is exceeded during charging. The current battery status can be queried in Windows 2000 and Windows XP. See also [Section 3.3 B](#page-44-0)attery Mode.
- It is advisable to run a teach-in cycle every now and again (see [Section 3.3\).](#page-44-0)

When the unit is connected to the power supply, the green battery LED indicates that the battery is fully charged. Battery charging is then stopped.

#### **Notice**

When not used over an extended period ( $>$  one week), switch off the Field PG P4 and remove the battery [\(see Section 3.3](#page-44-0)).

The battery LED lights red to warn of pending total discharge (see Section 3.3)

Please note that you must disconnect the power cord to separate the device totally from mains.

You can check the battery status directly on the battery pack. Press the marked spot on the battery briefly. The status is then displayed by the four LEDs.

The electronics of the battery has to be calibrated at regular intervals (se[e Section 3.3\)](#page-44-0) to compensate for measurement errors in the electronics and also because the chemical properties of the battery change with time.

The capacity of the Lithium/Ion battery pack used in the Field PG P4 is reduced each time it is charged / discharged, or if it is stored under temperature conditions out of the specified hi and lo limits. This is why the operating time with one battery charge may eventually be reduced considerably.

The rechargeable battery has a typical service life of 300 charging cycles, i.e. under normal conditions of use it can be charged and discharged within six months after you have purchased the PG. Capacity loss beyond this time is technology–related, and warranty is therefore excluded by all manufacturers of similar devices. We recommend you replace the battery pack if the performance deteriorates significantly. Always use the original Siemens battery packs.

Notes on the service life of your battery pack:

- The battery pack should always be fully charged / discharged same as the calibration of the battery.
- Frequent use: The more often you use the battery pack, the faster it reaches the end of its service life. The Lithium / Ion battery pack has a typical service life of 300 charging cycles.
- If the computer is usually operated by means of the power adapter, you should fully load the battery pack and remove it for separate storage.

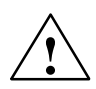

### **! Warning**

- Do not disassemble or mutilate, may cause burns.
- Do not incinerate or heat, may cause burns, exposion or release toxic materials.
- Do not short circuit, may cause burns.
- Keep away from children.

# **3**

## **Configuring And Operating The SIMATIC Field PG P4**

### **What Does This Chapter Contain?**

The chapter below describes all tasks required to successfully set up your workplace. These include:

- initial steps for commissioning your SIMATIC Field PG P4,
- working with battery operation and replacing the battery,
- connecting peripheral devices,
- working with memory submodules for the PLC and
- connecting your PG to other devices.

### **Chapter Overview**

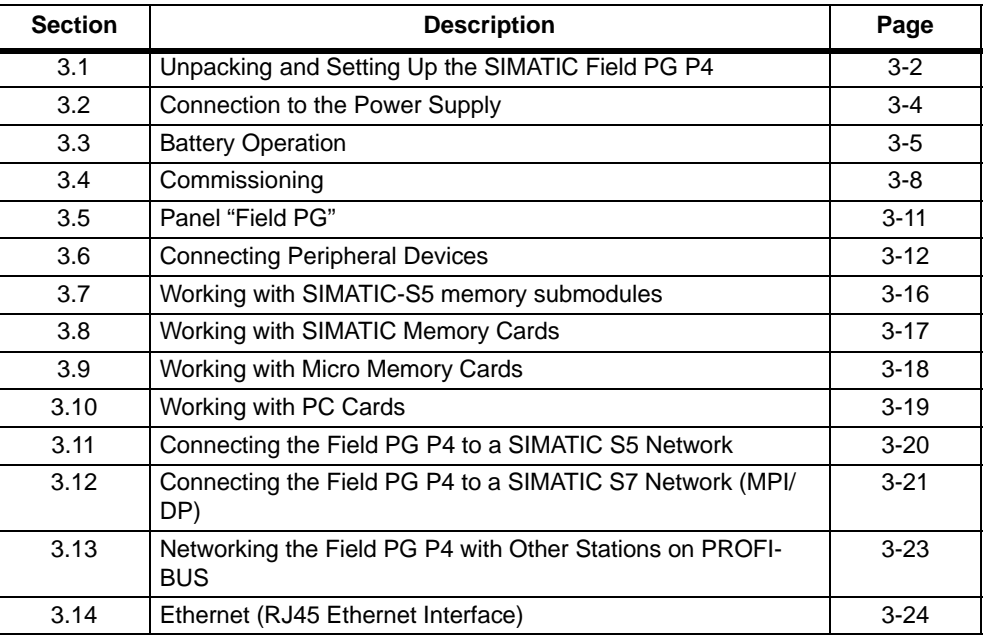

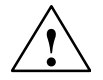

**Warning**<br>
When connecting long signal lines (especially for plant-wide connections), make sure that the signal lines are connected to the local equipotential grounding system (cable shield connected to protective conductor).

### <span id="page-41-0"></span>**3.1 Unpacking and Setting Up the SIMATIC Field PG P4**

### **Unpacking Your SIMATIC Field PG P4**

Unpack your SIMATIC Field PG P4 as follows:

- 1. Remove the packing.
- 2. Do not throw the original packing away. Keep it if you need to transport the device at a later time.

### **Checking the Contents**

- 3. Check the packing list to make sure that no components are missing
- 4. Check the packing and its contents for any transport damages.
- 5. Please inform your local dealer of any shipping damages and discrepancies between contents and packing list.

### **Entering the Serial number (S VP) and the Ethernet address**

6. Enter the **serial number** (S VP) and the **Ethernet address** of your programming device in the table of the Getting Started. You can find the serial number on the type label attached to the base of the device. The Ethernet address can be found in the BIOS setup settings in the main menu under the 'Hardware Options' function.

If the device has to be repaired or has been stolen, it can easily be identified by these numbers.

### **Entering the Microsoft Windows "Product Key" from the "Certificate of Authenticity"**

7. Enter the Microsoft Windows "Product Key" from the "Certificate of Authenticity" (COA) in the table of the Getting Started. You will find the "Product Key" on the device. You need the Windows "Product Key" if you want to reinstall the operating system.

### **Setting up your SIMATIC Field PG P4**

Find a comfortable and safe working position for your SIMATIC Field PG P4.

- 1. Put the SIMATIC Field PG P4 down on its base on an even surface at a comfortable working height and distance.
- 2. Ensure there is an easily accessible mains outlet near your place of work.
- 3. Make sufficient desk space available to connect peripheral devices.
- 4. Open the display, by pulling the slide locks at the side of the display unit towards the front.
- 5. Fold up the display and adjust it to a comfortable angle of inclination. The display angle is adjustable from  $0 \dots 180^\circ$ .

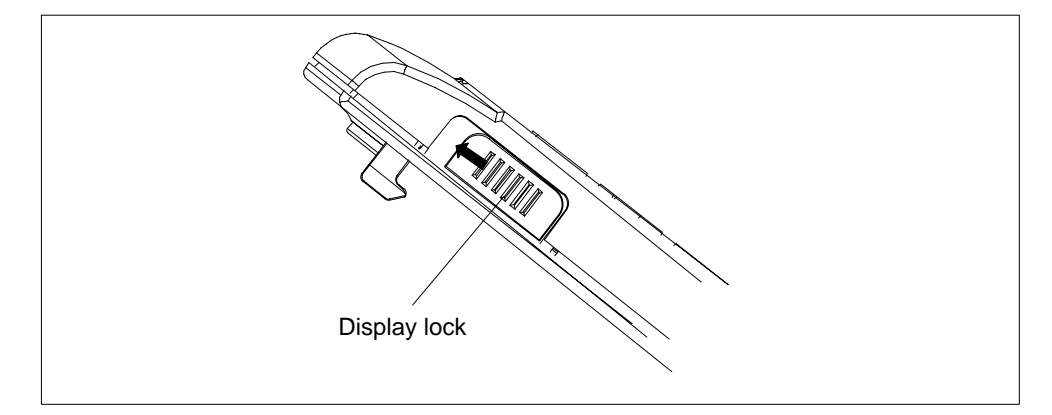

Fig. 3-1 Opening the Display

#### **Caution**

Always put the Field PG P4 down on its base. If you put it down on its interface side you risk that it will fall over and damage sensitive internal components.

Moisture ingress can damage the PG.

If you transport the device in cold weather and if it is exposed to extreme temperature fluctuation you have to acclimatize it to room temperature before you start to operate it.

Do not switch on the device until inside condensation has dried off completely. This is the case, for example, with a temperature rise from -20 $\degree$ C to + 20 $\degree$ C and after a waiting period of approx. 12 hours.

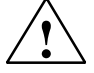

**1**<br>
The computer casing is made of magnesium. Contact with an external open fire source bears the risk of fire / spreading fire.

### <span id="page-43-0"></span>**3.2 Connecting to the Power Supply**

### **Connecting to the Power Supply**

The SIMATIC Field PG P4 can be operated with the supplied external AC adapter on 120 V/230 V power systems or with the battery. The external power supply automatically selects the voltage. You should install the supplied battery pack before you connect the device to the power supply:

- 1. Turn the Field PG P4 over and place it down on the table while the display unit is closed.
- 2. Unlock and open the battery pack cover on the bottom of the device.
- 3. Insert the battery pack.
- 4. Close the cover and turn the device over again.
- 5. Plug the supplied patch cord into the external power supply and plug the low-voltage plug into the unit's connector.
- 6. Connect the external power supply to a socket outlet with grounded protective conductor.

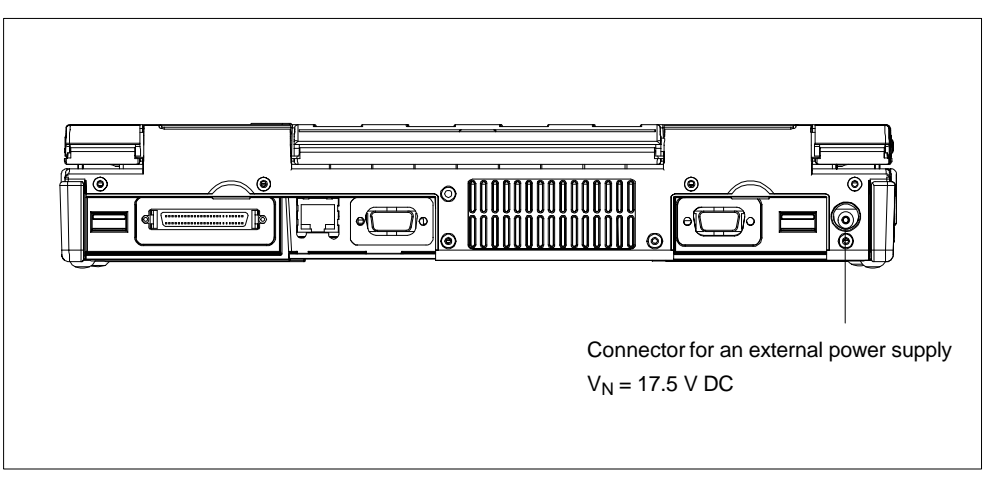

Fig. 3-2 Power supply connection

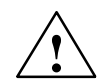

**Warning**<br>
The SIMATIC Field PG P4 must only be operated with the provided power supply unit and/or battery pack.

The external power supply must not be covered up (risk of over-heating).

For reasons of safety you must use the patch cord and power supply that is included in the delivery. Operation of the unit is only permitted on grounded 120V/230V power supply networks.

### <span id="page-44-1"></span><span id="page-44-0"></span>**3.3 Battery Operation**

### **Battery Operation**

If not connected to an external power supply unit, the SIMATIC Field PG P4 can be operated with the internal battery pack.

- 1. Switch on the device. Make sure the battery is sufficiently charged before you start work.
- 2. Work as usual with your SIMATIC Field PG P4.
- 3. In battery mode, the red signal of the battery LED indicates that the battery is in low condition. Stop your work and save your data. There are only a few minutes of battery operation remaining.

#### **Notice**

Do not start a work session in battery mode unless the battery is fully charged. This is the only way of ensuring that the full on-battery operating time is available and that you will be warned in good time when battery power is low. When connected to the external power supply unit, the orange battery LED indicates that the battery is being charged.

When connected to the external power supply unit, the green battery LED indicates that the battery is fully charged and that charging has stopped.

The battery might be partially or totally discharged when you start commissioning (fro example, running-down). Connect the device to the power supply unit and the unit to mains to charge the battery.

As soon as the device is connected to mains via the power supply unit, the battery is recharged.

### **Replacing the Battery**

You can replace a run-down or defective battery with a new replacement battery:

- 1. Turn the Field PG P4 over and place it with closed display unit onto a flat mat.
- 2. Unlock and open the battery cover on the bottom of the casing.
- 3. Replace the battery.
- 4. Close the cover and turn the device over again.

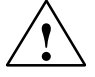

**Warning**<br>
Do not use a battery type other than that supplied. The battery is available as spare part. Refer to the catalog for ordering data.

### **Disposal of Used Batteries**

Lithium-Ion batteries can be recycled. Their components can be used as raw materials for new batteries or other products. Effective recycling of batteries is only possible when the used batteries are collected according to type.

### **Notice**

Observe the local regulations for disposal of recycling materials.

### **Charge-Status Indicator**

The battery has electronic circuitry for showing the current charge status. The electronics incorporate a metering unit which has to be calibrated at regular intervals so that it can compensate for error. The chemical properties of the battery change in the course of time, so the electronics have to relearn the battery's characteristics at regular intervals. A calibration cycle ensures that the battery's maximum charge capacity is at your disposal.

### **Notice**

There is a danger of the charge-status indicator misinterpreting the actual capacity of the battery if a lengthy period of time is allowed to pass between calibration cycles. This can result in an unexpected shutdown with no prior warning.

### **Calibration cycle**

Run a calibration cycle:

- Approximately every six months,
- if a prolonged period of time has elapsed since the battery was last used,
- if you think that the battery no longer operates at full capacity,
- if the programming device shuts down unexpectedly with no prior warning,
- if operating time on battery becomes shorter.

### **Performing a Calibration Cycle**

Broadly speaking, the procedure for a calibration cycle is as follows:

- 1. **Before starting battery calibration**, you have to select **SIMATIC battery calibration** under **Control Panel > Power Options**, than deactivate the options **Activate battery alarm when power level reaches** in the tab **Alarms** under **Control Panel > Power Options**.
- 2. **Battery operation**: Discharge the battery until the battery LED on the device changes from red to green. To do this, remove the power supply from the Field PG P4.

Duration: max. 3 hours.

3. **Power supply operation**: Fully charge the battery (without interruption) until the battery LED on the device changes from orange to green. This will take a maximum of 4 hours if the device is switched off. (Optional: to reduce the recharge time, switch off the device if possible).

You can carry out an automatic calibration cycle with the "Field PG" panel (see [section 3.5\).](#page-50-1)

### <span id="page-47-0"></span>**3.4 Commissioning**

### **Switching on the Field PG P4**

The operating system and system software supplied with the SIMATIC Field PG P4 are preinstalled on the hard disk. Time consuming installation of the operating system and SIMATIC software programs is not required. Just unpack and power up your unit and you can immediately start your programming tasks without having to take extensive setup actions.

- To power up the device hold down the On/Off switch for on the top side of the keybord for at least one second. When powering up the device you have to distinguish between the following:
	- **Initial start** to set up the Field PG P4's software and a
	- **Restart** after cold start and software activation.

### <span id="page-47-1"></span>**3.4.1 Cold Start of the SIMATIC Field PG P4**

When powering up the SIMATIC Field PG P4 for the **first** time the operating system is set up automatically (depending on the version delivered: Windows NT, Windows 2000 Professional or Windows XP Professional). Please proceed as follows:

- 1. Switch on the Field PG P4.
- 2. The PG executes a self-test. During self-test the following message appears on the screen:

Press <F2> to enter SETUP or <ESC> to show Bootmenu

Wait until the message disappears and follow the instructions displayed on the screen.

3. Enter your product key. The product key can be found on the device in the line "Product Key" of the "Certificate of Authenticity".

### **Caution**

Do not switch off the PG during cold start. Otherwise, full initialization will fail. Do **not** change the BIOS default values.

### **Startup under Windows**

Once you have entered the requisite information and configured the operating system the PG is rebooted. The **Welcome** screen helps you to get familiar with the Desktop - user interface.

Now the user interface is displayed following system startup every time you power up or reset the PG.

Default country code of the Windows XP menus, dialogs and keyboard layout is English. You can set another language and keyboard via the control panel with the dialog **Start > Control Panel > Date, Time, Language, and Regional Options > Add other languages**.

### **Authorization/ License Key**

To use the STEP 5 or STEP 7 programming software, you require a product-specific authorization or a License Key. Software protected thus may only be used with the corresponding activation. The authorizations and license keys for the SIMATIC software can be found on the License Key Disk supplied with your PG.

To perform the software activation:

- Insert the License Key Disk in drive A:
- Click on the Windows **Start** button and
- select the menu command **Simatic > License Management> Automation License Manager** to open the Automation License Manager. It will guide you through the installation routine of the authorizations or License Keys onto your hard disk.

#### **Notice**

The License Key Disk supplied with the PG contains only authorizations or License Keys for the SIMATIC software you ordered only. The SIMATIC software you receive will correspond to your order form.

The License Key Disk of the supplied version "Upgrade Installation" contains only the software for upgrading already existing authorizations or License Key. Software without authorizations or a License Key in the scope of supply cannot be used when installed on the PG.

Keep the License Key Disk in a safe place so that you can save the authorizations or License Keys to diskette.

### **Additional software**

You can now install the the supplied operating software for the DVD-ROM/CD-RW or the DVD+R/+RW drive. Place the CD in the drive and follow the instructions on the screen.

### **3.4.2 Restart of the SIMATIC Field PG P4**

Once the Field PG P4 is configured, the user interface of the corresponding operating system is displayed following system startup every time you switch on or reset the PG.

### **Starting SIMATIC Software Programs**

**STEP 5** (not available on all delivered versions)

• Click "Start" on the Windows button and select the desired program choosing **Simatic > STEP 5**.

Please note that you have to install the authorization disk before you start working with STEP 5 (see [Section 3.4.1\).](#page-47-1)

### **Notice**

When you use the P Tools (for editing PCP/M files) supplied with STEP 5, remember that these are not fully supported by the Windows 2000 Professional or Windows XP Professional operating systems. If you use the P Tools, we recommend that you use MS-DOS, Windows 3.x or Windows 95.

### **STEP 7**

- Click on the icon "SIMATIC Manager" on the Windows desktop or
- or click on "Start" and select the desired program by choosing **Simatic > STEP 7**.

### **Note**

The transfer of a STEP 7 configuration from on PG to another is supported by the STEP 7 file archiving functions. Open the SIMATIC Manager. select the menu command **File > Archive** or **File > Retrieve.** You can find details on this procedure in the STEP 7 online help, section "Steps to take for Archiving/Retrieving".

### **STEP 7-Micro/WIN 32**

- Click on the On the "STEP7-MicroWIN" icon on the Windows Desktop or
- Click "Start" on the Windows task bar and select the desired program with **Simatic > STEP 7-MicroWIN 32**.

### <span id="page-50-1"></span><span id="page-50-0"></span>**3.5 Panel "Field PG"**

 Panel "Field PG" helps you to work better with the Field PG P4. It has the following functions:

- Automatic execution of battery calibration.
- Setting the display brightness
- CPU and motherboard temperature display
- Setting the hardware properties of the PC Card and the MPI and Ethernet interface
- Display of firmware versions
- Selecting the display device (display / external monitor)

The Panel is installed on devices with Windows XP and Windows 2000.

• Start the program via **Start > Settings> Control panel> Field PG**.

You can find additional support during operation in the respective Online Help.

### <span id="page-51-0"></span>**3.6 Connecting Peripheral Devices**

### **Connect devices to the I Cable**

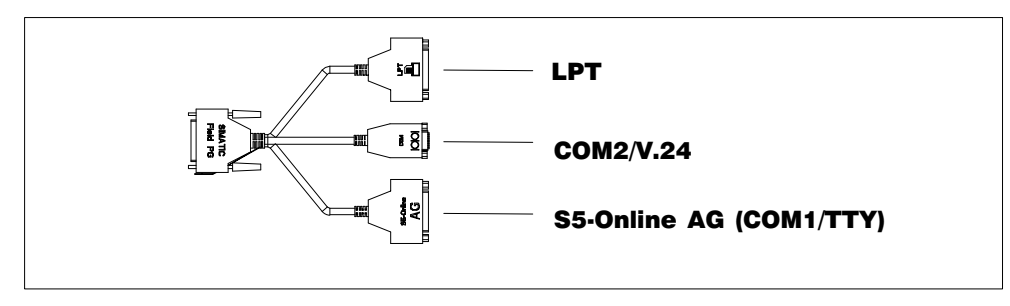

Fig. 3-3 Interface Cable Slots

The I Cable enables the connection to S5 automation devices (COM1/TTY), to devices with a serial port (COM2/standard V.24) such as a modem or mouse and to devices with a parallel port (standard LPT) such as a printer or scanner. Please, use the I Cable on a level surface only (e.g. a desk) to prevent contact problems.

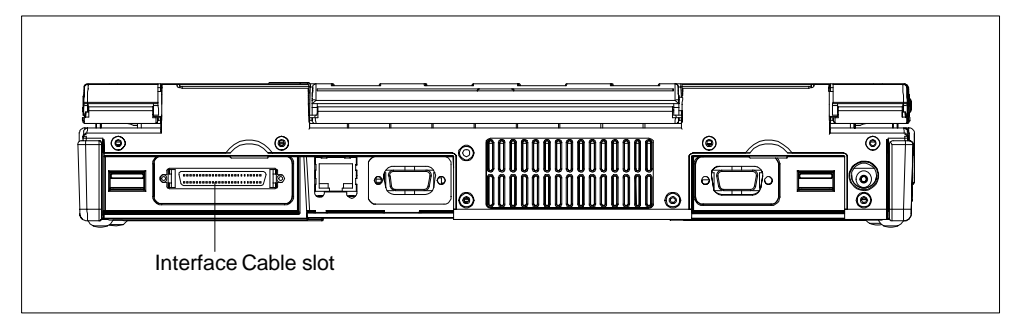

Fig. 3-4 I Cable Slot on the PG

### **Connecting External Monitors**

You must switch the PG off before you connect the monitor cable. You will find further information about the connector pin assignment in [Chapter 7.](#page-92-0)

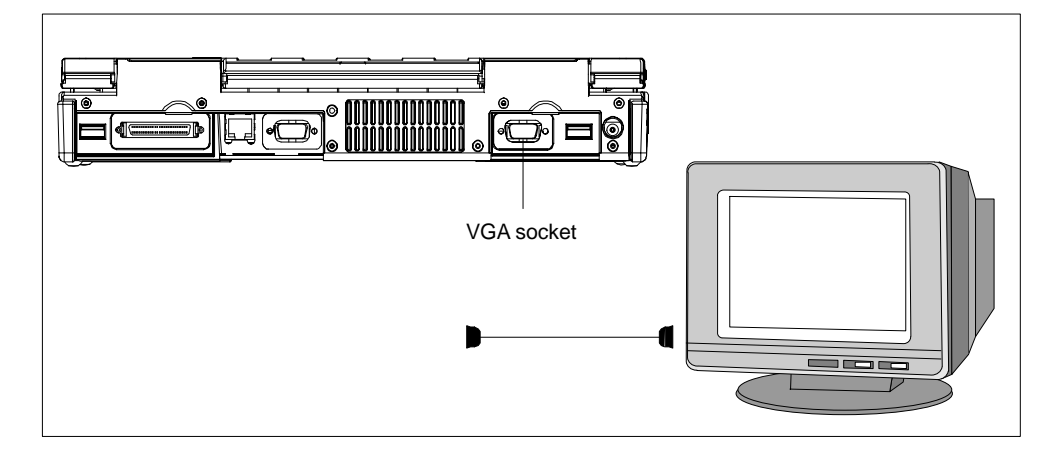

Fig. 3-5 Connecting the Monitor

To connect the monitor, proceed as follows:

- 1. Switch off the SIMATIC Field PG P4 and the monitor.
- 2. Open the port cover on the rear of the device.
- 3. Plug the monitor cable into the VGA socket connector.
- 4. Secure the connector with the screws.
- 5. Plug the other end of the monitor cable into the monitor.
- 6. Switch on the SIMATIC Field PG P4 and the monitor.
- 7. Make the necessary changes in the SETUP program (Menu **Main > Hardware Options** "CRT/LCD selection: Simultan. Auto").

### **Note**

Default setting is simultaneous operation of the flat screen display and of an external monitor. The display unit is optimized for a format of 1024\*768 pixels (XGA) or 1400 x 1050 pixels (SXGA+). Modes with lower resolution and text mode are expanded to this format.

If you connect an external monitor with lower resolution than the display, the resolution of the display is reduced to the resolution of the external monitor in simultaneous operation.

You can optimize the external monitor display via BIOS Setup in the **Main** menu item **Hardware Options** "CRT/LCD selection: CRT only".

You can use the program Panel "Field PG" to easily switch among the active display devices.

### **Caution**

Ensure that the used monitor is suitable for the set resolution and refresh rate.

### **Connecting Devices to the USB Interface 2.0**

You can connect USB devices (mouse, keyboard or printer) to the USB 2.0 interface connector.

- 1. Open the port cover on the rear of the device.
- 2. Plug the USB device cable into the USB interface.

The Plug and Play operating system recognizes the device and makes it available.

If you wish to connect more than two USB devices you must use a HUB. Both interfaces are designed for use as high current USB 2.0 (500 mA) devices. They may not be used simultaneously for high current (refer to the Appendix B, Technical Data).

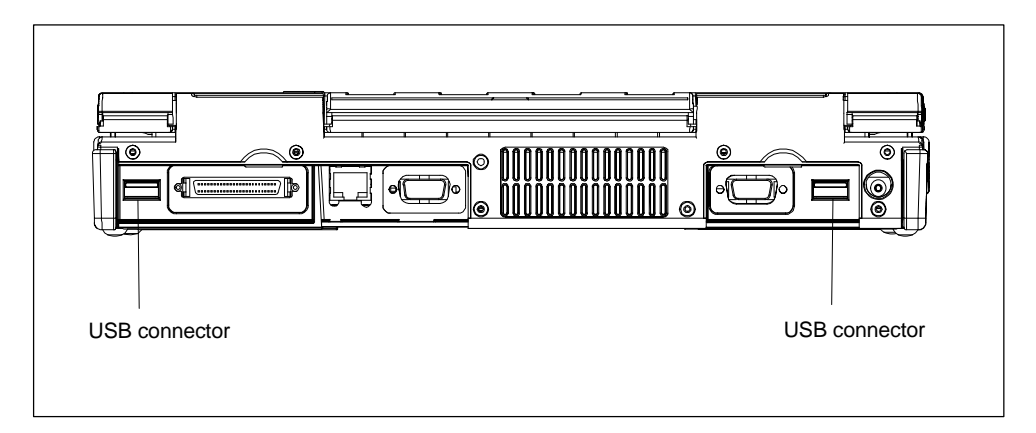

Fig. 3-6 USB connectors

### **Using a Mouse**

You can connect a USB mouse parallel to the Touchpad.

### **Connecting a Microphone**

The 3.5-mm phono jack can be used to connect microphones. Pin assignment:

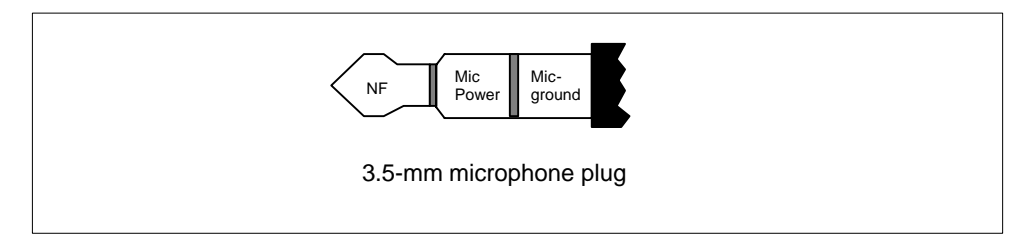

Fig. 3-7 Pin assignment of the microphone plug

For microphone recordings, select **all Programs > Accessories > Entertainment > Sound Recorder** in the Windows Start menu.

### **Connecting a Headphone**

You can connect headphones or active speakers with 3.5-mm stereo phono plugs to this jack.

Loudness is controlled via taskbar button or **all Programs > Accessories > Entertainment > Volume Control** in the Windows Start menu. The internal speakers are switched off when a headphone is connected.

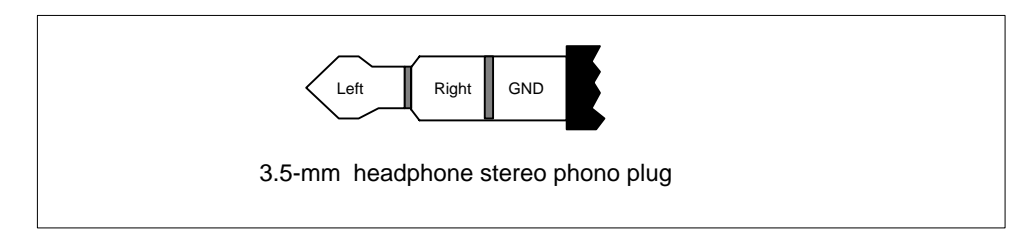

Fig. 3-8 Headphone stereo phono plug

### <span id="page-55-0"></span>**3.7 Working with SIMATIC S5 Memory Submodules**

### **Editing SIMATIC S5 Memory Submodules**

You can read and program SIMATIC S5 memory submodules (EPROMs or EEPROMs) via the Memory Card interface. Use the S5 adapter for S5 memory submodules that is included in the scope of delivery for devices with Step 5 software. The S5 adapter consists of a Memory Card plug with an interface for the connection of S5 memory modules. Refer to the STEP 5 manual for information on operating the programming software.

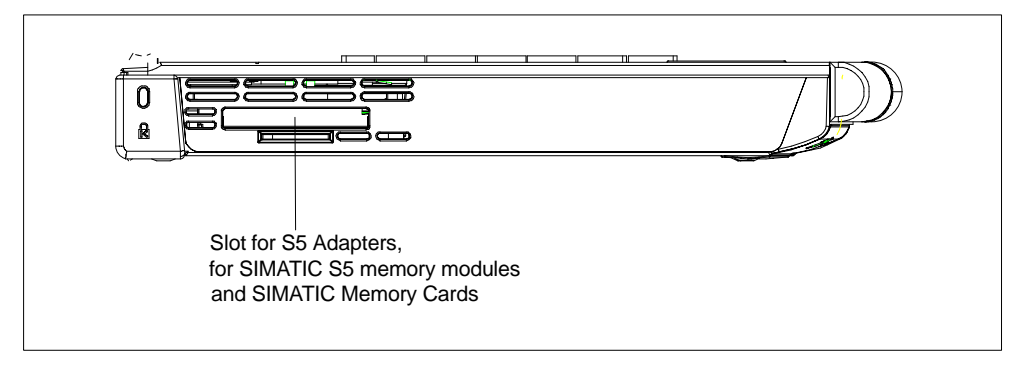

Fig. 3-9 S5 Module Programming Interface

### **Notice**

The S5 adapter and STEP 5 software is not included in all delivered versions.

Proceed as follows when working with S5 memory modules :

- 1. Switch on your device.
- 2. In your STEP 5 software, start the function **Administration > Edit EPROM**.
- 3. With the type label on the top, insert the SIMATIC S5 Memory Card or the S5 adapter into the Memory Card interface and then the S5 memory module.
- 4. You can read, program or erase (EEPROMs only) your S5 memory module with the EPROM functions of the STEP 5 software.
- 5. Extract the S5 memory module.
- 6. Close the EPROM functions of your STEP 5 software.

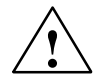

### **Caution**

You might damage the module if you insert or extract it while editing is in progress. You must not remove the S5 memory module as long as the module programming status display is lit.

Always discharge your body's static electricity by briefly touching a grounded part of the device before you insert an S5 Memory Card.

### <span id="page-56-0"></span>**3.8 Working with SIMATIC Memory Cards**

### **Working with SIMATIC Memory Cards**

SIMATIC memory cards can be read, programmed, and erased. SIMATIC memory cards are available for SIMATIC S5 and SIMATIC S7 software.

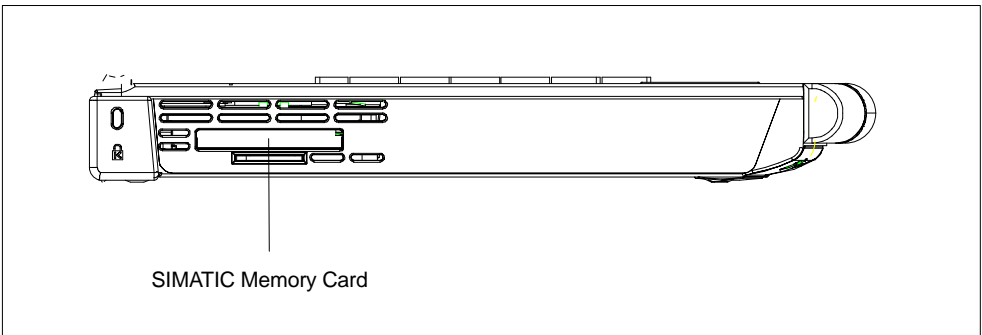

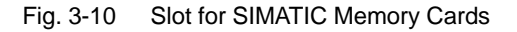

Proceed as follows when working with SIMATIC memory cards:

- 1. Switch on your device.
- 2. Start your SIMATIC programming function.
- 3. Plug a SIMATIC Memory Card into the Field PG P4 slot. Correct insertion direction is spot marked on the Field PG P4 and on the Memory Card.
- 4. You can read, program, or erase the Memory Card with the programming function of your SIMATIC programming software.
- 5. Close the programming function of your SIMATIC software.
- 6. Remove the SIMATIC memory card from the programming port for further use in a programmable logic controller.

### **Caution**

You must insert the Memory Card with the type label pointing towards the rear of the unit.

You must not remove the SIMATIC Memory Card while the module programming status LED is lit.

Always discharge your body's static electricity by briefly touching a grounded part of the device before you insert a SIMATIC Memory Card.

### <span id="page-57-0"></span>**3.9 Working with Micro Memory Cards**

### **Working with Micro Memory Cards**

Read, program and erase Micro Memory-Cards (MMC) via the Micro Memory Card interface. Operation with Micro Memory Cards is supported by STEP 7 V5.1 or higher.

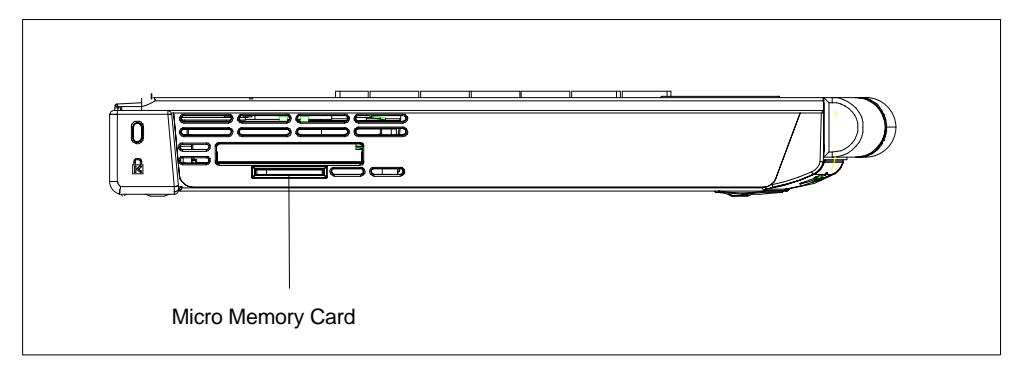

Fig. 3-11 Slot for Micro Memory-Cards

Proceed as follows when working with Micro Memory Cards:

- 1. Switch on your device.
- 2. Start your SIMATIC programming function.
- 3. Insert the Micro Memory-Card into the slot on the side of the device. The card's connector is encoded for insertion in one position only (with inclination to the rear). A symbol on the PG housing indicates the plug-in direction.
- 4. Read, program, or erase the Micro Memory Card with the programming function of your SIMATIC programming software.
- 5. Close the programming function of your SIMATIC programming software.
- 6. Remove the Micro Memory-Card from the interface.

### **Caution**

You must not remove the SIMATIC Micro Memory Card while the module programming status display is lit.

Always discharge your body's static electricity by briefly touching a grounded part of the device before you insert a SIMATIC Micro Memory Card.

### **Note**

Parallel operation of a Micro Memory Card (MMC) and of a Memory Card is **not**  possible. The PG is equipped with a priority circuit that switches off the MMC interface when a Memory Card is inserted. The internal MMC is switched off as soon as a Memory Card, an S5 adapter or an MMC adapter is added.

### <span id="page-58-0"></span>**3.10 Working with PC Cards**

### **PC-Cards**

The PC card interface supports two type II or one type III Cardbus card (32-bit) or PCMCIA card (16-bit). The SIMATIC Field PG P4 has two PC card ports. You can plug credit-card format communication modules for MODEM, FAX-MODEM, ISDN, Token Ring, ETHERNET, memory expansion and SCSI interface modules into these ports.

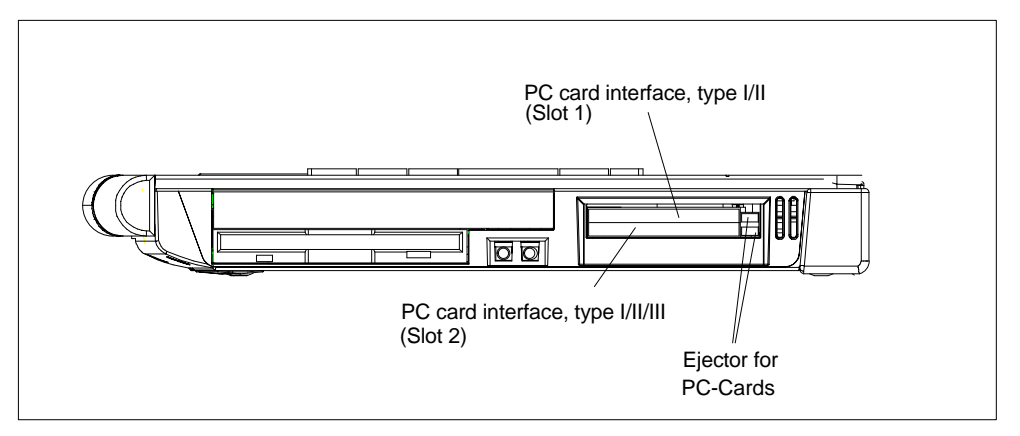

Fig. 3-12 PC Card interface

The PC-Card ejectors have a ballpoint pen mechanism. Before you insert the card ensure that the ejector is engaged. To remove the PC-Card, push the ejector once to unlock it and a second time to eject the card.

### **Caution**

When you plug in the PC-Card, the **Label** must be on top.

Remove the card only after all data traffic has terminated (risk of data loss and system failure).

You might damage the SIMATIC Field PG P4 and the PC-Card if you attempt to insert the card the wrong way round.

Always discharge your body's charge of static electricity by briefly touching a grounded part of the device (e.g. the metal mount of the port) before inserting or removing a card (in accordance with the instructions for handling electrostaticallysensitive components, EGB guidelines). Otherwise, disruptions might occur.

### **Notice**

In order to use a PC card you must enter BIOS-SETUP, open the **Main** menu, select the **Hardware Option** submenu and set "Cardbus/PCMCIA Slot" to "Enabled".

### <span id="page-59-0"></span>**3.11 Connecting the Field PG P4 to a SIMATIC S5 Network**

### **Point-To-Point Connection**

In this section, you will learn how to connect your Field PG P4 to a programming device or S5 PLC using a point-to-point connection.

You can establish a point-to-point connection by connecting the Field PG P4 to another programming device using a TTY connection.

### **Notice**

The interface is connected to potential.

The SIMATIC STEP 5 programming software and the patch cord for the connection to the S5 PLC is not supplied with all versions.

### **Connecting the Field PG P4 to the S5 PLC**

You can connect the Field PG P4 to a SIMATIC S5 PLC via TTY port. The patch cord for connecting to SIMATIC S5 CPUs is not included with all delivered versions ( Order no.: 6ES5734-2BD20).

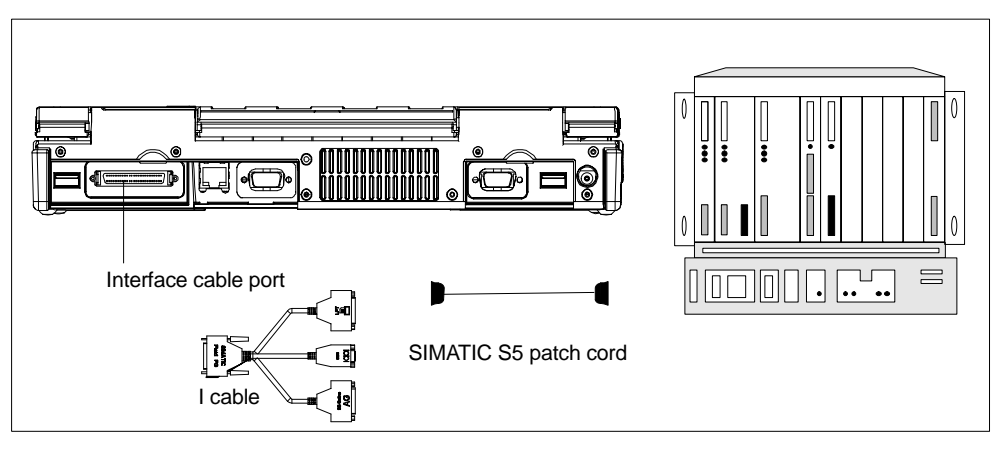

Fig. 3-13 Connecting to an S5 PLC

You connect your Field PG P4 to a SIMATIC S5 PLC as follows:

- 1. Switch off your device.
- 2. Open the cover of the ports on the rear of the device.
- 3. Connect the interface cable to the Field PG P4.
- 4. Connect the patch cord to the TTY port of the Interface cable (S5-Online AG).
- 5. Secure the connector with screws.
- 6. Connect the patch cord to the corresponding port on the CPU of the PLC.

#### <span id="page-60-0"></span>**Caution**

The interface port may be damaged if you use the wrong patch cord.

### **3.12 Connecting the Field PG P4 to a SIMATIC S7 Network (MPI/DP)**

#### **Connecting an S7 Programmable Controller via an MPI/DP Interface**

You can use the potential-separated\*) MPI/DP interface to connect the SIMATIC Field PG P4 to a SIMATIC S7 programmable controller or to a PROFIBUS network. The MPI patch cord (5m) for connecting to SIMATIC S7-CPUs (Order no.: 6ES7901-0BF00-0AA0) is included in the consignment. The data transfer rate is limited to 187.5 Kbit/s when using this patch cord. For baud rates > 1.5 Mbit/s you must use a PROFIBUS cable for 12 Mbit/s (Order no. 6ES7901-4BD00-0XA0).

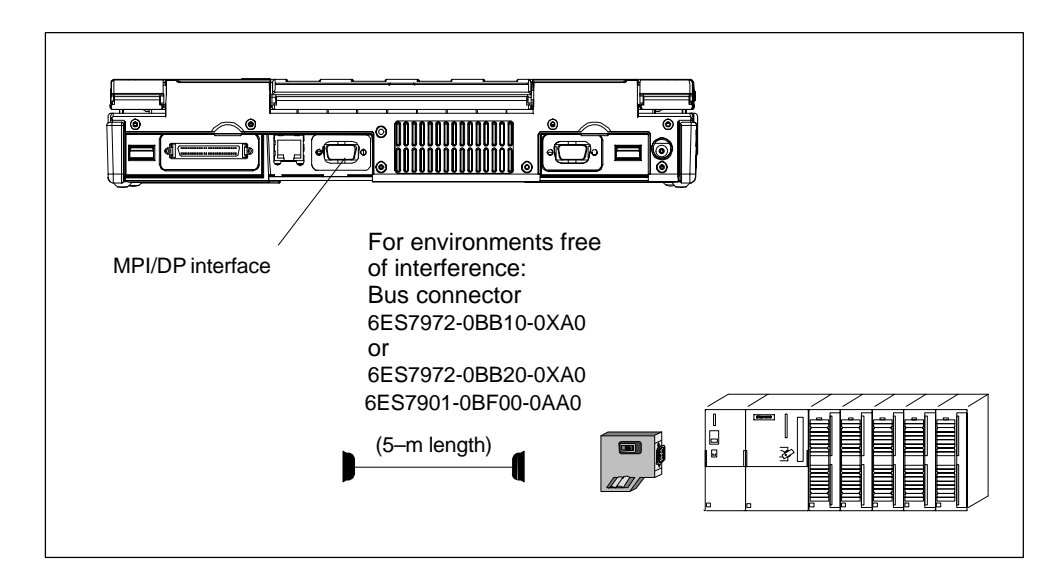

Fig. 3-14 Connection Using the MPI/DP Interface

Proceed as follows when connecting to a SIMATIC S7 programmable logic controller:

- 1. Switch off your device.
- 2. Open the interface cover on the left-hand side panel of the device.

3. Connect the cable to the MPI/DP interface.

### **Caution**

Before plugging in the cables, the static charge on your body, the unit, and the cables must be equalized. You can do this by briefly touching the metal mounting plate for the interfaces on the rear panel.

\*) Electrical isolation in the safety extra-low voltage circuit (SELV circuit).

### **Connecting**

Via the MPI/DP interface, you can connect your programming devices to

- MPI networks (S7-200, S7-300, and S7-400) or
- PROFIBUS DP networks (DP components).

### **MPI/PROFIBUS DP Network**

Up to 32 devices (PC, PG, or AS) can be connected to the MPI/DP interface to form a network segment. The physical connection to the MPI/PROFIBUS DP network is via a floating RS485 interface which is a component of the PG basic module.

Several MPI/PROFIBUS DP network segments can be connected via repeaters. The complete MPI/PROFIBUS DP network can comprise up to 127 stations. Data transmission rates from 9.6 Kbps to 12 Mbps are possible in the PROFIBUS-DP MPI network.

### <span id="page-62-0"></span>**3.13 Networking the Field PG P4 with Other Stations on PROFIBUS**

### **Networking the SIMATIC Field PG P4 on PROFIBUS**

PROFIBUS is an open and robust bus system for industrial use. It can be used to configure networks with up to 32 stations per segment. PROFIBUS-DP supports data-transfer rates from 9.6 Kbaud to 12 Mbaud.

### **How the Network Functions**

The network operates on the "Master-Slave Principle with Token Passing" (complying with DIN19245, PROFIBUS). It distinguishes between active and passive stations. An active station receives the token and passes it on to the next station within a specified time.

### **Hardware Requirements**

Using the following components, for example, you can connect or network the SIMATIC Field PG P4 with PROFIBUS:

- RS 485 MPI/DP interface adapter, integrated
- Shielded, twisted pair (bus cable or connecting cable to network).

### <span id="page-63-0"></span>**3.14 Ethernet (RJ45 Ethernet Interface)**

### **Networking Field PG P4 via RJ45 Ethernet Interface**

The RJ45 Ethernet interface is a Twisted-Pair (TP) Interface for data transfer rates of 10/100 Mbaud. This on-board interface is compatible with Intel pro/100+ PCI Adapters.

The Plug & Play interface is automatically recognized in Windows. Protocols are configured in the Windows system control.

### **Notice**

A Class 5 Ethernet cable is required for operation with 100 Mbaud. Use a suitable cable material depending on the length of the cable.

# **4**

## **SIMATIC Field PG P4 Expansions**

### **What Does This Chapter Contain?**

This chapter shows you how to expand your SIMATIC Field PG P4 with additional expansion memory submodules to increase its performance. Please note the included comments on safety.

### **Chapter Overview**

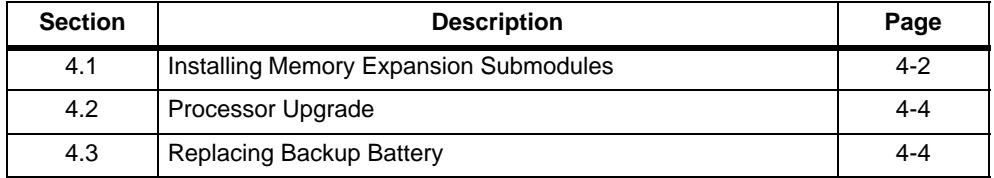

### <span id="page-65-0"></span>**4.1 Installing Memory Expansion Submodules**

### **Standard Memory**

The motherboard has 2 slots for SO DIMM memory submodules (DDR 266, PC 2100) . This allows you to expand the memory capacity of your SIMATIC Field PG P4 to a maximum of 1 Gbyte.

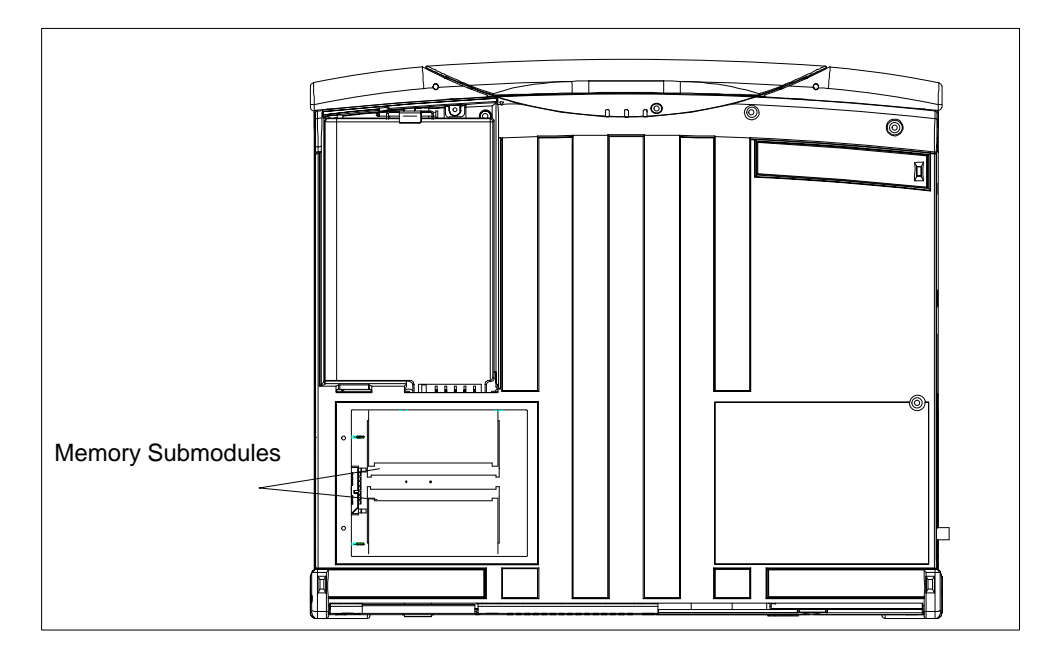

Fig. 4-1 Positions of the SO DIMM Memory Submodules

You can install submodules of different capacity. Only one module must be installed.

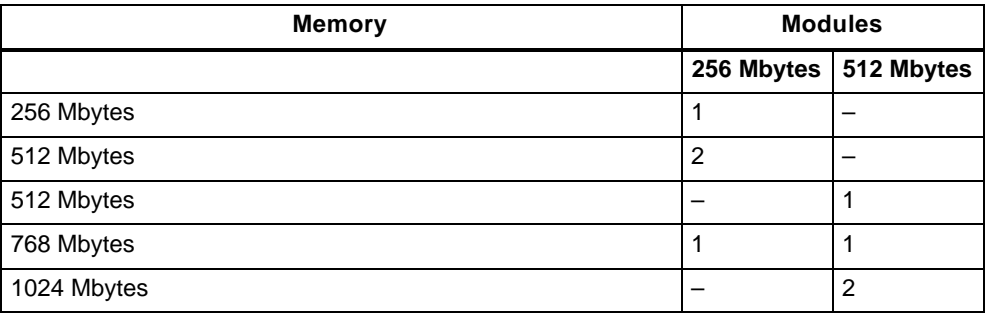

### **Notice**

Please only use Siemens memory modules as these are qualified and released for this device. Refer to the catalog for the ordering data.

#### **Caution**

The electronic components of the printed circuit boards are highly sensitive to electrostatic discharge. Certain precautionary measures are therefore necessary when handling such components. These measures are explained in the guidelines for handling electrostatically-sensitive devices i[n Appendix A.](#page-116-0)

#### **Installing memory submodules**

To plug in expansion submodules, proceed as follows:

1. Switch off the device.

#### **Caution**

Do not install a memory module while the PG is switched on. You might damage the PG as well as the memory module.

- 2. Remove all cables connected to the device, including the power adapter.
- 3. Close the display unit.
- 4. Place the PG onto a soft mat with the display unit facing down.
- 5. Remove the battery.
- 6. Remove the four retaining screws of the cover above the memory expansion slot.
- 7. Remove the cover.
- 8. Plug the module into the slot. Note the recess (reversal protection) on the plug side of the SO DIMM module.
- 9. Push the module down by applying light pressure until it locks into place.
- 10.Reinsert the battery.
- 11.Replace the cover and secure it with the four screws.

### **Caution**

Make sure that the modules are seated securely in the slots, otherwise they can drop out and be damaged.

The memory configuration is detected automatically. When you switch on the unit, the distribution of "System and Extended Memory" is displayed on-screen.

### <span id="page-67-0"></span>**4.2 Processor Upgrade**

You can boost the performance of your SIMATIC Field PG P4 with a processor upgrade. Consult your local dealer or service partner.

### **Notice**

If an upgrade is implemented, for example to a processor with a different frequency, it may be important to also upgrade the BIOS.

You must only install components approved by Siemens.

### **4.3 Replacing Backup Battery**

The Field PG P4 has a backup battery which powers the hardware clock after the device has been switched off.

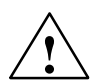

**Warning**<br>
Danger of explosion when replacing the battery improperly. Only replace with the same type.

> The backup battery can be ordered from Siemens as a spare part (order number: A5E00047601).

Old lithium batteries should be given back to the manufacturer, recycled or disposed of as hazardous waste.

If you have any questions, please consult your local dealer or service partner.

# **5**

## **Configuring the SIMATIC Field PG P4**

### **What Does This Chapter Contain?**

In this chapter, you will learn how to configure your programming device. You need to do this if you change your system by adding, removing, or exchanging expansion modules and memory expansions, or by replacing a system module.

### **Chapter Overview**

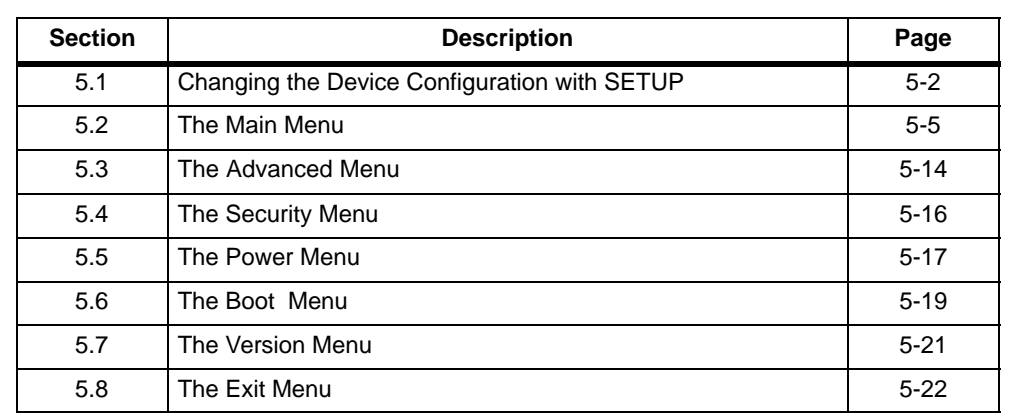

### <span id="page-69-0"></span>**5.1 Changing the Device Configuration with SETUP**

### **Changing the Device Configuration**

Your PG configuration is set for working with the software supplied with the unit. You should only change the preset values if you have modified your Field PG P4 in any way or if a fault occurs when the unit is powered up.

### **SETUP-Program**

The SETUP program is in the ROM-BIOS. Information about the system configuration is stored in the battery-buffered RAM of the SIMATIC Field PG P4.

You can use SETUP to set the hardware configuration (for example, hard disk type) and define the system characteristics. You can also use SETUP to set the time of day and date.

### **Incorrect SETUP Data**

If incorrect SETUP data are detected when you boot the system, the BIOS prompts you to:

- Start SETUP by pressing **F2** or
- Continue booting by pressing **F1**.

### **Starting SETUP**

On completion of the startup test, the BIOS gives you the opportunity of starting the SETUP program by displaying the following screen prompt:

PRESS < F2 > to enter SETUP or <ESC> to show Bootmenue

To start SETUP, proceed as follows:

- 1. Reset your PG (warm or cold restart).
- 2. Press the **F2** key as long as the BIOS prompt appears on the screen.

### **SETUP Menus**

The various menus and submenus are listed on the following pages. You can get all the information you need for the SETUP entry selected from the **"Item Specific Help"** part of the relevant menu.

#### **Screen Display Following Power On**

With the standard setting of your PG, the screen displays after power-on, for example: Phoenix NoteBIOS 4.0 Release 6.0 –A5E0001xxxx-ES00x Copyright 1985-2002 Phoenix Technologies Ltd. All Rights Reserved SIEMENS Field PG P4 Version Vxx.xx.xx  $CPU = Mobile Intel(R) Pentium(R) 4 - M$  CPU 1.60GHz 640K System RAM Passed 61M Extended RAM Passed 512K Cache SRAM Passed Fixed Disk 0: FUJITSU MHK2060AT ATAPI CD–ROM: TOSHIBA CD–ROM XM–1902B Mouse initialized Press <F2> to enter SETUP or <ESC> to show Bootmenue

### **Notice**

All information on on-screen displays and menu displays are samples. Deviations to this example are possible.

Press the F2 key while the above display is shown, to select the ROM-based BIOS setup program. In this program, you can set a number of system functions and hardware configurations of your programming device.

The standard settings are effective on delivery. You can change these settings using the BIOS setup. The modified settings become effective when you have saved them and terminated the BIOS setup.

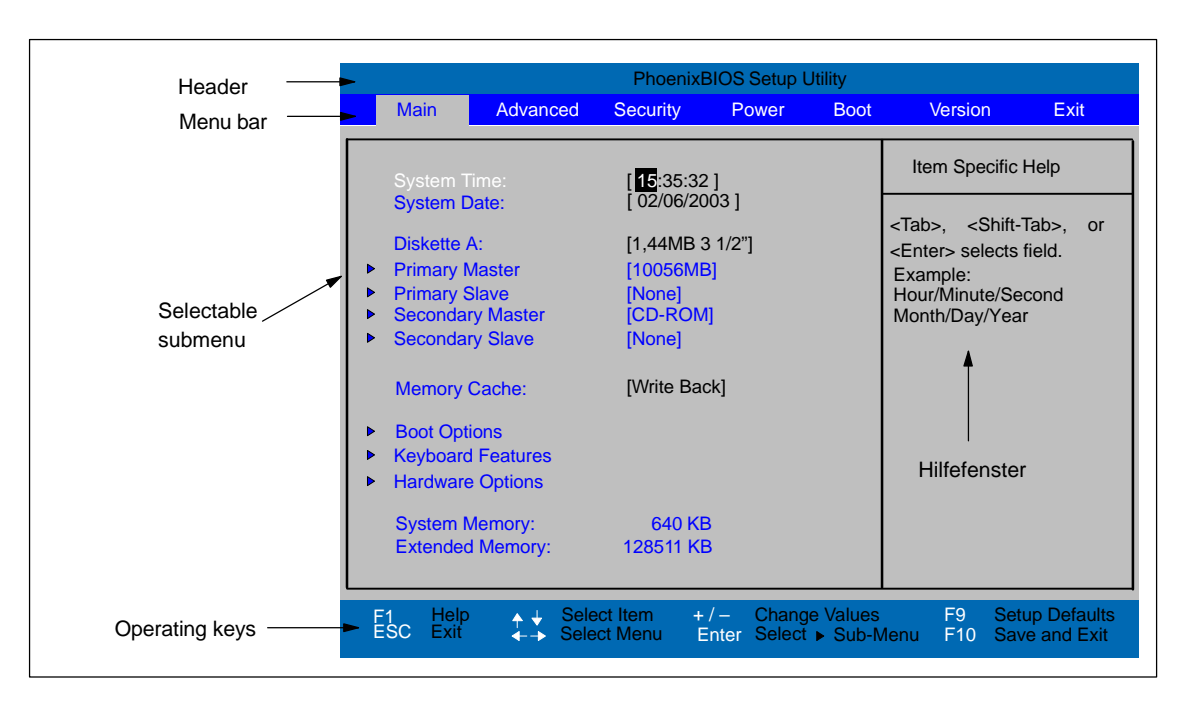

The following screen form appears when you start the BIOS setup:

Fig. 5-1 Main SETUP Menu (sample)

### **Menu Structure**

The screen is divided into four sections. In the top section, you can select the menu screens [Main], [Advanced], [Security], [Power], [Boot Sequence], [Version], [Exit]. In the left of the center section you can select various settings or submenus. Brief help texts appear on the right for the currently selected menu entry. The bottom section contains information for operator inputs.

You can move between the menu screens using the cursor keys  $\leftarrow$ ] and  $\leftarrow$ ].

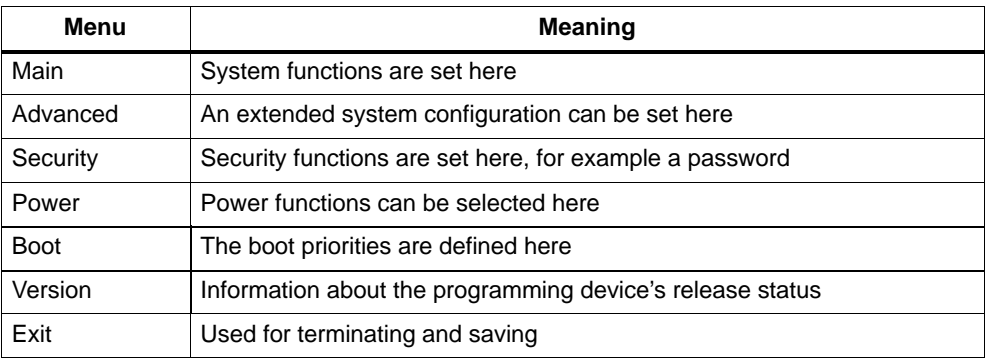
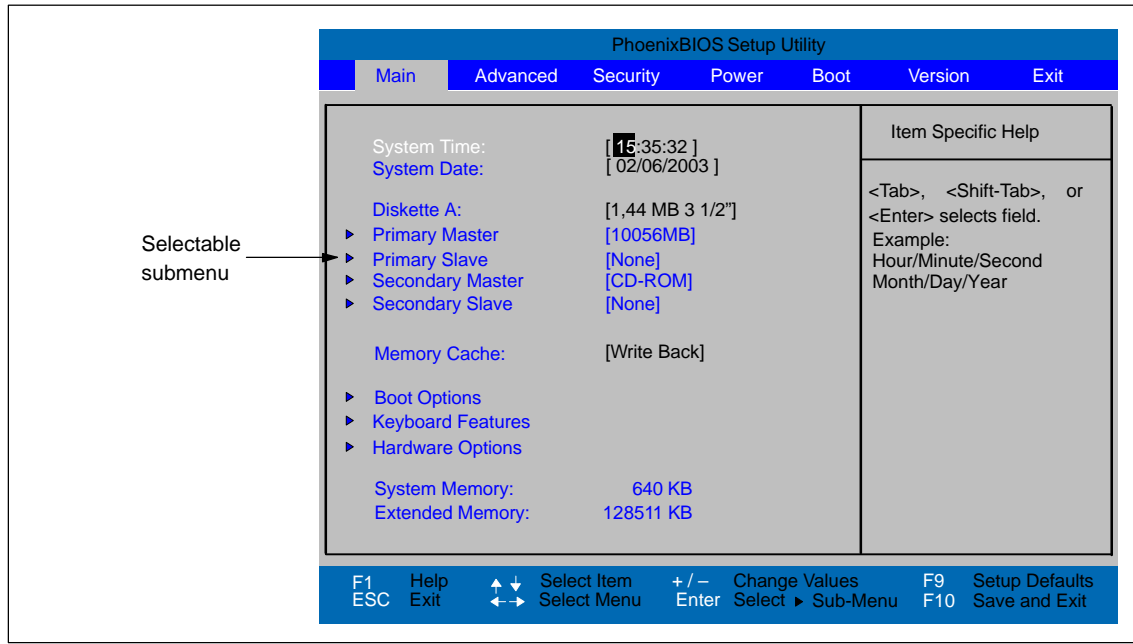

## **5.2 The Main Menu**

Fig. 5-2 Main SETUP Menu (sample)

## **Settings in the Main Menu**

In the **Main** menu, you can move upwards and downwards using the cursor keys  $[\uparrow]$  and  $[\downarrow]$  to select the following system parameters:

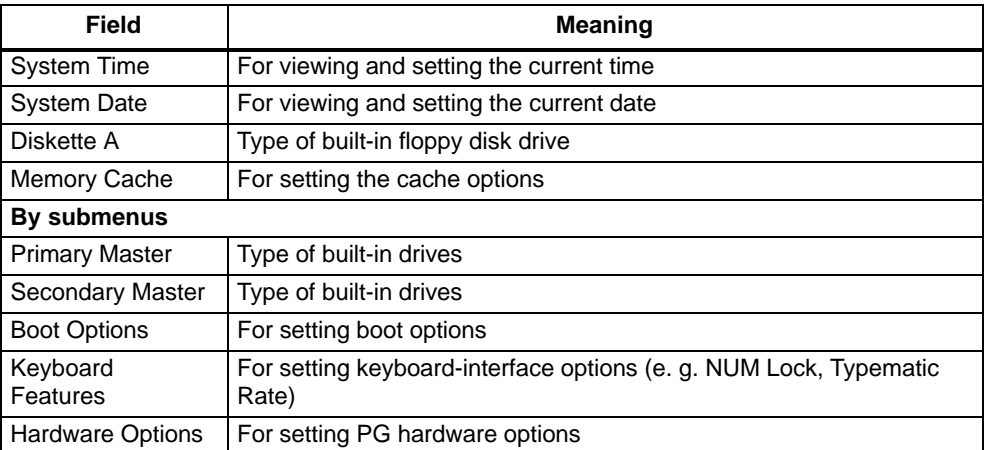

#### **System Time und System Date**

System Time and System Date indicate the current values. Once you have selected the appropriate option, you can use the [+] and [-] keys to modify the time setting

Hour:Minute:Second

and the date

Month/Day/Year.

You can move between the entries in the date and time options (for example, from hour to minute) using the tabulator key.

#### **Diskette A**

The type of disk drive built-in to the PG is set here. The following entries are possible:

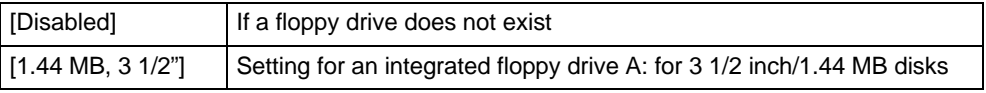

#### **Primary Master** Primary Slave Secondary Master / Secondary Slave

When you select such a menu field via Enter key the following submenu is opened:

| Primary Master [10056 MB]                                                                                                    | Item Specific Help                                                                                                    |
|----------------------------------------------------------------------------------------------------|----------------------------------------------------------------------------------------------------|
| Type:<br><b>LBA Format</b><br><b>Total Sectors:</b><br><b>Maximum Capacity:</b><br><b>Multi-Sector Transfers:</b><br><b>LBA Mode Control:</b><br>32 Bit I/O:<br><b>Transfer Mode:</b><br><b>Ulta DMA Mode</b> | User = $you$ enter<br>parameters of hard-disk<br>drive installed at this<br>connection.<br>$Auto = autotypes$<br>hard-disk drive<br>installed here.<br>$1-39 =$ you select<br>pre-determined type of<br>hard-disk drive<br>installed here.<br>$CD-ROM = a CD-ROM$<br>drive is installed here.<br>$ATAPI$ Removable $=$<br>removable disk drive is<br>installed here. |

Fig. 5-3 Primary Master

#### "Type" Field

The parameters you can select here are usually stored on the IDE drive. The 'Auto' setting in the 'Type' field means that these values are automatically read from the drive and written into memory .

If Type is selected for a drive that cannot be detected, a timer times out in approximately 1 minute and the entries remain unchanged. You should always check that the interfaces for which you select 'Auto' are in fact connected to drives.

Select "User" if you want to define the hard-disk type yourself, in which case remember that you also have to set the other fields, including Cylinder, Heads, Sectors/Track and WritePrecomp, to the correct values for the type of hard disk in question.

#### "Multi-Sector Transfer" Field

The entry in the Multi-Sector Transfer field defines the number of sectors transferred per interrupt. The value depends on the drive and should be set only by setting the Type field to Auto.

Disabled 2,4,8,16 sectors

#### "LBA Mode Control" field

If the LBA Mode Control field (enabled, disabled) is set to 'Enabled', the system supports hard disks with capacities greater than 528 Mbytes. The value depends on the drive and should be set only by setting the Type field to Auto.

### "32 Bit I/O" Field

The setting in the 32 Bit I/O field defines the mode of access for the drive

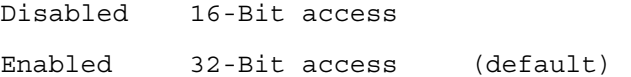

## "Transfer Mode" Field / "Ulta DMA Mode" Field

The settings in these fields define the interface's data-transfer rate. The value depends on the drive and should be set only by setting the Type field to Auto.

Possible settings for Ultra DMA Mode: Mode 2, Mode 4 oder Mode 5. The auto function sets this value automatically.

Hit ESC to exit the submenu.

## **"Memory Cache" Field**

The following pop-up menu appears when you select the option "Memory cache" in the main menu:

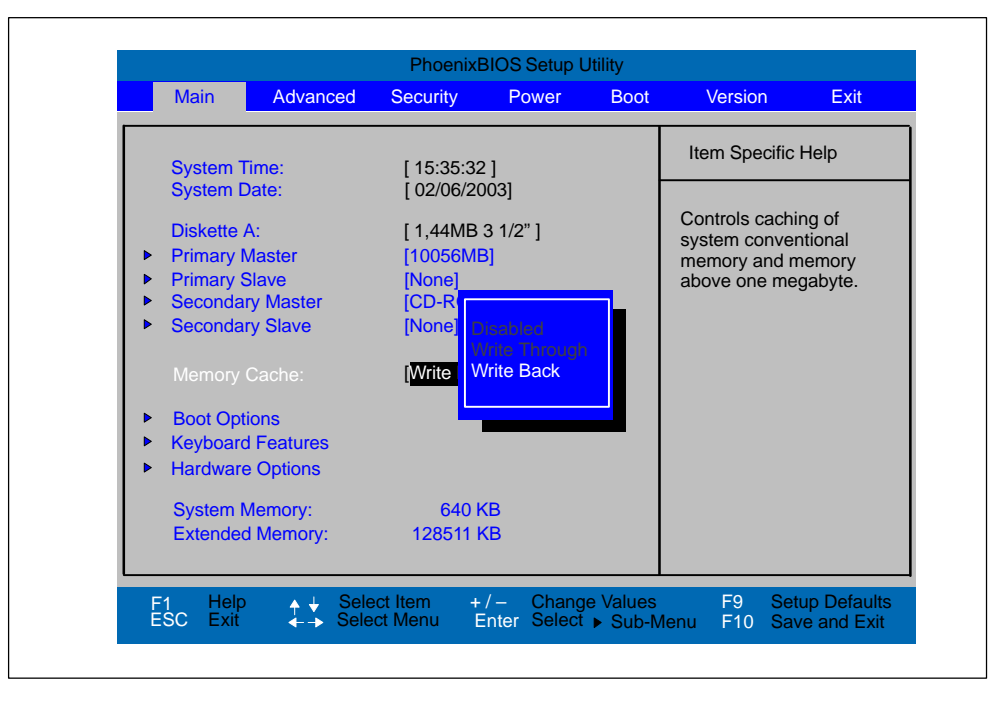

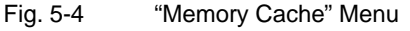

A cache is a fast memory buffer between the CPU and main memory (DRAM). Recurrent memory access operations are executed in the fast cache, instead of main memory, if the function is enabled. In rare instances involving some hardware and software combinations, it may be necessary to disable the cache because the program runtimes or waits are too short on account of the fast cache.

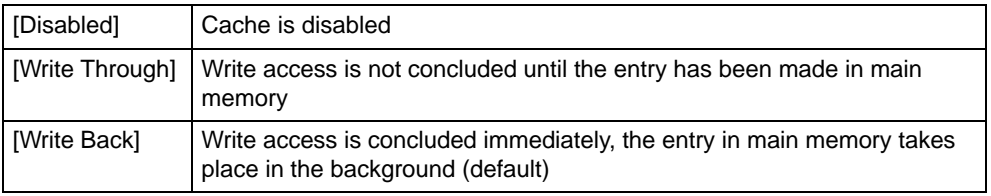

## **Option "Boot Options"**

The following submenu appears when you select the option "Boot Options" in the main menu:

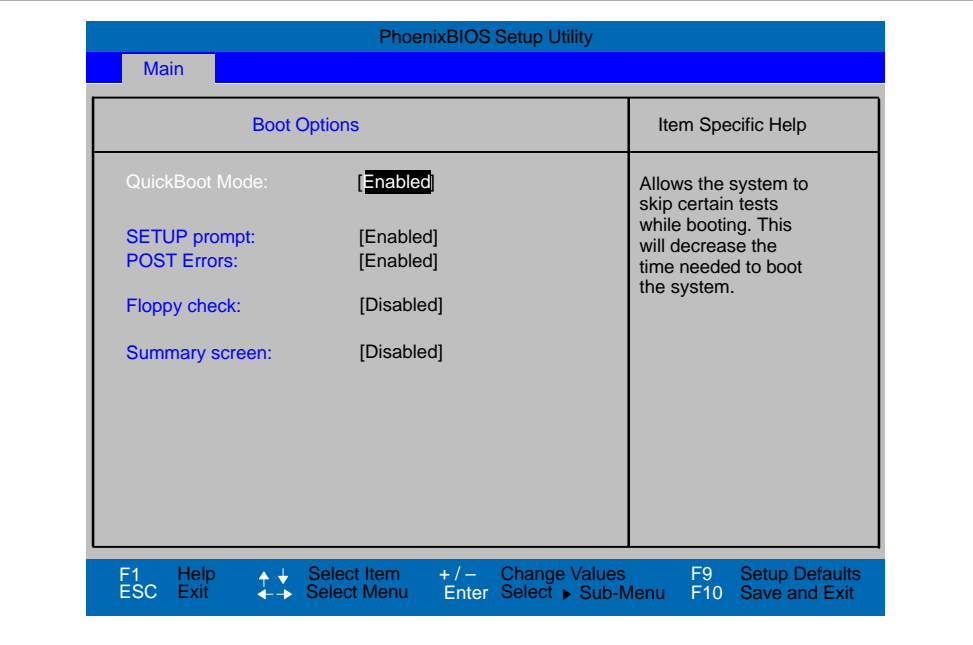

Fig. 5-5 "Boot Options" Submenu

| Quick Boot<br>Mode | Some hardware tests are skipped to speed up the boot procedure.                                                                                                    |
|--------------------|----------------------------------------------------------------------------------------------------|
| SETUP prompt       | The message PRESS <f2> to enter Setup appears at the bottom of the<br/>screen during the system run-up phase.</f2>                                                                                |
| <b>POST Errors</b> | The boot process is stopped if an error is detected; you must press F1 to<br>confirm. Enter "Disabled"to avoid the necessity of acknowledging errors,<br>for example if no keyboard is connected. |
| Floppy check       | The floppy head is stepped inward and then back to its original position<br>during the system run-up phase. This test is useful because it reinitiali-<br>zes the drive.                          |
| Summary<br>screen  | The most important system parameters are displayed when the system<br>run-up phase completes.                                                                                                    |

'Enabled' means that the feature is active. 'Disabled' means that the feature is inactive.

Example of a Summary screen:

|                                                        |                      | System ROM : E7A6 - FFFF   |                  |                            |
|--------------------------------------------------------|----------------------|----------------------------|------------------|----------------------------|
| CPU Type $\qquad$ : Pentium(R) 4 M<br><b>CPU Speed</b> | $\therefore$ 1.60GHz | <b>BIOS Date</b>           |                  | $\therefore$ 06/02/03      |
| System Memory : 640 KB                                 |                      | <b>COM Ports</b>           |                  | : 03F8                     |
| Ext.Memory : 128511 KB                                 |                      | <b>LPT Ports</b>           | $\therefore$ 378 |                            |
| Cache Ram : 512 KB                                     |                      | Display Type<br>PS/2 Mouse |                  | : EGA/VGA<br>$:$ Installed |
| Hard Disk 0 : 10056MB                                  |                      | Diskette A                 |                  | : $1,44$ MB 3 $1/2$ "      |
| Hard Disk 1                                            | : None               |                            |                  |                            |
| Hard Disk 2                                            | $\therefore$ CD-ROM  |                            |                  |                            |
| Hard Disk 3                                            | $:$ None             |                            |                  |                            |

Fig. 5-6 Summary Screen

The Summary screen appears when the system run-up phase completes.

## **Option "Keyboard Features"**

The following submenu appears when you select the "Keyboard Features" field in the main menu:

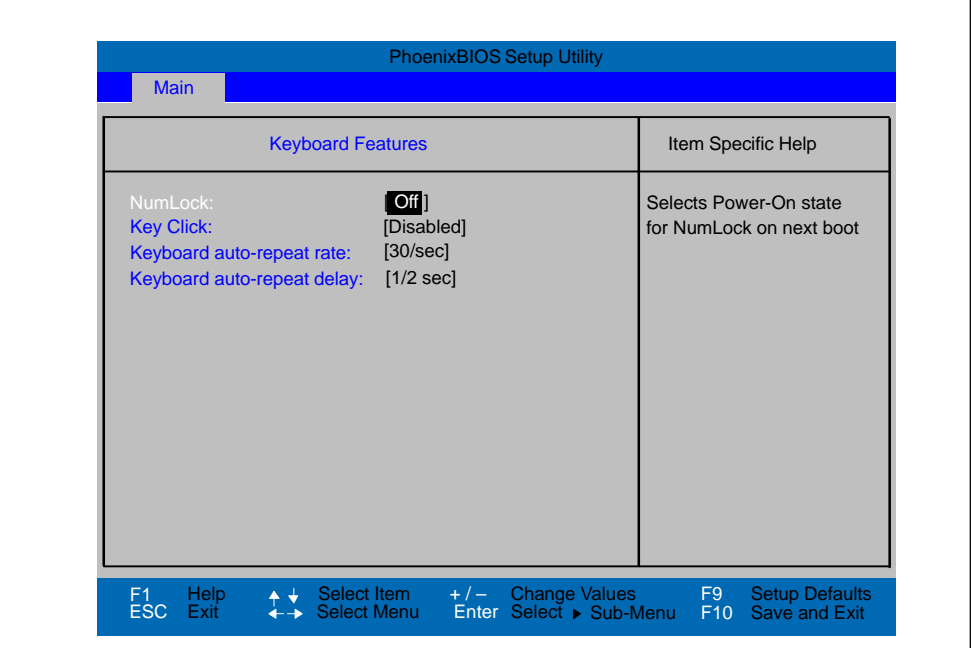

Fig. 5-7 "Keyboard Features" Submenu

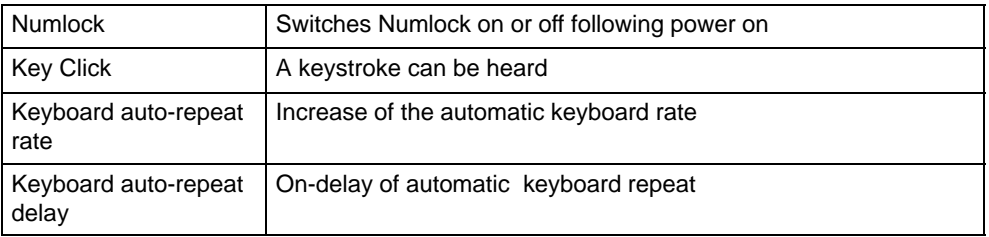

## **"Hardware Options" Field**

The following submenu appears when you select the "Hardware Options" field in the main menu:

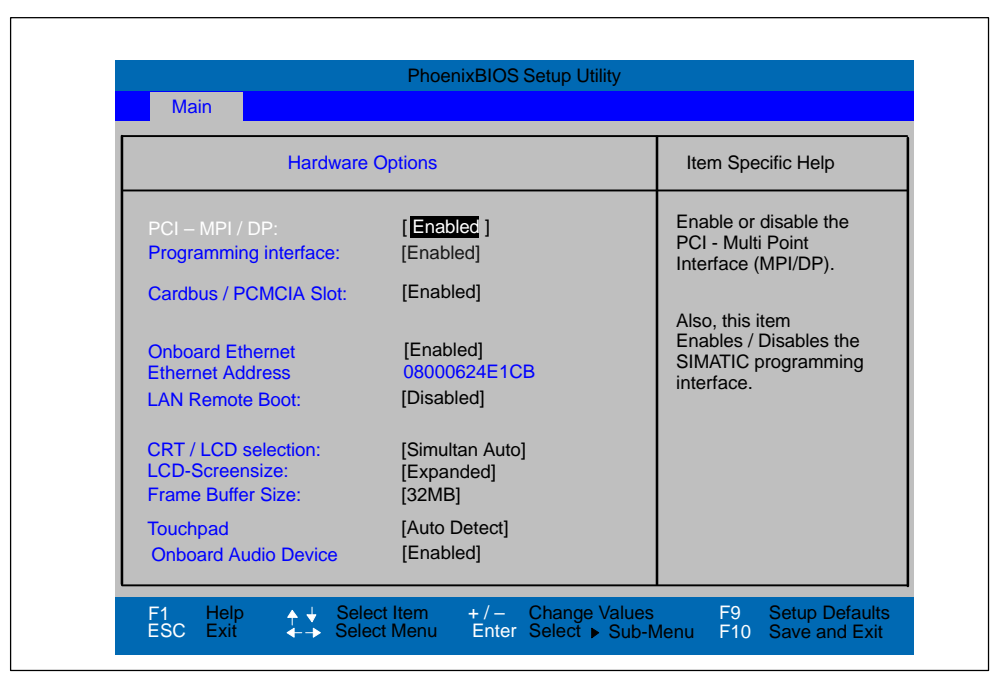

Fig. 5-8 "Hardware Options" Submenu

The parameters of the interfaces present on the basic module are set here.

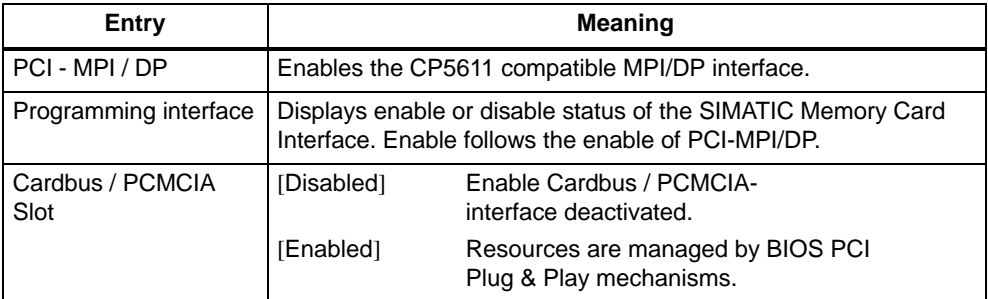

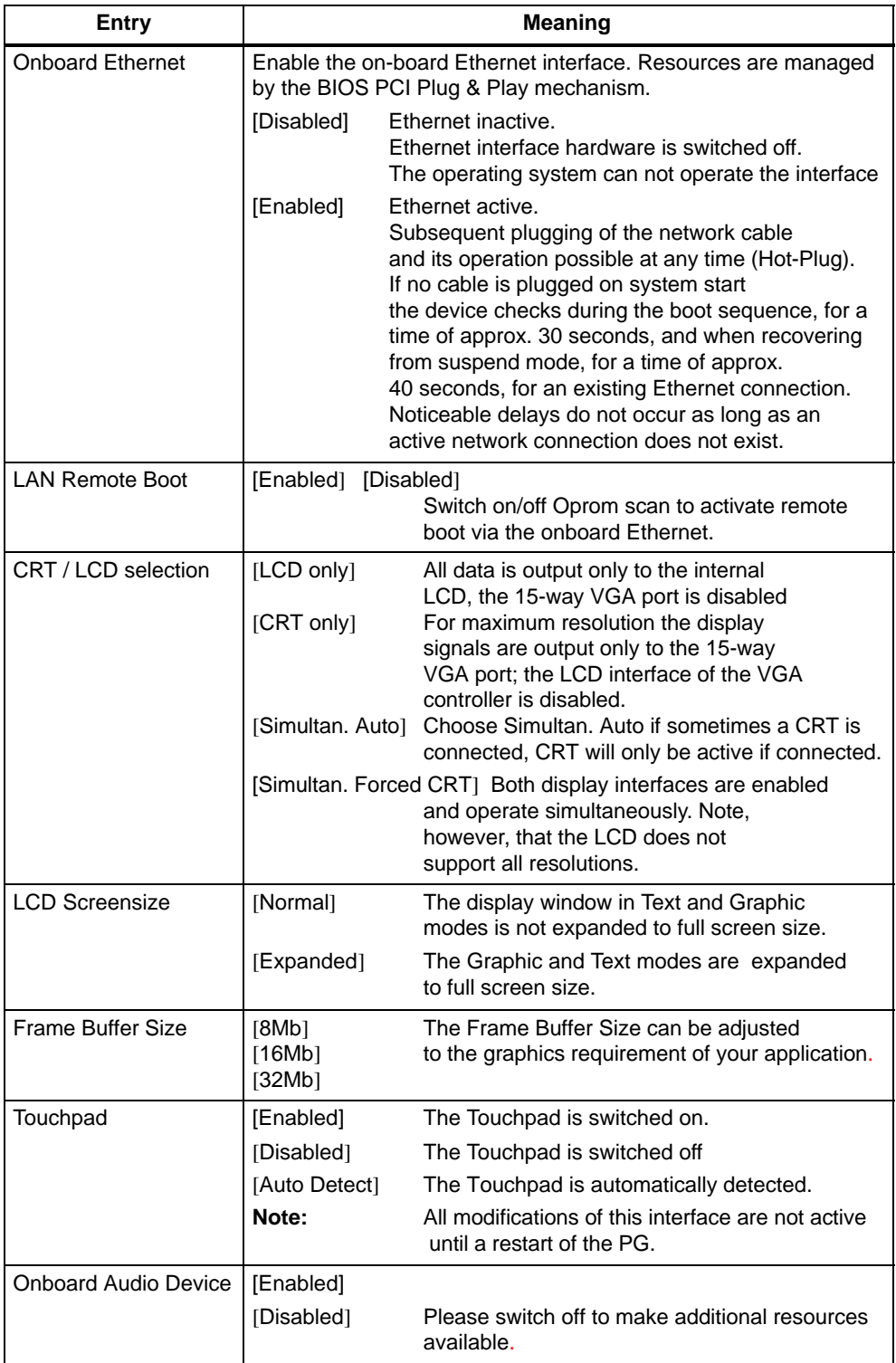

## **5.3 The Advanced Menu**

### **Menu Structure**

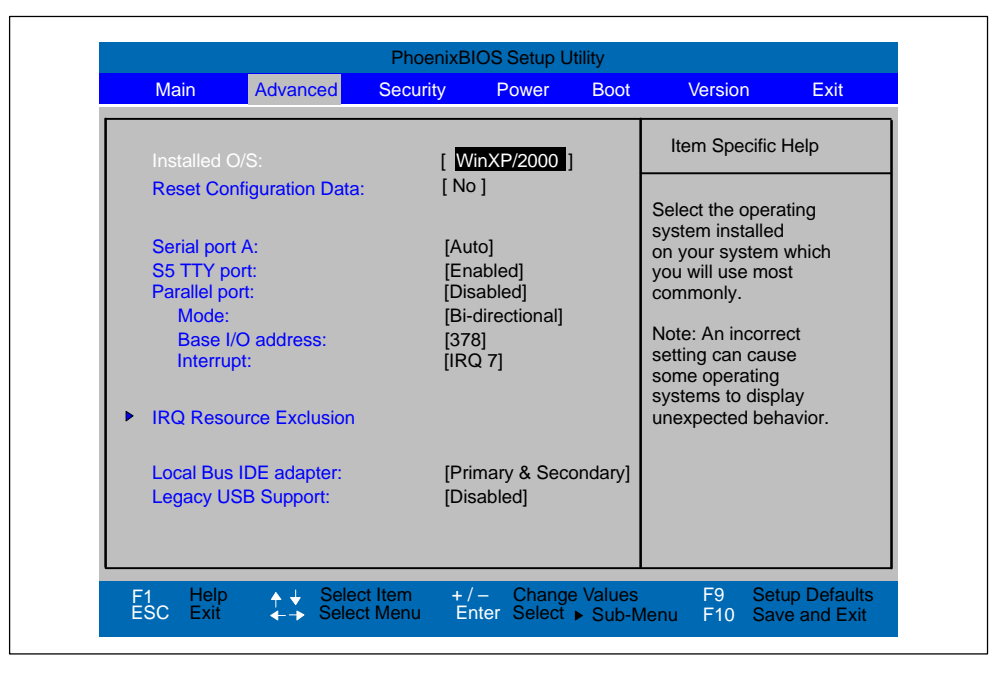

Fig. 5-9 "Advanced" Menu

## **Settings in the Advanced Menu**

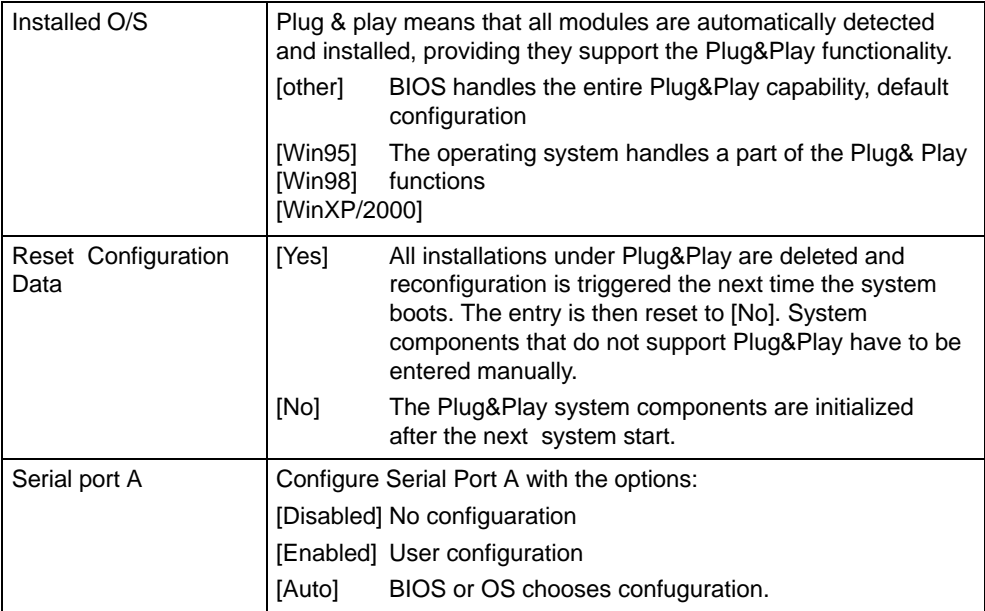

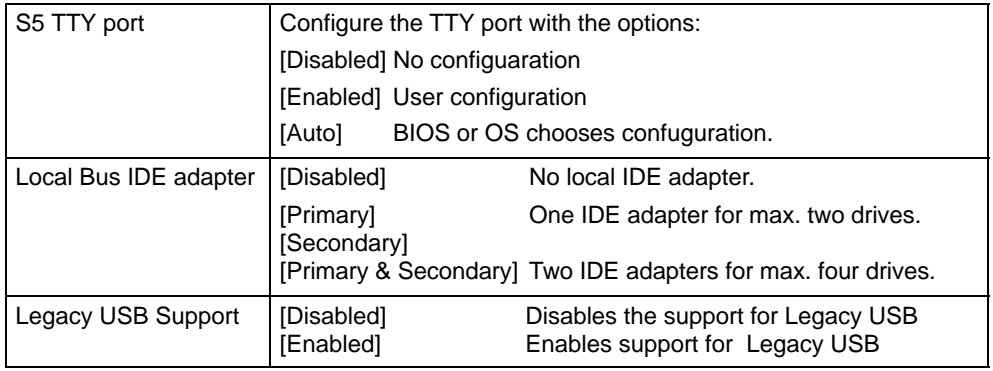

The resources used by an interface are released when you disable the interface in question.

## **Submenu IRQ Resource Exclusion**

The I/O addresses and interrupts are default settings and recommended respectively.

|                                                                                                    | <b>IRQ Resource Exclusion</b>                                                                             | Item Specific Help                                                    |
|----------------------------------------------------------------------------------------------------|----------------------------------------------------------------------------------------------------|-----------------------------------------------------------------------|
| <b>IRQ 3:</b><br><b>IRQ 4:</b><br><b>IRQ 5:</b><br><b>IRQ 7:</b><br><b>IRQ 9:</b><br><b>IRQ 10:</b><br><b>IRQ 11:</b> | <b>Available</b><br>[Available]<br>[Available]<br>[Available]<br>[Available]<br>[Available]<br>[Reserved] | Reserves the specified<br>IRQ for use by legacy<br><b>ISA</b> devices |

Fig. 5-10 "IRQ Resource Exclusion" Submenu

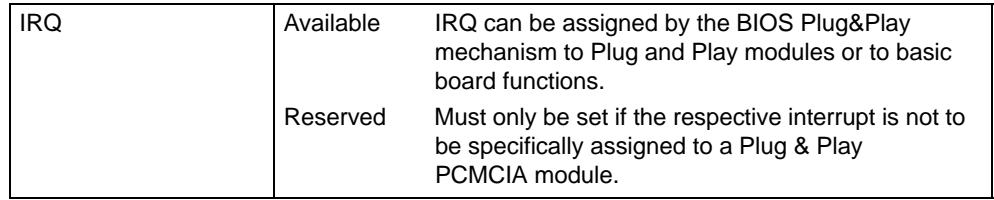

## **5.4 The Security Menu**

You can only edit the fields enclosed in square brackets. Two passwords are assigned to protect your programming device from unauthorized use. You can use the supervisor password to prevent use of diskettes for the normal user and to limit use of the hard disk.

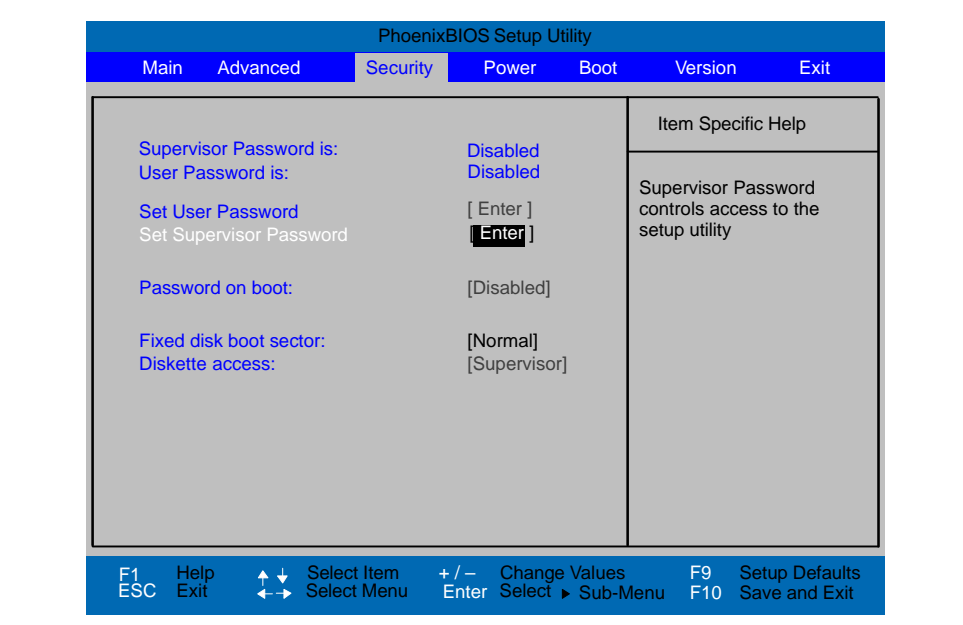

Fig. 5-11 "Security" Menu

| Set Supervisor Pass-<br>word | This field opens the dialog box for entering a password. Once it<br>has been entered, the supervisor password can be changed or<br>deleted by pressing "Return" and thus deactivated.     |                                                                                                    |  |  |
|------------------------------|----------------------------------------------------------------------------------------------------|----------------------------------------------------------------------------------------------------|--|--|
| Set User Password            | This field opens the dialog box for entering a password. Once it<br>has been entered correctly, the user password can be changed<br>or deleted by pressing "Return" and thus deactivated. |                                                                                                    |  |  |
| Password on boot             | [Disabled]                                                                                                    | No password required for system boot.                                                                |  |  |
|                              | [Enabled]                                                                                                    | Supervisor or user password must be entered for<br>system boot.                                      |  |  |
| Fixed disk boot sector       | Normal                                                                                                    | All types of hard-disk access are permitted.                                                         |  |  |
|                              | protected                                                                                                    | No operating system can be installed.<br>This is a way of protecting against boot viruses.           |  |  |
| Diskette access              | This mode of protection is not active unless "Password on boot"<br>is set to [enabled].                                                                                                   |                                                                                                    |  |  |
|                              | Supervisor                                                                                                    | Diskette access is not possible unless the<br>supervisor password was entered during<br>system boot. |  |  |
|                              | User                                                                                                    | Diskette access is not possible unless the<br>user password was entered during system boot.          |  |  |

## **5.5 The Power Menu**

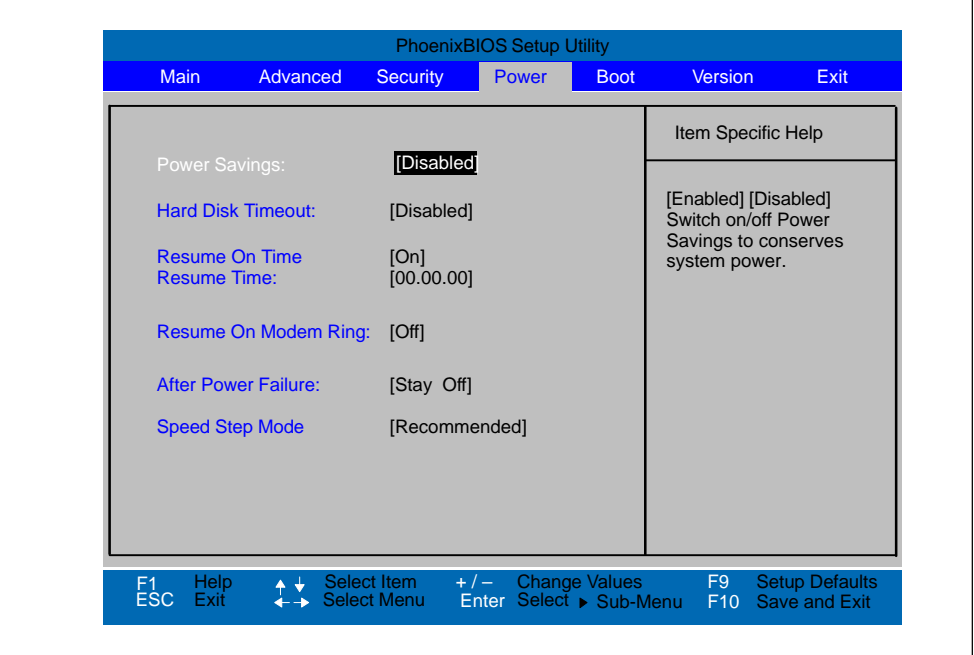

This menu has the following structure:

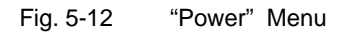

The operating system controls the power management of the Field PG P4 via ACPI (Advanced Configuration and Power Interface). The BIOS power management functions can only be used with non-ACPI operating systems.

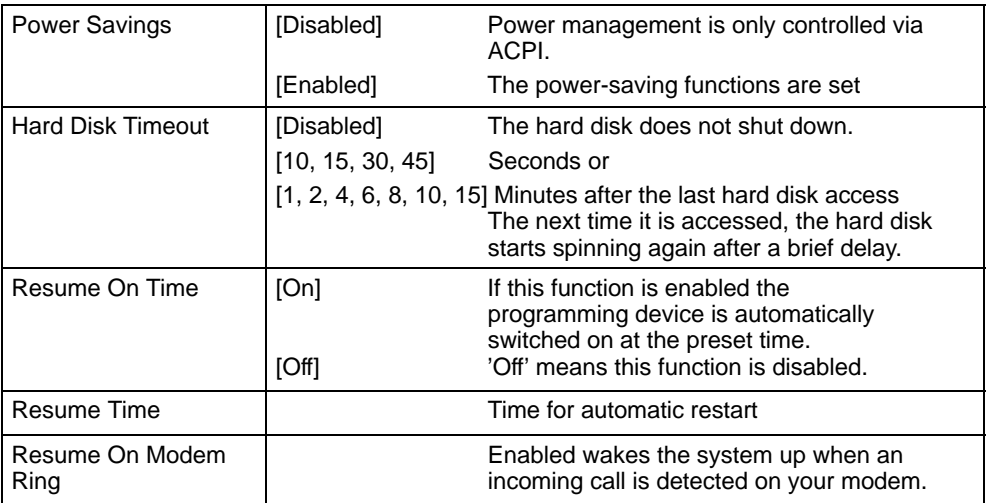

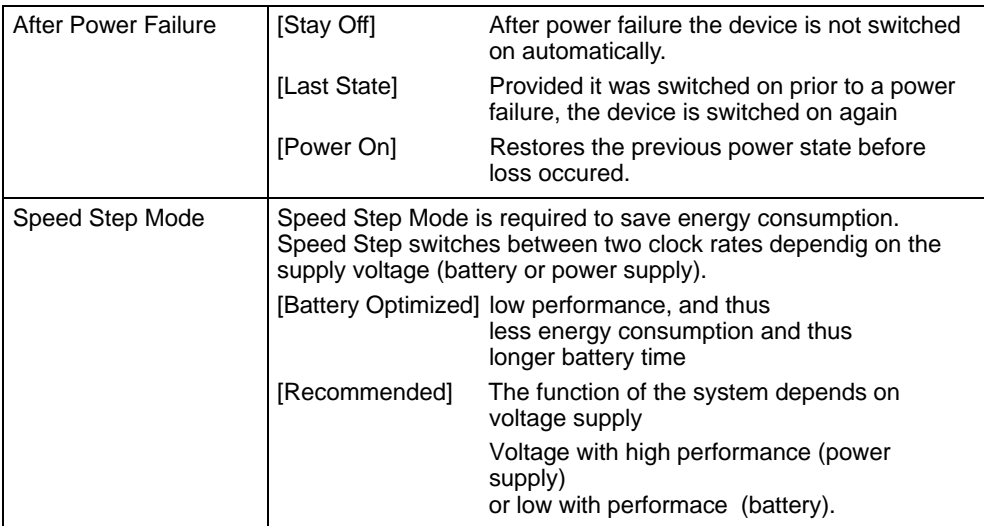

## **5.6 The Boot Menu**

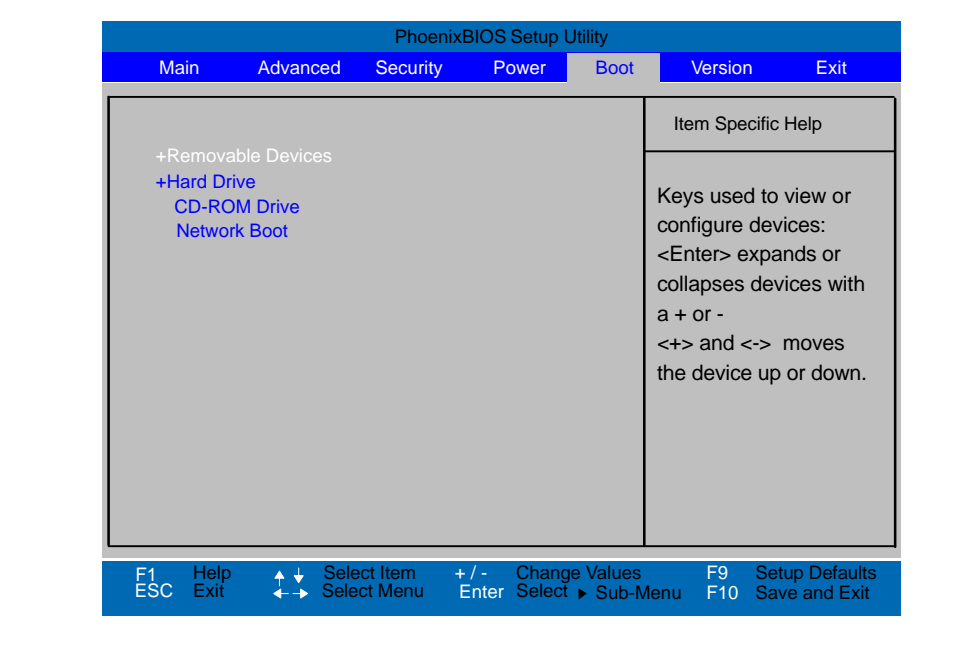

This menu allows you to set the priority of boot devices.

Fig. 5-13 The "Boot" Menu

This menu lists the boot devices in groups. The group with the highest priority is at the top. The procedure for changing the sequence is as follows:

Use the  $\uparrow\downarrow$  keys to select a group and the + or - keys to move the group to its new position in the sequence.

#### **Note**

During booting the boot drive can be selected with the ESC key. An instructional text on how to do this is output.

Groups marked + can contain more than one device. When you select a group marked in this way, hit Enter to view the list of devices in the group. See the figure below for an illustration:

| <b>Main</b>                                               | Advanced                                                                                       | <b>Security</b> | Power | <b>Boot</b> | <b>Version</b>                                                                                                    | <b>Exit</b> |
|-----------------------------------------------------------|------------------------------------------------------------------------------------------------|-----------------|-------|-------------|----------------------------------------------------------------------------------------------------|-------------|
|                                                           |                                                                                                |                 |       |             | Item Specific Help                                                                                                    |             |
| -Hard Drive<br><b>CD-ROM Drive</b><br><b>Network Boot</b> | -Removable Devices<br><b>Floppy Drive</b><br>FUJITSU MHM2100AT-(PM)<br><b>Alternate Device</b> |                 |       |             | Keys used to view or<br>configure devices:<br><enter> expands or<br/>collapses devices with<br/><math>a + or -</math><br/><math>\leq</math> + &gt; and <math>\leq</math> - &gt; moves<br/>the device up or down.</enter> |             |

Fig. 5-14 The "Boot" Menu

This screen shows all possible boot devices; within a given group the highest priority device is always listed first. Here again, you can change the sequence as described above.

If a boot device is not available, the next device in the sequence is automatically checked to ascertain whether or not it is bootable.

## **5.7 The Version Menu**

This menu contains the information you will have to quote when you send us technical questions about your system.

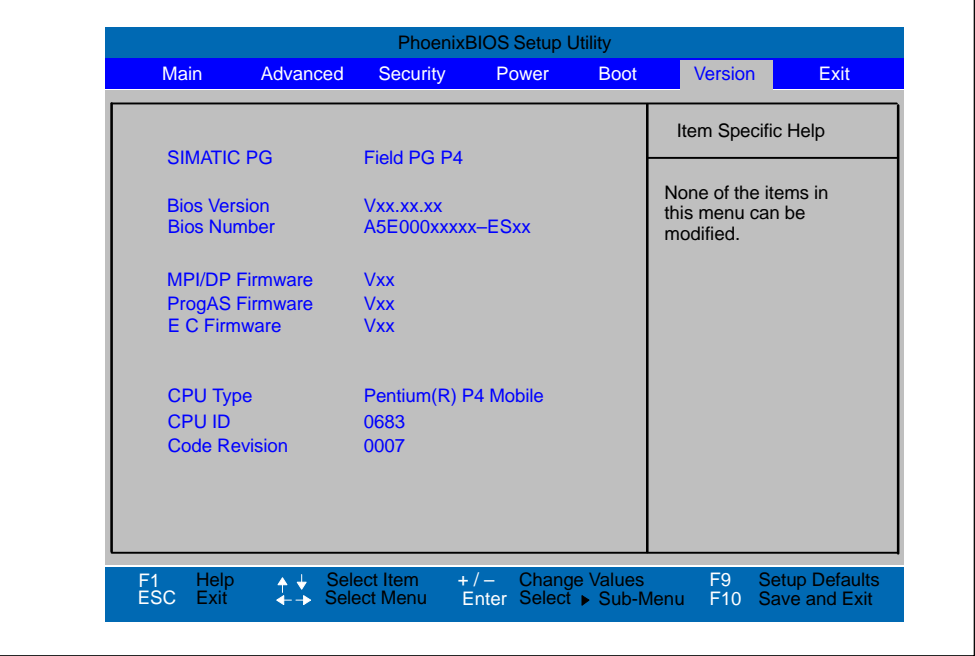

Fig. 5-15 The "Version" Menu

## **5.8 The Exit Menu**

The setup program is always terminated using this menu.

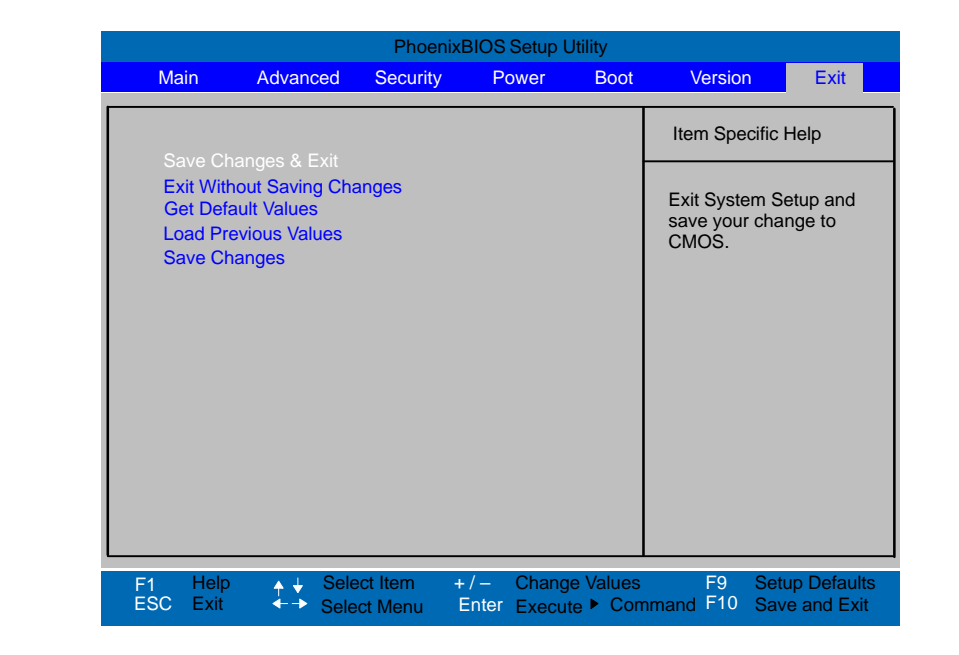

Fig. 5-16 The "Exit" Menu

| Save Changes & Exit         | All changes are saved; a system restart is carried out with the<br>new parameters.         |
|-----------------------------|--------------------------------------------------------------------------------------------|
| Discard Changes & Exit      | All changes are rejected; a system restart is carried out with<br>the previous parameters. |
| <b>Get Default Values</b>   | All parameters are set to safe values.                                                     |
| <b>Load Previous Values</b> | The last saved values are reloaded.                                                        |
| Save Changes                | Save all Setup settings.                                                                   |

# **6**

## **Error Diagnostics**

## **What Does This Chapter Contain?**

This chapter will help you to locate, identify, and in some cases eliminate simple errors and faults.

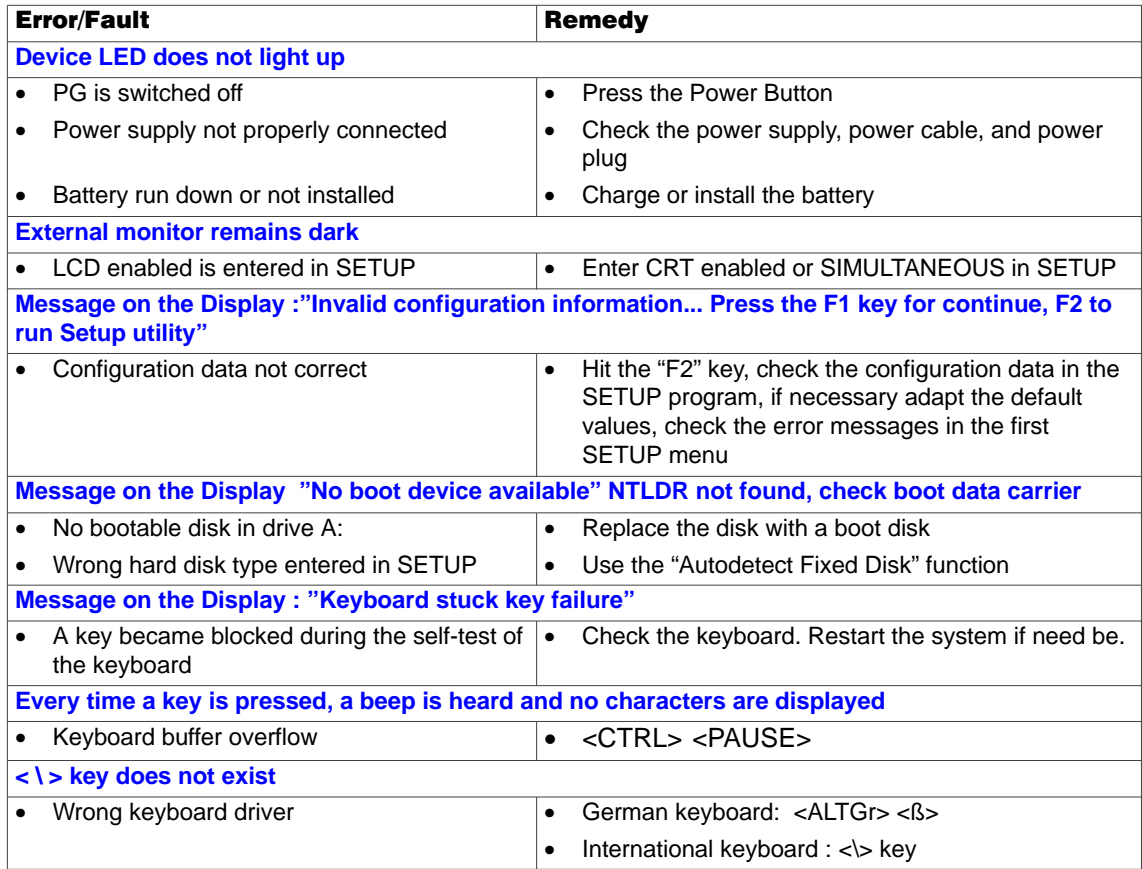

# **7**

## **Hardware Information**

## **Chapter Overview**

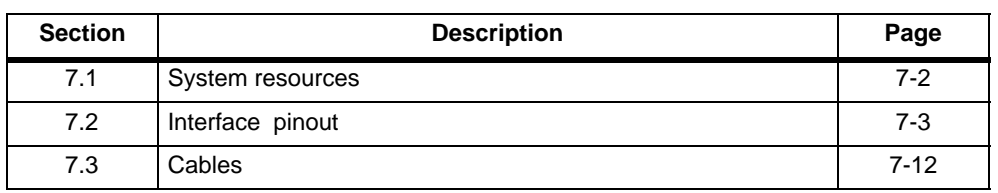

## <span id="page-93-0"></span>**7.1 System Resources**

All system resources (hardware address, memory configuration, IRQ, DMA channel) are assigned dynamically by the Windows OS, depending on the hardware configuration, drivers and connected peripheral devices. You can view the current configuration of system resources or possible conflicts with the following operating systems:

Windows NT 4.0

**Start > Programs > Administrative Tools (Common)> Windows NT Diagnostics**

Windows 2000/XP

**Start > Run** enter msinfo32 in the field **Open** and confirm with **OK**

## <span id="page-94-0"></span>**7.2 Interface Pinout**

## **DC-In**

Jack for connecting the AC/DC adapter. Potentials:

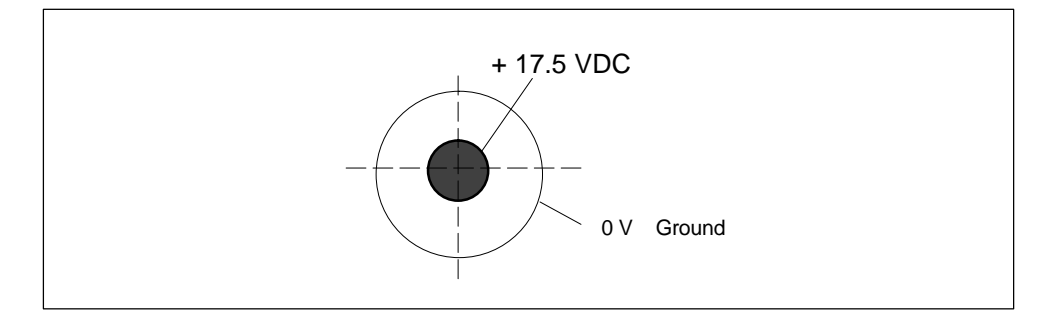

**USB** 

Both interfaces are conceived for high-current USB 2.0 (500mA). However, they cannot be used simultaneously as high-current interface.

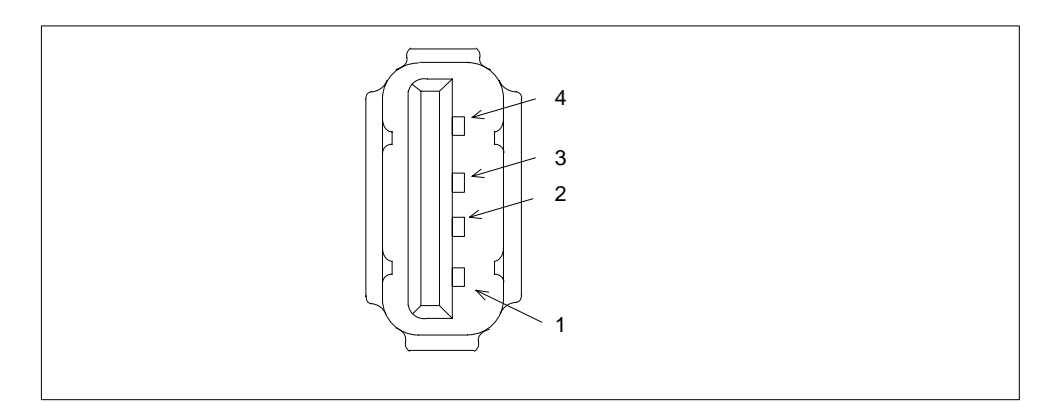

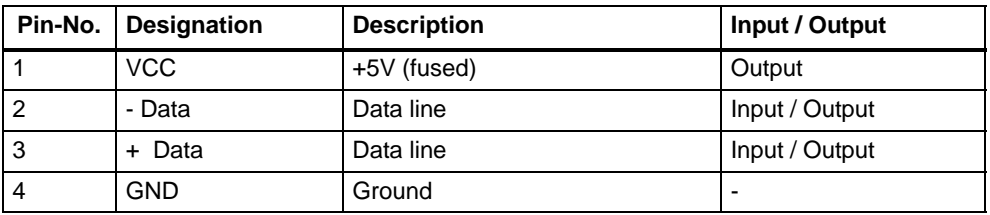

## **VGA**

15-pole socket for an external monitor. Pinout:

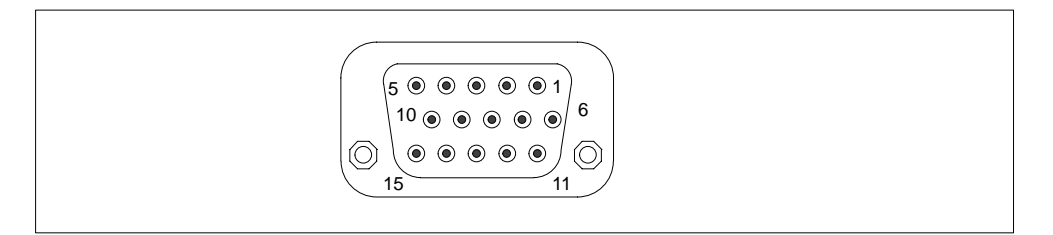

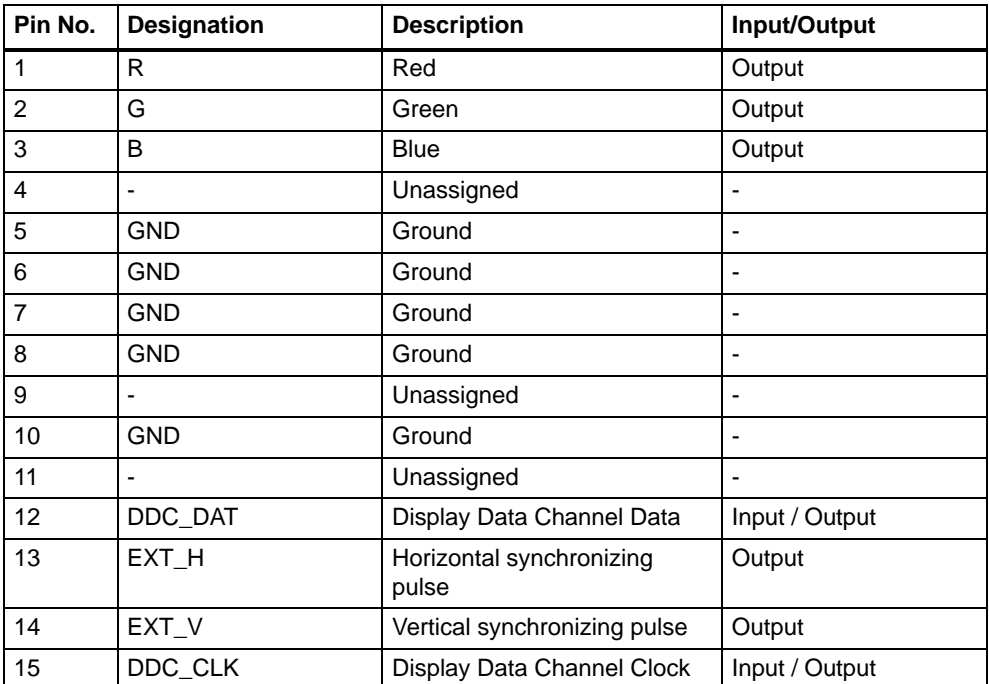

## **MPI/DP**

Pinout of the MPI/DP socket:

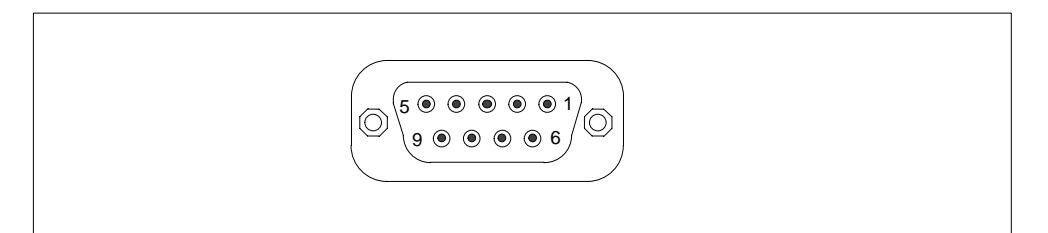

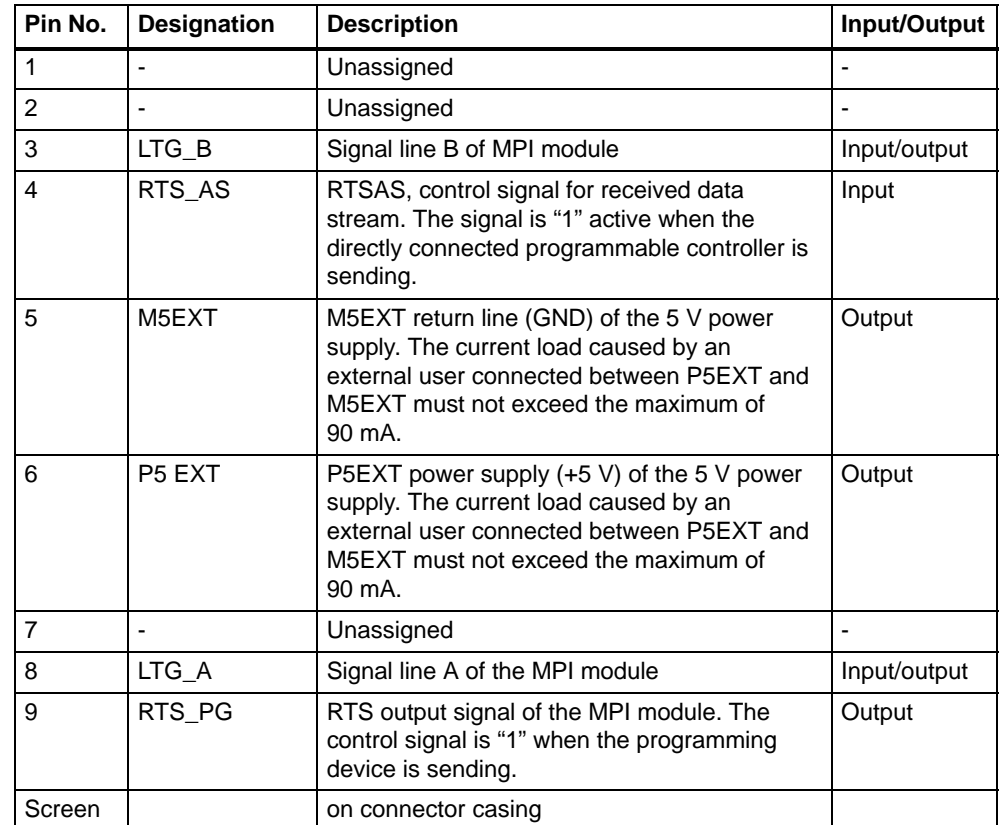

## **Ethernet**

Pinout of the Ethernet interface:

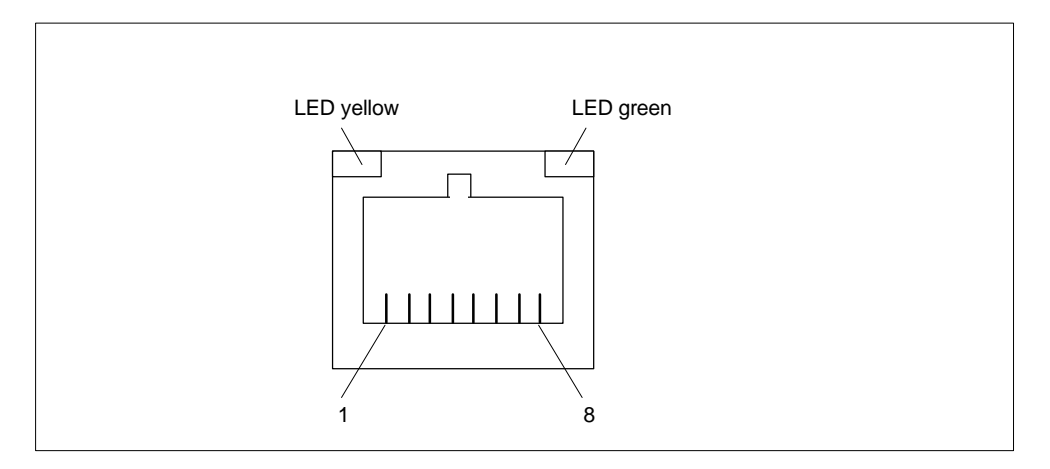

#### Fig. 7-1 Ethernet port

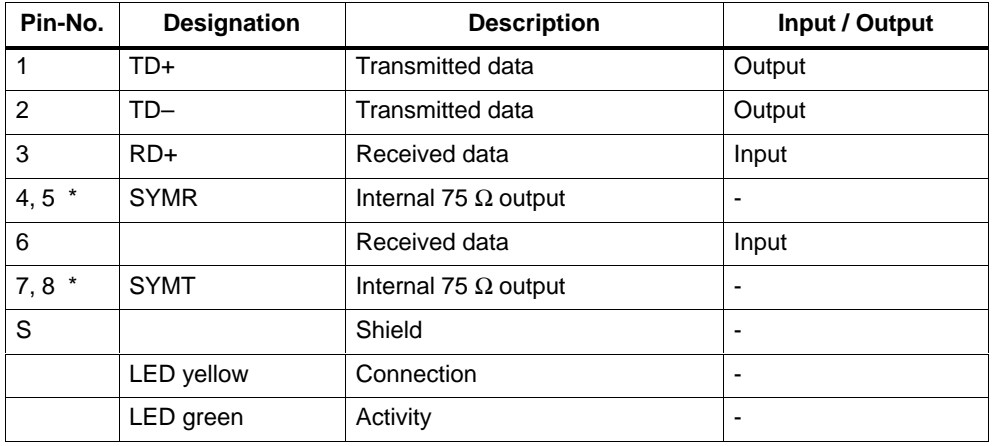

\* is not necessary for data transfer

## **Micro-In**

Plug for external microphone. Pinout:

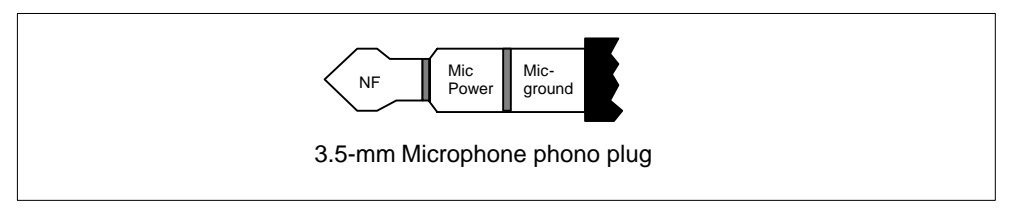

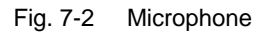

## **Headphone**

Plug for external headphones. Pinout:

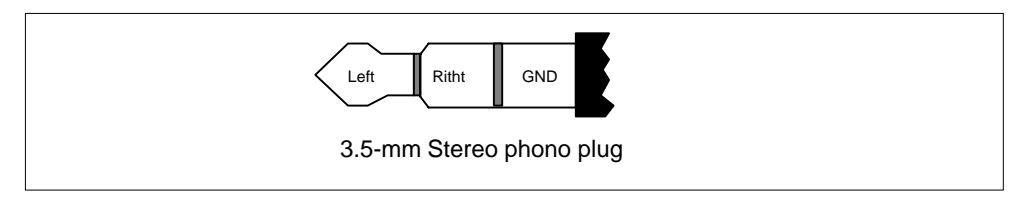

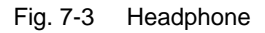

## **Interface Cable (I Cable)**

## **Connector assignment on the Field PG P4**

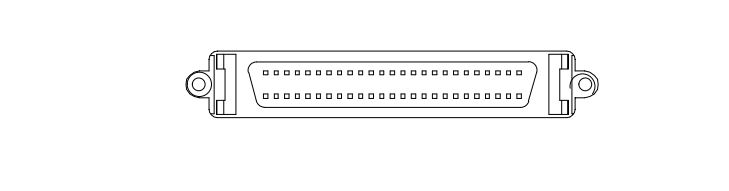

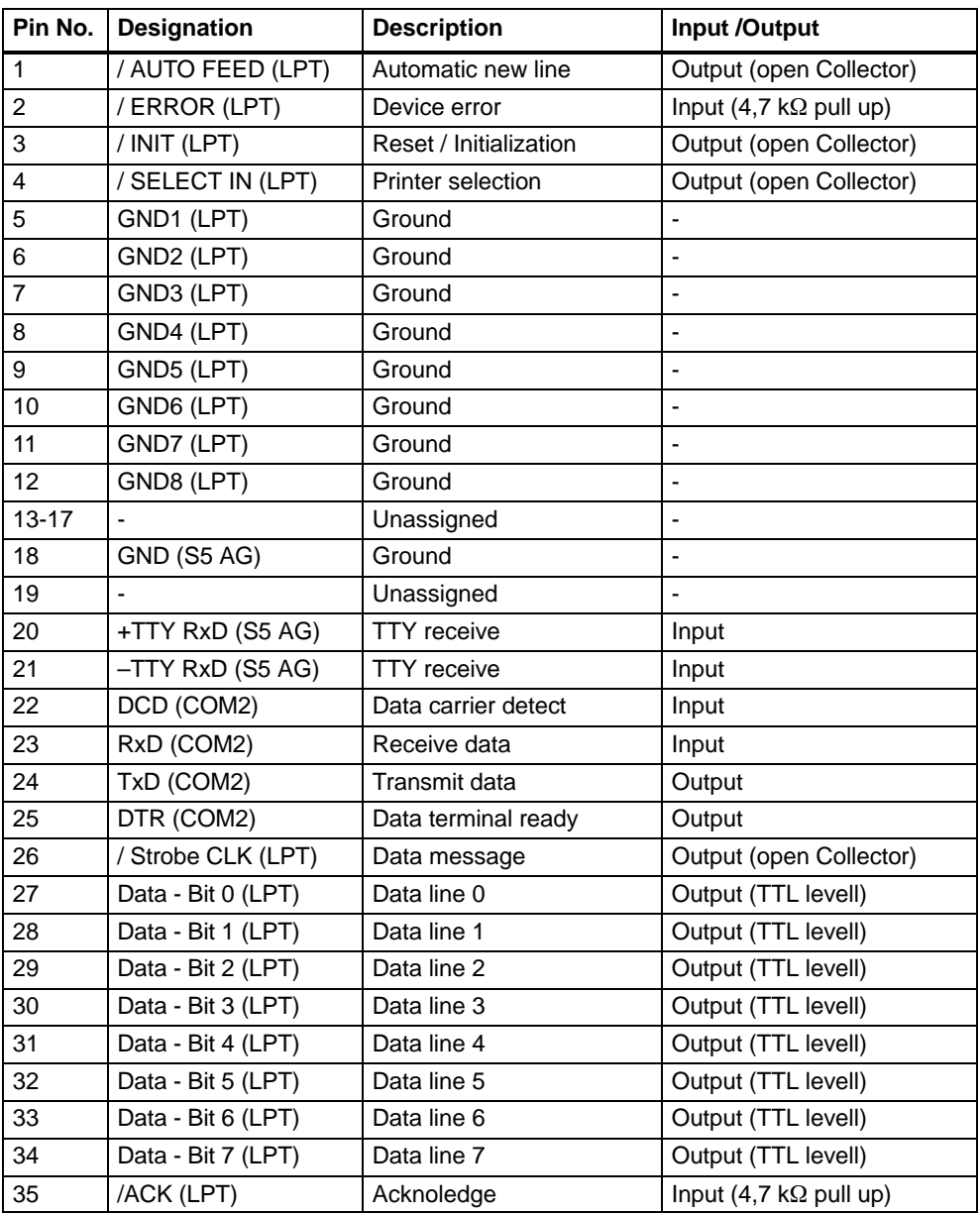

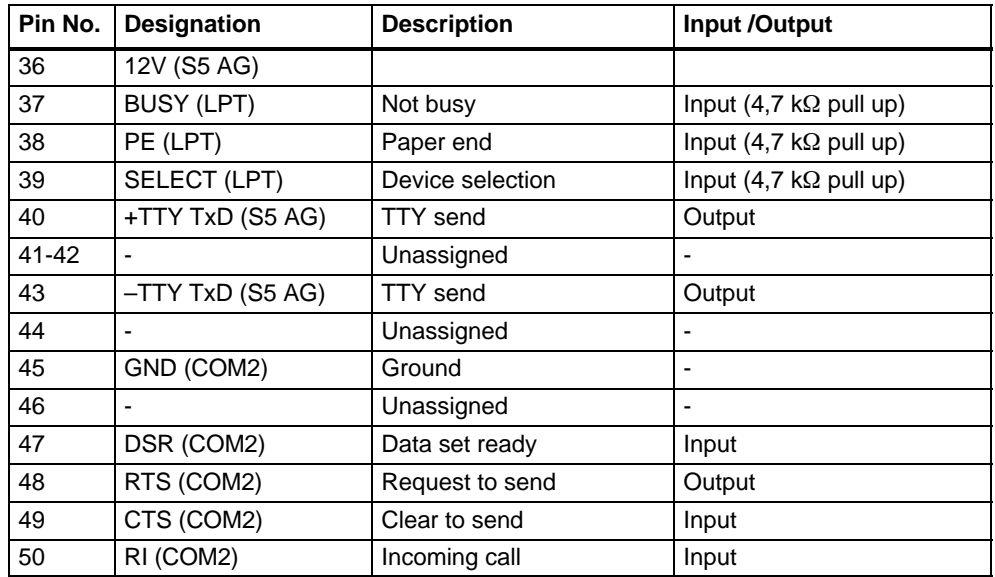

## **Connector assignment on the I Cable**

The port **S5-Online AG** has the following pinout:

$$
\left(\n\begin{array}{c}\n\sqrt{13000000000000001}\n\end{array}\n\right)
$$
\n
$$
\left(\n\begin{array}{c}\n\sqrt{130000000000000001}\n\end{array}\n\right)
$$

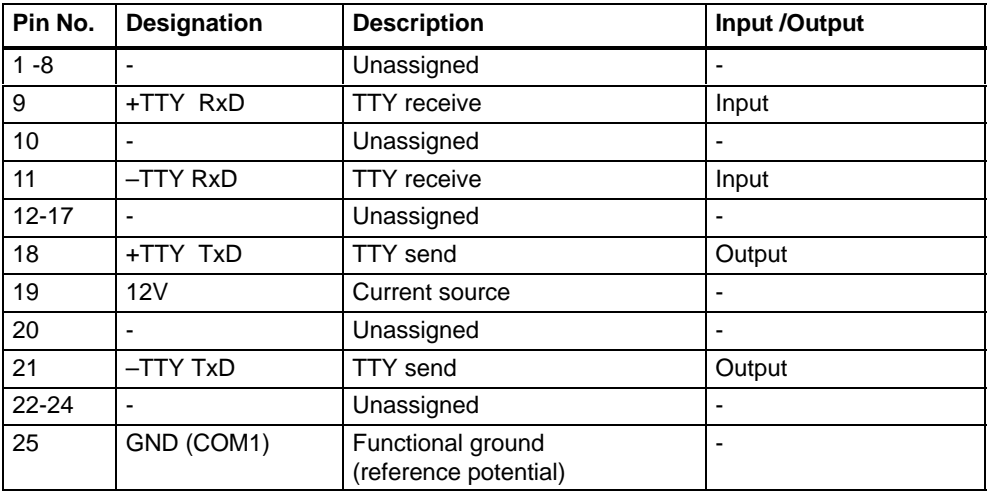

The serial port **COM** has the following pinout:

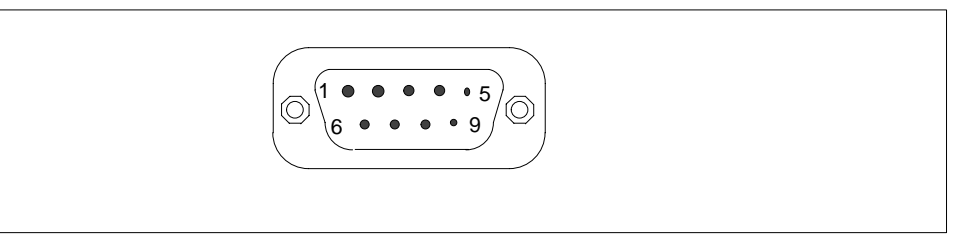

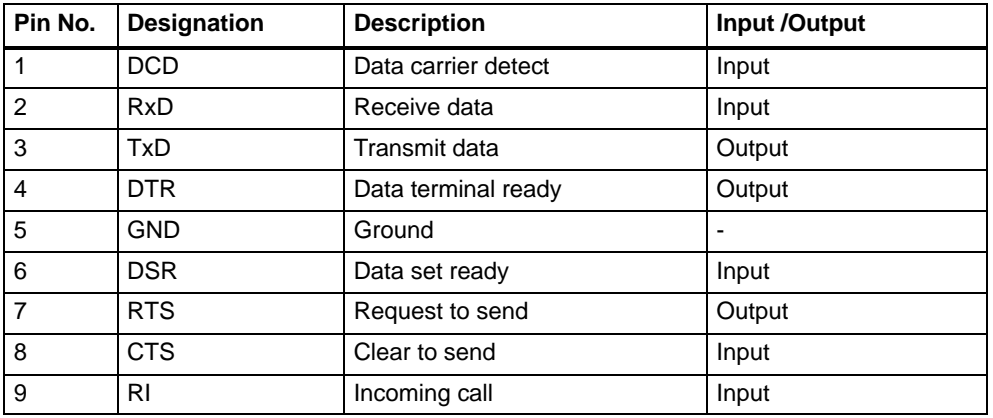

The parallel port **LPT** has the following pinout:

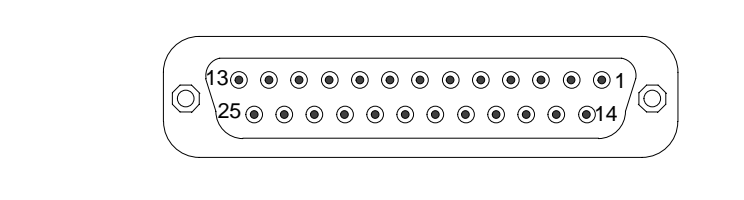

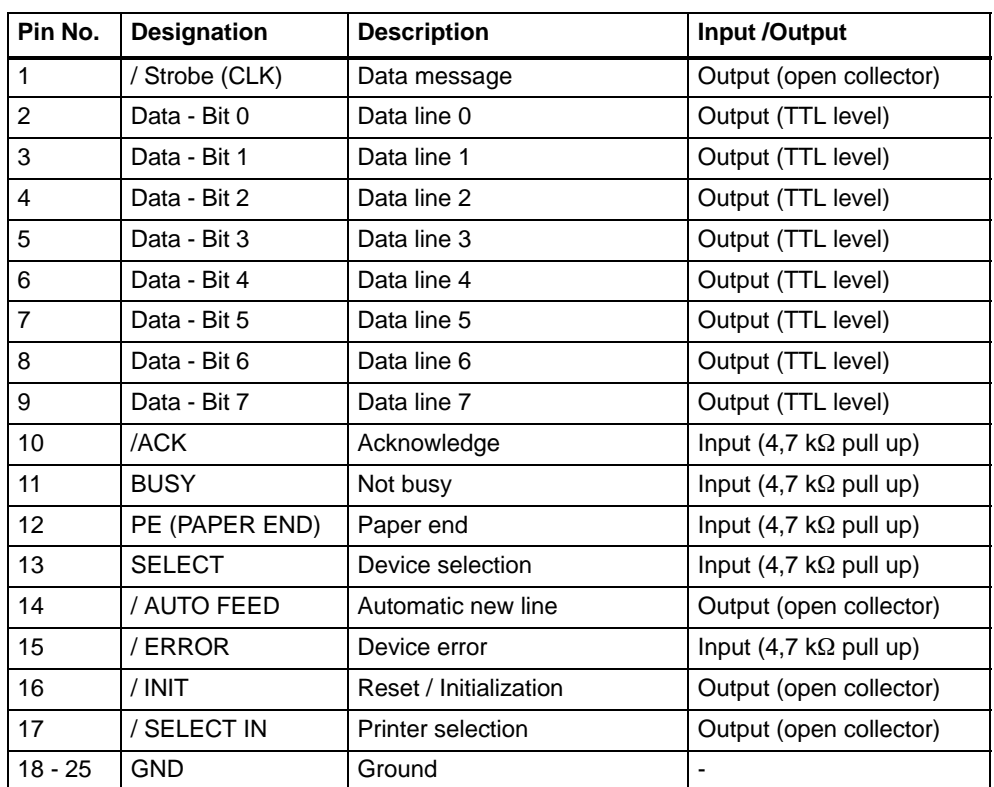

## <span id="page-103-0"></span>**7.3 Patch Cords**

## **SIMATIC S5 Patch Cord**

You can use the SIMATIC S5 cord set (not included in all delivered versions) to connect your SIMATIC Field PG P4 to a SIMATIC S5 PLC. Please not the comments i[n Chapter 3.](#page-40-1)

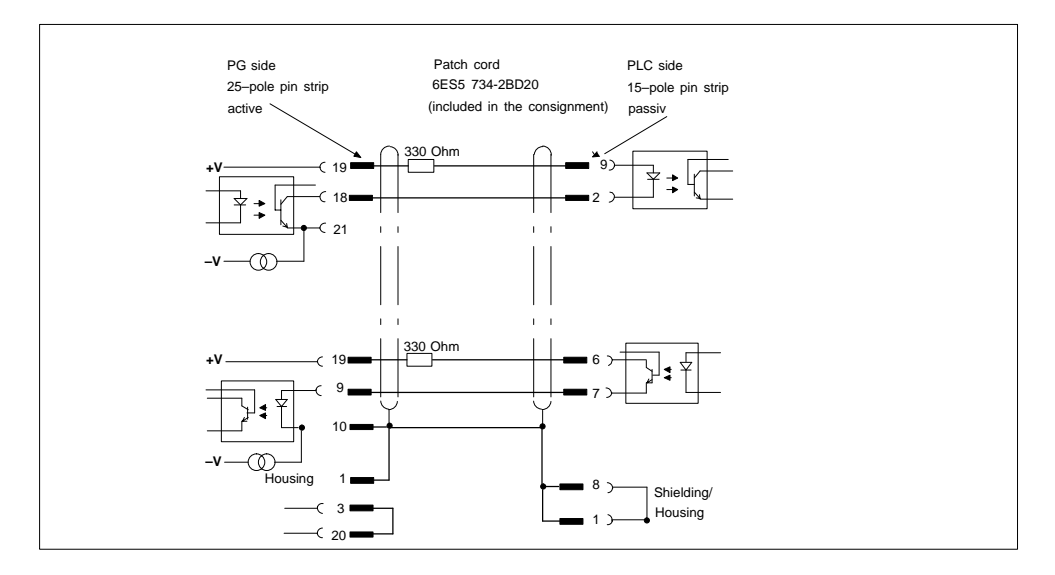

Fig. 7-4 SIMATIC S5 Standard Cord Set

#### **MPI/DP Cord Set for SIMATIC S7**

You can use the 6ES7901-0BF00-0AA0 cord set to connect your SIMATIC Field PG to a SIMATIC S7 PLC. Please not the comments in [Chapter 3.](#page-40-0)

# **8**

## **Reinstallation of the Software**

## **What Does This Chapter Contain?**

This chapter explains how to resinstall the software if the pre-installed software contains errors.

## **Chapter Overview**

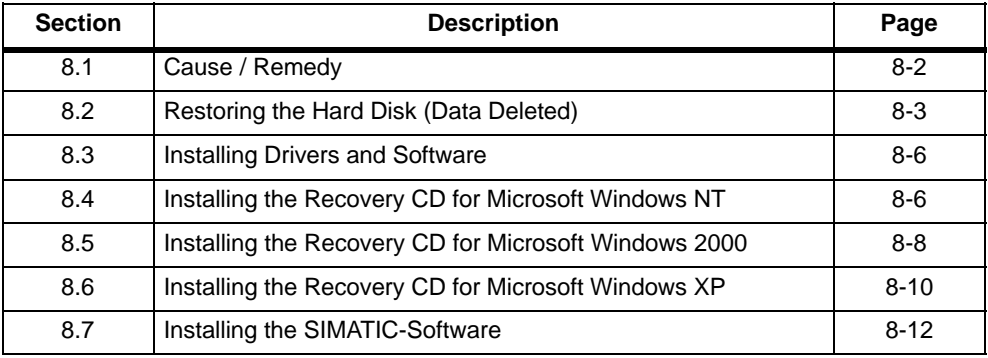

## <span id="page-105-0"></span>**8.1 Cause / Remedy**

In case of software errors reinstall your software using the Recovery CD, the Backup PG DVD and the Restore CD.

- **Recovery CD:** contains the tools for installing the hard disk and the operating systems.
- **Backup PG DVD**: contains the documentation, the SIMATIC Software and the hardware drivers.
- **Restore CD:** contains an hard disk Image file with the original delivery software (Operating system with installed hardware drivers).

You can boot from the Restore CD and Recovery CD by pressing the ESC key when the BIOS message "Press <F2> to enter Setup" is displayed.

To restore all directories and files that were copied to your hard disk at the first set up proceed as follows:

- 1. Verify whether you can save your authorization or License Key to the hard disk and proceed as described below.
- 2. If it is not possible to save your authorization or License Key please contact the customer support hotline (see Getting Started). They will provide you with the information necessary for your transferring your authorization or License Key.

Then proceed as described i[n Section 8.2.](#page-106-1)

#### **Saving Authorization or License Key on Diskettes**

Please proceed as follows:

- Insert the License Key Disk in drive A:
- Click **Start** on the Windows task bar and
- Select **Simatic > License Management > Automation License Manager** to open the **Automation License Manager** which will help you to save all authorizations or License Keys on your License Key Disk.

## <span id="page-106-1"></span><span id="page-106-0"></span>**8.2 Restoring the Hard Disk (Data Deleted)**

## **8.2.1 Restoring the Software to Delivery Condition Using the Restore CD**

Using the Restore CD you can restore the software to its original delivery state. The CD contains the necessary images and tools for transferring the the delivery software to the hard disk of the programming device. You can restore the entire hard disk with drive C: (system) and drive D: or just the restoration drive C:. User files on drive D: will be retained.

#### **Caution**

The option "Restore system partition only" will delete all the data on drive C: (System). All data, user settings and available authorizations on drive C: will be lost in the process! Drive C: will be deleted completely on the hard disk, reformatted and overwritten with the original version of the software.

With the option "Restore entire hard disk", all data, user settings and available authorizations or License Keys on the entire hard disk will be lost.

To restore the delivery state, proceed as follows:

- Insert the **Restore CD** in the drive, restart the device and press the **ESC** key when the BIOS message Press <F2> to enter Setup is displayed. After initialization, a "Boot Menu" is displayed.
- Press Enter to confirm your entries.
- Select the **CD-ROM Drive** using the cursor.
- Now follow the instructions on the screen.

#### **Caution**

All the existing **data**, **programs**, **user settings** and **authorizations** or **License Keys** on the drives **will be deleted** in the process and will thus be lost.

You will find the description of the functions in the README.TXT file on the Restore CD.

## **8.2.2 Creating Partitions under Windows NT**

After installing a new hard disk it is necessary to create partitions when they partitions have errors or need to be changed.

#### **Caution**

By deleting or creating partitions all saved data is lost on the hard disk. All drives on the hard disk will be erased.

The hard disk is delivered with the following installed (only for versions delivered with Windows NT):

- a partition of with the FAT16 file system with 2045 Mbytes,
- a partition of with the NTFS file system.

To restore the partitions to their original condition, please do the following:

## **Primary Partition**

- 1. Insert the Recovery CD into your CD-ROM drive and start the device.
- 2. To boot from the Recovery CD, press the ESC key when the BIOS message: Press <F2> to enter Setup is displayed. On the completion of initialization, a "Boot Menu" appears.
- 3. Select the "CD-ROM Drive" with the cursor.
- 4. When "Microsoft Windows 98 Startup Menu" is displayed, select "2. Boot for FDISK, FORMAT or Windows NT Setup".
- 5. Start the Microsoft Windows 98 hard disk configuration program with "A:\>FDisk" (A is the CD-ROM drive). Select the dialog box for enable large disk support for installing a FAT16 partition "activate support (Y/N)...? [ N ] " for No.
- 6. Create a primary DOS-Partition of 2045 MB for a FAT 16 file system. Answer the question "Do you wish to use the maximum available size..." for a 2045 MB FAT16 partition with [Y] for Yes.
- 7. In order to continue with the next step "Create a Save to Disk Partition" the primary partition needs to be formatted. Use the Recovery CD to boot as described in steps 1 to 3 above and then format drive C: with the program "Format". Type: "A:\>Format C:".

The creation of NTFS partitions is done under the Windows NT setup program. Starting the Windows NT setup is described in [chapter 8.4.](#page-109-1)
# <span id="page-108-1"></span><span id="page-108-0"></span>**8.2.3 Creating Partitions under Windows 2000/XP Professional**

After installing a new hard disk it is necessary to create partitions if the partitions contain errors or need to be changed.

#### **Caution**

All stored data is lost when you delete or create partitions. The hard disk partitions will be erased.

The hard disk is partitioned on delivery as follows (only for versions delivered with Windows):

- one partition with the FAT32 file system with at least 6100 Mbytes,
- one partition with the NTFS file system.

To restore the partition to its delivery state, proceed as follows:

#### **Primary Partition, FAT32 File System**

- 1. Insert the Recovery CD into your CD-ROM drive and start the device.
- 2. To boot from the Recovery CD, press the ESC key when the BIOS message: Press <F2> to enter Setup is displayed. On the completion of initialization, a "Boot Menu" appears.
- 3. Select the "CD-ROM Drive" with the cursor.
- 4. Select "2. Boot for FDISK, FORMAT or Windows 2000 Setup" or "2. Boot for FDISK, FORMAT or Windows XP Professional Setup" in the "Microsoft Windows 98 Startup Menu" screen form.
- 5. Start the Microsoft Windows hard disk configuration program with "A:\>FDisk". In the screen form select "Do you wish to enable large disk support (Y/N)...? [ Y ]" for Yes to support data media with large memory capacity.
- 6. Create a primary DOS partition with 4090 MB. Enter [N] for "No" for the question "Do you want to use the maximum memory size available for the primary DOS partition and do you want to activate this partition?" and set the partition size to 10245 MB.
- 7. To format the partition from the Recovery CD, as described above in steps 1 to 3, reboot and then format drive C: with the "Format" program. Enter: "A:\>Format C:" (A: is the CD-ROM drive).

## <span id="page-109-0"></span>**Creating an Extended FAT 32 Partition**

In order to create an extended partition you have to boot from the Recovery CD as described above in steps 1 to 4.

Create an extended DOS partition for the rest of the disk space.

Under Windows 2000/XP, the FAT 32 file system can be changed to a NTFS file system with the "Format" function.

# **8.3 Installing Drivers and Software**

Installieren the drivers and software from the supplied DVD "Backup PG". Proceed as follows:

- 1. Insert the DVD
- 2. Acrobat Reader must be installed
- 3. Navigate through the driver list to ../Drivers/FieldPG.pdf
- 4. Install the desired driver according to the Driver List.

# **8.4 Installing the Recovery CD for Microsoft Windows NT**

This CD contains encoded data which can only be transferred onto a SIEMENS SIMATIC programming device.

Data transfer is carried out with the OEMSETUP.EXE program on the CD-ROM or, after booting, from the CD-ROM with the Recovery function.

After transferring the required data to the hard disk, the operating system can be installed using the Windows NT setup program.

## **Windows NT Installation Sequence**

If a Windows operating system is already installed or if the PC has been started with a user created bootdisk, the transfer of the data takes place using the program OEMSETUP.EXE. To do this, start the program OEMSETUP.EXE on the recovery CD and continue the sequence as of point 5.

If there is no operating system installed, then please do the following:

- 1. Insert the Recovery CD into your CD-ROM drive and start the device.
- 2. To boot from the Recovery CD, press the ESC key when the BIOS message: Press <F2> to enter Setup is displayed. On the completion of initialization, a "Boot Menu" appears.
- 3. Select the "CD-ROM Drive" with the cursor.
- 4. When "Microsoft Windows 98-Startup Menu" is displayed, select "1. Boot for CD-Recovery".
- 5. You have to acknowledge the "SIEMENS End User License Agreement" with the F8 function key. Pressing ESC allows you to decline the agreement and cancels the installation.
- 6. In the next screens you can select the components which are to be copied from the CD to the hard disk. Transfer of at least the folder "I386" is necessary for the Windows NT installation or setup.
- 7. Select the drive for data transfer. You can use the selected drive as the installation drive for Windows. For the Windows setup, you need an available disk space of approximately 300 MB on the installation drive for Windows.

#### **Caution**

By default, drive C: is used for the data transfer (Recovery).

Ensure that there is an available disk space of approximately 300 MB left on drive C: after the selected recovery data have been copied.

- 8. Confirm the end massage box.
- 9. Start the Windows setup program LW:\I386\WinNT.exe LW is the drive where the recovery data have been copied.

You can find the information on installation of Windows NT on the Recovery CD in the folder SUPPORT\BOOKS\.

#### **Note**

If you want to become an expert user of Microsoft Windows NT Workstation, see the "Windows NT Workstation Resource Kit" Version 4.0 (is not included in the package). It contains specific information for administrators who are responsible for installing, managing, and integrating Windows NT Workstation in a network or multiuser environment.

# <span id="page-111-0"></span>**8.5 Installing the Recovery CD for Microsoft Windows 2000**

Do not follow these instructions unless you want to upgrade from another Windows operating system to Windows 2000 or if you want to reinstall.

The new installation or reinstallation of the operating system is accomplished with the Recovery CD.

This CD contains encoded files which can only be transferred to a SIEMENS SIMATIC programming device.

The transfer of information is made with the program OEMSETUP.EXE on the CD-ROM, or after booting from the CD-ROM with the recovery function.

The installation of the operating system via the Windows 2000 setup program is possible after transferring the necessary data to the hard disk. The Windows 2000 setup starts when you enter HD:\>i386\WinNT.exe

(HD: drive on which the folder I368 was transferred to).

Setup for Windows 2000 can be carried out on existing Windows installations via the program HD:\i386\WinNT32.exe.

## **Windows 2000 Installation Sequence**

If a Windows operating system is already installed or if the programming device has been started with a bootdisk, the transfer of the data takes place using the program OEMSETUP.EXE. To do this, start the program OEMSETUP.EXE on the recovery CD and continue the sequence as of point 5.

If there is no operating system installed, then please do the following:

- 1. Insert the Recovery CD into your CD-ROM drive and start the device.
- 2. To boot from the Recovery CD, press the ESC key when the BIOS message: Press <F2> to enter Setup is displayed. On the completion of initialization, a "Boot Menu" appears.
- 3. Select the "CD-ROM Drive" with the cursor.
- 4. Select "1. Boot for CD-Recovery" in the screen "Microsoft Windows 98 Startup Menu".

If the hard disk has not been installed, first select "2. Boot for FDISK, FORMAT or Windows-Setup [\(Section 8.2.3\).](#page-108-0)

- 5. You have to confirm the "SIEMENS End User License Agreement" with the F8 function key. Pressing ESC allows you to decline the agreement and cancels the installation.
- 6. In the next screens you can select the components which are to be copied from the CD to the hard disk. At the very least it is necessary to copy the folder "I386" to install or setup Windows 2000.
- 7. Select the drive for data transfer. The selected drive is not the installation drive for Windows. For the Windows setup, you need an available disk space of approximately 500 MB on the installation drive for Windows.

#### <span id="page-112-0"></span>**Notice**

By default, drive C: is used for the data transfer (Recovery).

Ensure that there is an available disk space of approximately 500 MB left on drive C: after the selected recovery data have been copied.

- 8. Confirm the end massage box.
- 9. Start the Windows setup program LW:\I386\WinNT.exe LW is the drive where the recovery data have been copied.
- 10.Now follow the screen instructions.

#### **Choosing the Language for Windows 2000**

The **M**ultilanguage **U**ser **I**nterface (MUI) allows you to set the Windows 2000 menus and dialogs to another language. This function is only available with the english version of Windows 2000.

In order to install the MUI, run the program MUISETUP.EXE in the MUI folder on the Recovery CD and follow the screen dialog to install the desired languages.

The desired language for Windows 2000 menus and dialogs, as well as the keyboard layout can be set via the control panel with the dialog **Start > Settings > Control Panel > Regional Options >** tab **"General" >** box **"Menus and dialogs"** and in the tab **"Inputs"**, box **"Keyboard layout"** .

In addition to the language for menus and dialogs, you can also set via **Regional Options** the standard for the region with **Set Default**.

Your device is set to English menus and dialogs and a US keyboard when delivered. You can set another language and keyboard via the control panel with the dialog **Start >Settings > Control Panel > Regional Options >** tab **"General**", box **"Menus and dialogs">** tab **"Input locales",** box **"Input language"**.

## <span id="page-113-0"></span>**8.5.1 Installing Drivers under Windows 2000**

In order to add or change the device driver of any hardware component proceed as follows:

## **Procedure**

- Click "Start" , point to "Settings", click "Control Panel" , then double-click "System" .
- Click the "Device Manager" tab.
- Click on the plus sign next to the hardware type and then double-click on the selected hardware component.
- Click the "Driver" tab and then click "Update Driver", then follow the instructions that appear on your screen.
- The "Driver" tab may not be available for some devices. In this case try to change the driver by double-clicking on the desired hardware icon in "Control panel".

# **8.6 Installing the Recovery CD for Microsoft Windows XP**

Do not follow these instructions unless you want to upgrade from another Windows operating system to Windows XP or if you want to reinstall.

The new installation or reinstallation of the operating system is accomplished with the Recovery CD.

This CD contains encoded files which can only be transferred to a SIEMENS SIMATIC programming device.

Data transfer is made with the OEMSETUP.EXE program on the CD ROM, or after booting from the CD ROM with the recovery function.

After transferring the required data to the hard disk, the operating system can be installed using the Windows XP Professional setup program. The Windows XP setup starts when you enter

HD:\>i386\WinNT.bat

(HD: drive on which the folder I368 was transferred to). Setup for Windows XP can be carried out on existing Windows installations via the program HD:\i386\WinNT32.exe.

## **Windows XP Professional Installation Sequence**

If a Windows operating system is already installed or if the PC has been started with a user created bootdisk, data transfer takes place using the OEMSETUP.EXE program. To do this, start the OEMSETUP.EXE program on the Recovery CD and continue the sequence as of point 5.

If there is no operating system installed, then please do the following:

- 1. Insert the Recovery CD into your CD-ROM drive and start the device.
- 2. To boot from the Recovery CD, press the ESC key when the BIOS message: Press <F2> to enter Setup is displayed. On the completion of initialization, a "Boot Menu" appears.
- 3. Select the "CD-ROM Drive" with the cursor.
- 4. When "Microsoft Windows 98 Startup Menu" is displayed, select "1. Boot for CD-Recovery". If the hard disk has not been installed, first select "2. Boot for FDISK, FORMAT or Windows-Setup [\(Section 8.2.3\).](#page-108-0)
- 5. You have to acknowledge the "SIEMENS End User License Agreement" with the F8 function key. Pressing ESC allows you to decline the agreement and cancels the installation.
- 6. In the next screen you can select the components which are to be copied from the CD to the hard disk. Transfer of at least the folder "I386" is necessary for the Windows XP installation or setup.
- 7. Select the drive for data transfer. The selected drive is not the installation drive for Windows. For the Windows setup, you need an available disk space of approximately 1500 MB on the installation drive for Windows.

#### **Notice**

By default, drive C: is used for the data transfer (Recovery).

Ensure that there is an available disk space of approximately 1500 MB left on drive C: after the selected recovery data have been copied.

- 8. Confirm the end message box.
- 9. Start the Windows setup program LW:\I386\WinNT.bat LW is the drive where the recovery data have been copied.
- 10.Now follow the screen instructions.

#### **Setting the Language Selection for Windows XP Professional**

The **M**ultilanguage **U**ser **I**nterface (MUI) allows you to set the Windows XP Professional menus and dialogs to another language.

In order to install the MUI, run the program MUISETUP.EXE in the CD\_DRIVE:\MUI folder on the Recovery CD "MUI german" or in the root directory on the Recovery CD "MUI Windows XP". Please follow the screen dialog to install the desired languages.

<span id="page-115-0"></span>Wiindows XP MUI with English menus and dialogs and a US keyboard is installed on your device when delivered. You can set another language and keyboard via the control panel with the dialog **Start >Control Panel > Date, Time, Language, and Regional Options > Add other languages** tab **"Languages**", box **"Language used in menus and dialogs"**.

In addition to the language for menus and dialogs, you also have to set the standard for **non-Unicode programs** for **Date, Time and Regional Options** via **Advanced.**

# **8.7 Installing the SIMATIC Software**

You received the "Backup PG" DVD with the product package that comes with your PG. The Backup CD contains the data base for the STEP 5 Basics package (not included in all delivered versions), STEP 7 and STEP 7-Micro/WIN and for the PG's electronic manuals.

To reinstall these program packages, insert the DVD "Backup PG" in the CD-ROM drive. Run Setup by clicking the " SIMATIC Setup" icon or by clicking "Setup.exe" in the "SIMATIC Software" directory. Setup will guide you through the installation.

The License Key Disk with the authorizations and License Keys necessary for the use of SIMATIC software is only delivered with versions containing the corresponding SIMATIC software.

The installation of the authorizations or the activation of the License Keys is described i[n Section 3.4.1](#page-47-0) "Cold Start of the Field PG P4".

# **Guidelines for Handling Electrostatically-Sensitive Devices (ESD) A**

## **Chapter Overview**

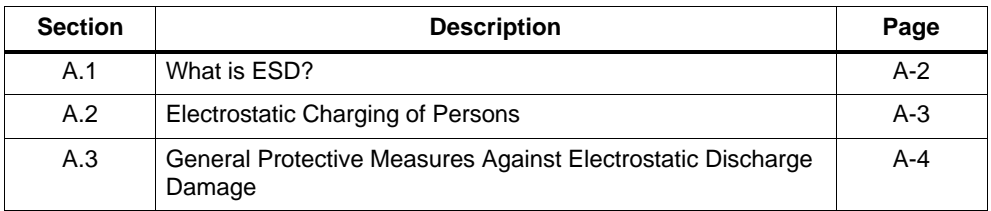

# <span id="page-117-0"></span>**A.1 What is ESD?**

## **Definition**

All electronic modules are equipped with large-scale integrated ICs or components. Due to their design, these electronic elements are very sensitive to overvoltages and thus to any electrostatic discharge.

These **E**lectrostatically-**S**ensitive **D**evices are commonly referred to by the abbreviation **ESD**.

Electrostatically-sensitive devices are labeled with the following symbol:

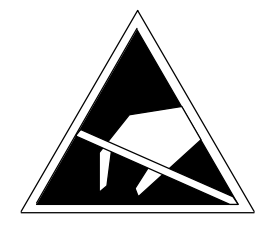

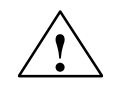

## **! Caution**

Electrostatically-sensitive devices are subject to voltages that are far below the voltage values that can still be perceived by human beings. These voltages are present if you touch a component or the electrical connections of a module without previously being electrostatically discharged. In most cases, the damage caused by an overvoltage is not immediately noticeable and results in total damage only after a prolonged period of operation.

# <span id="page-118-0"></span>**A.2 Electrostatic Charging of Persons**

## **Charging**

Every person with a non-conductive connection to the electrical potential of its surroundings can be charged electrostatically.

Figure A-1 shows you the maximum values for electrostatic voltages which can build up on a person coming into contact with the materials indicated in the figure. These values are in conformity with the specifications of IEC 801-2.

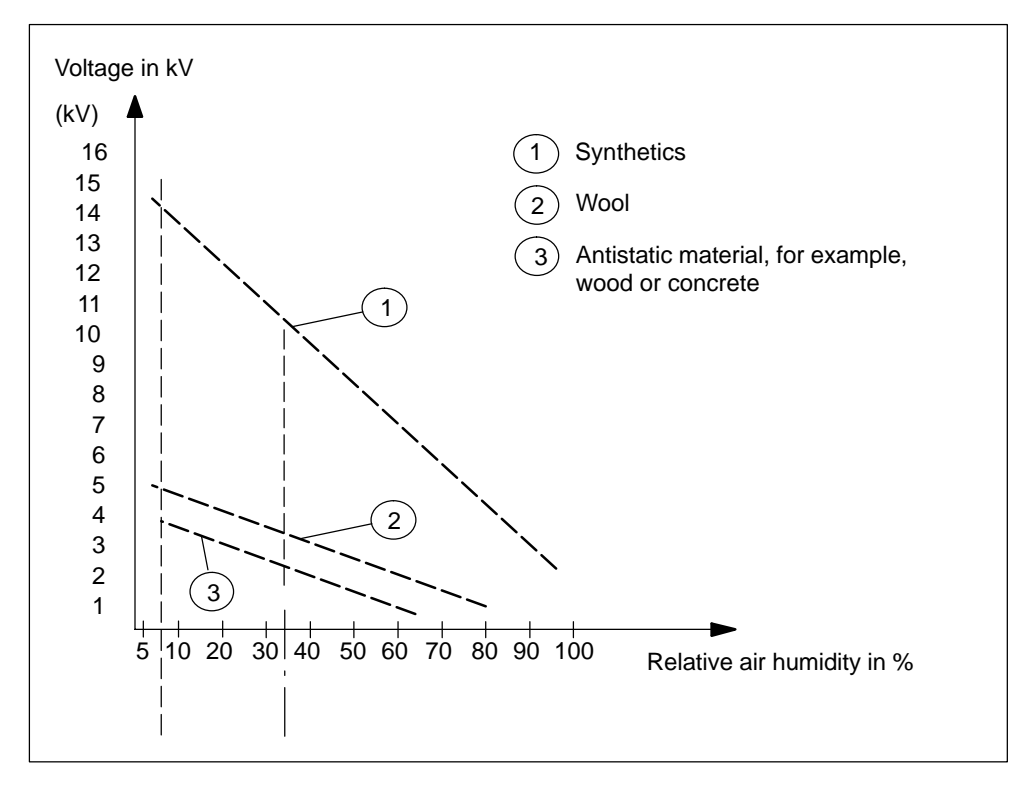

Fig. A-1 Electrostatic Voltages which can Build up on a Person

# <span id="page-119-0"></span>**A.3 General Protective Measures Against Electrostatic Discharge Damage**

## **Ensure Sufficient Grounding**

Make sure that the personnel, working surfaces, and packaging are sufficiently grounded when handling electrostatically-sensitive devices. You thus avoid electrostatic charging.

## **Avoid Direct Contact**

You should touch electrostatically-sensitive devices only if it is unavoidable (for example, during maintenance work). Hold modules without touching the pins of components or printed conductors. In this way, the discharged energy cannot affect the sensitive devices.

If you have to carry out measurements on a module, you must discharge your body's electrostatic charge before you start the measurement by touching grounded metallic parts. Use grounded measuring devices only.

# **B**

# **Technical Specifications**

#### **Note**

At the start of the PG the BIOS messages (Summary Screen) offer a precise overview of your SIMATIC Field PG P4 configuration

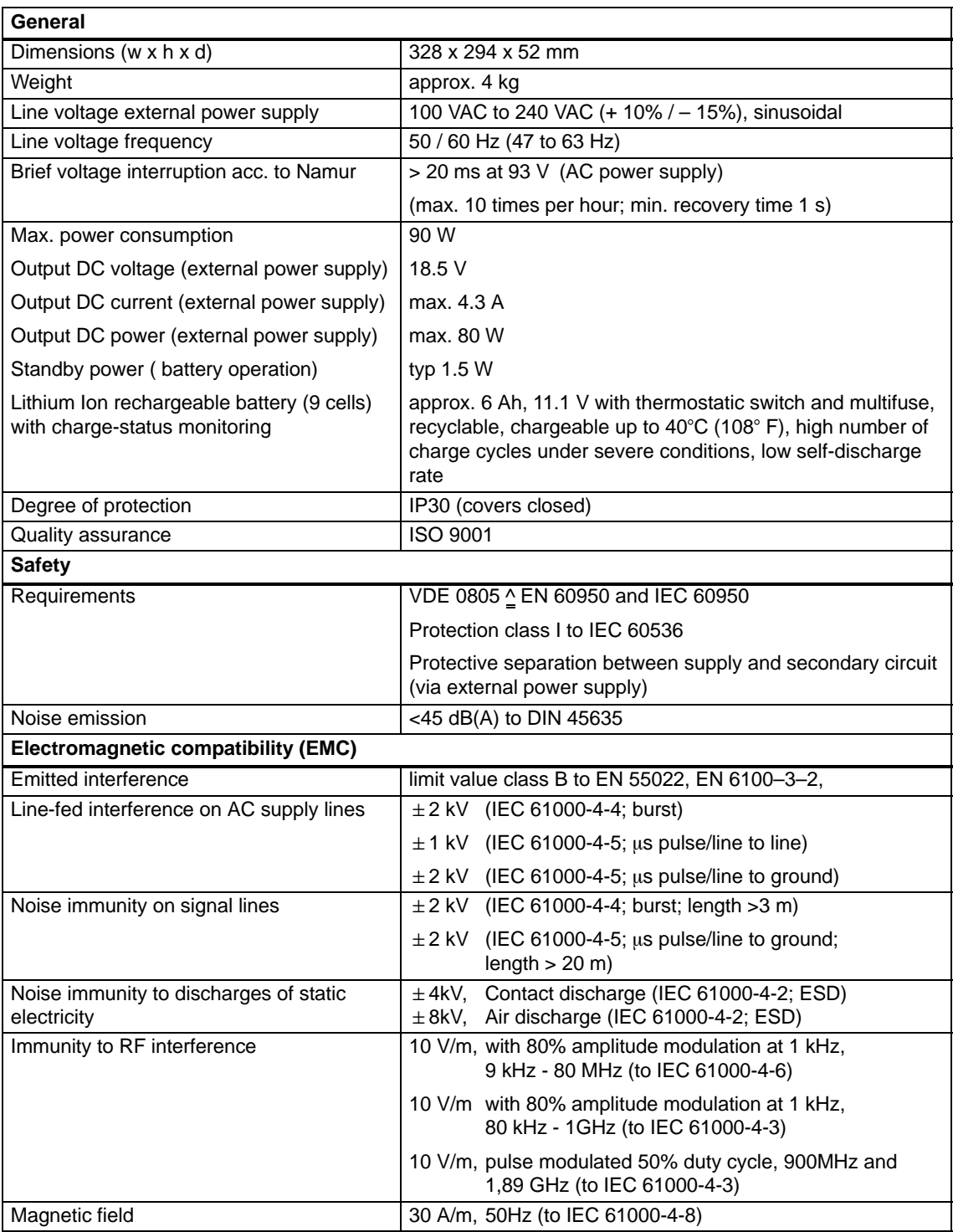

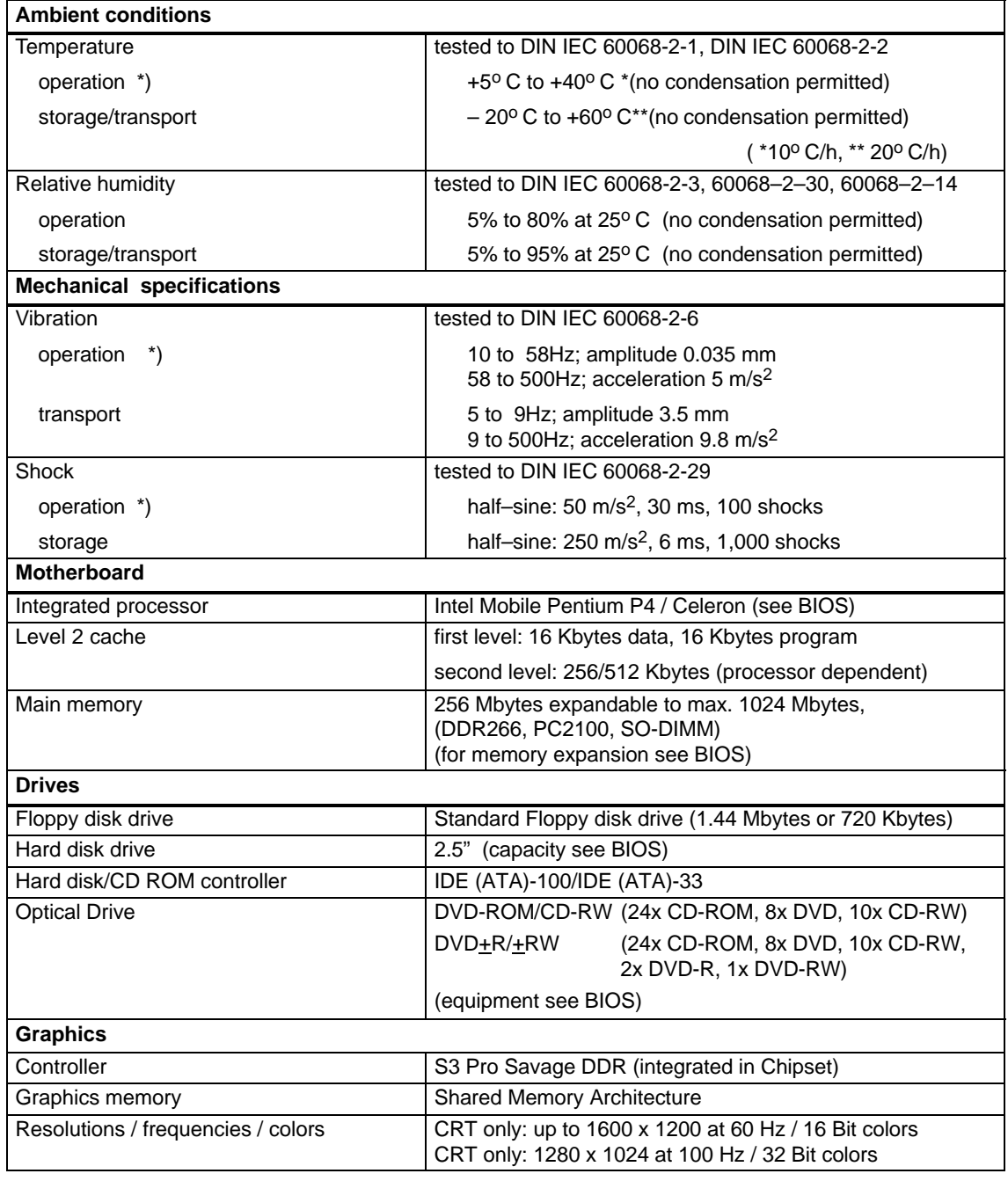

\*) The burning operation with the DVD-ROM/CD-RW or DVD $\pm$ R/ $\pm$ RW drive is only permissible in an untroubled environment and under an ambient temperature not exceeding  $35^{\circ}$ C.

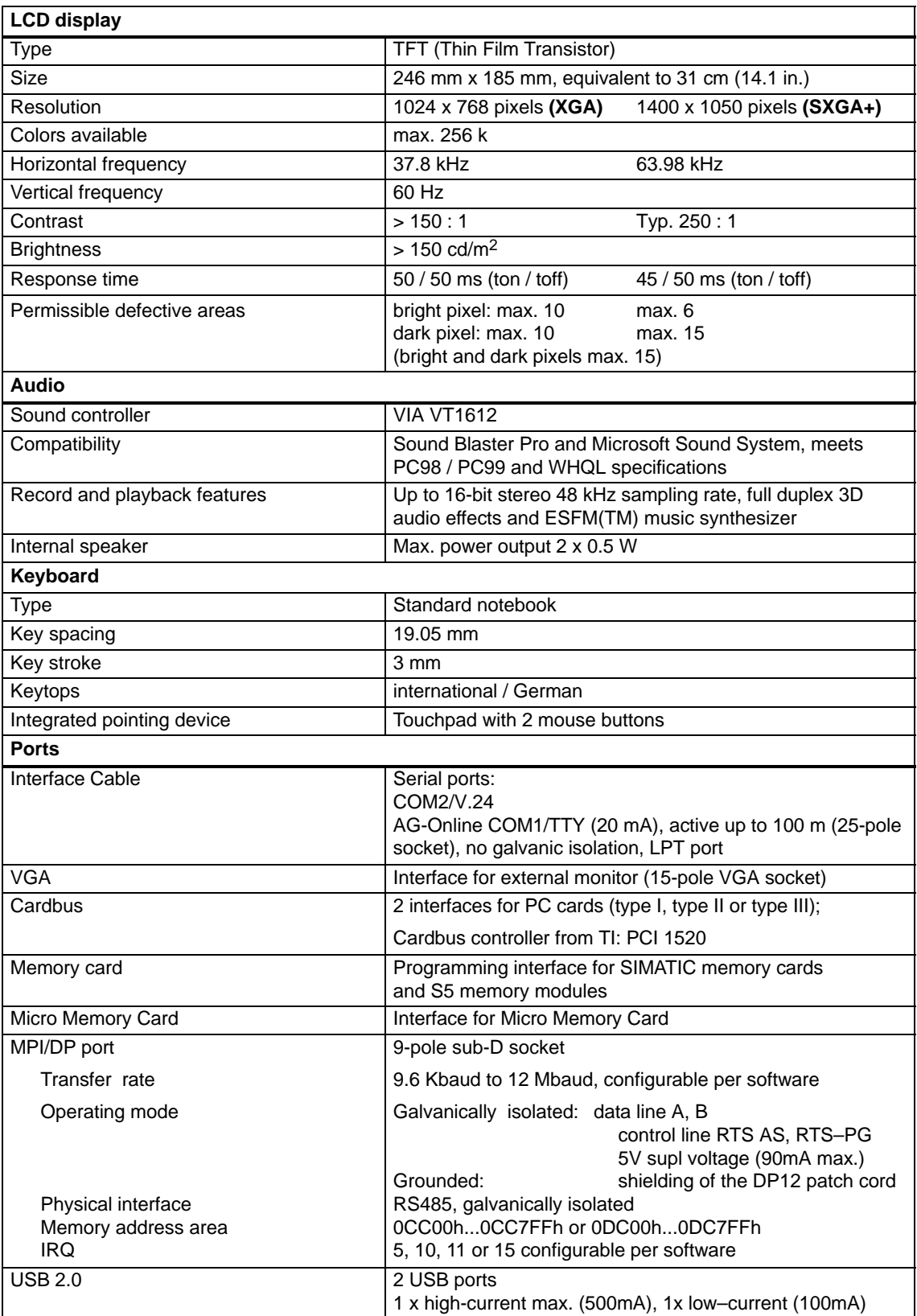

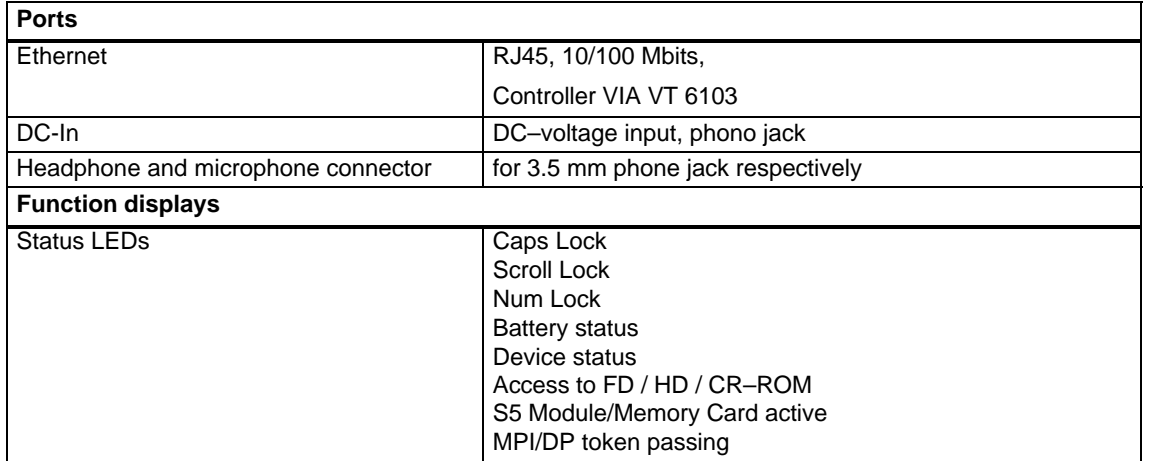

# **Glossary**

## **What does This Chapter Contain?**

This chapter contains a glossary in which you will find a list of the terminology used in conjunction with the Siemens range of programming devices and a brief explanation of each of the terms.

## **A**

## **AC**

**A**lternating **C**urrent. Current that changes its direction at regular intervals.

#### **Access Protection**

Access to the programs and data of a programming device can be protected by passwords.

#### **ACPI**

**A**dvanced **C**onfiguration and **P**ower **I**nterface. Power management specification for controlling computers' energy. ACPI enables the operating system to control the amount of power given to each device connected to the computer.

#### **APM**

**A**dvanced **P**ower **M**anagement

#### **Application**

An application is a program which builds directly on, for example, the MS-DOS/Windows operating system. Applications on your programming device are, for example, the STEP 5 Basic package, STEP 7, etc.

## **ASCII-Editor**

With an ASCII editor you can edit text files which are stored in ASCII code.

## **B**

## **Backup**

Duplicate of a program, storage medium or database. Created to backup or to protect irreplaceable data of working copies as a precaution against corruption or destruction. Some applications automatically create backup copies, while managing both the current version as well as the previous version that is stored on the hard disk drive.

## **Base Memory**

The base memory is a part of the main memory. It is 640 Kbytes for all programming devices. The size is entered in the SETUP menu under the entry "System Memory" and is not changed even if the memory is extended.

## **BIOS**

Acronym for **B**asic **I**nput/**O**utput **S**ystem. On PC-compatible computers, the set of essential software routines that tests hardware at startup, starts the operating system, and supports the transfer of data among hardware devices.

#### **Boot Diskette**

Boot disk that contains a boot sector and an initial loader for the operating system.

#### **Boot**

Start or restart of the PG. During the boot sequence the operating system is transferred from the system drive into the main memory.

#### **Booting**

Loading operation which transfers the operating system to the main memory.

#### **Bps**

The speed (in bits per second) with which information is transmitted over a data link.

## **C**

#### **Cache**

The cache memory buffers often used data to increase the speed of access. The computer has two cache levels.

#### **Cardbus interface**

This interface is compatible with 32-bit Cardbus Cards with PCI performance compliant with the PC Card standard.

#### **CD ROM**

**C**ompact **D**isc **R**ead **O**nly **M**emory. Removable memory for large amounts of data.

#### **Click**

Pressing and immediately releasing the left mouse button; selects objects or triggers commands.

## **COM2 Port**

Serial RS-232 interface which can be used to connect a mouse or a printer.

## **Configuration Files**

These are files containing data which define the configuration after booting. Examples of such files are CONFIG.SYS, AUTOEXEC.BAT and the registry.

## **Configuration Software**

The configuration software updates the device configuration when new modules are installed. This is done either by copying the configuration files supplied with the module or by manual configuration using the configuration utility.

## **Controller**

Integrated hardware and software controllers that control the functions of certain internal or peripheral devices (for example, the keyboard controller).

#### **Cursor**

Collective term for mouse pointer and text cursor.

#### **Cursor Control**

Keypad on the keyboard for controlling the cursor.

## **D**

## **DC**

**D**irect **C**urrent. Unidirectional electrical current.

## **DIMM**

**D**ual **I**nline **M**emory **M**odule. Memory RAM chips that are installed on the PCB, similar to the more common SIMM (Single Inline Memory Module) chips. The DIMM with its 64-bit data bus architecture has connections on both sides which are connected to different circuits for processing different instructions. SIMMs, however, have a 32-bit data bus architecture where all lines are connected to the same circuit for processing the same instructions. DIMMs can be installed in the computer as single chip, SIMMs, on the contrary, only in pairs.

## **Device Configuration**

The configuration of a programming device contains information on hardware and device options, such as memory configuration, drive types, monitor, network address, etc. The data are stored in a configuration file and enable the operating system to load the correct device drivers and configure the correct device parameters.

If changes are made to the hardware configuration, the user can change entries in the configuration file using the SETUP program.

#### **Disk Drive**

The disk drive (floppy disk drive) is used to store programs and data on diskette (write access) or to load from diskette to the computer (read access).

#### **Diskette**

The diskette (floppy disk) is an external data access memory on which all types of files and programs can be stored. The storage medium is a round magnetic disk in a plastic cover to protect it from getting scratched.

#### **Display**

Flat screen monitor of the PG.

**.**

#### **Double-Click**

Pressing and releasing the left mouse button very quickly twice in succession without moving the mouse. This action is normally to open an object or program.

#### **Drives**

Devices for operating rotary disk media (diskettes, hard disk, CDs).

#### **Drivers**

These are programs which are part of the operating system. They adapt user program data to the specific formats required by I/O devices such as hard disk, printers, and monitors.

#### **Drop-Down Menu**

In graphics-supported programs, a menu line is positioned on the top edge of the screen. The menu titles contained in this line can be set either as drop-down or pull-down menus. Drop-down menus "roll" down as soon as the mouse pointer passes over a menu title. Pull-down menus only "roll" down when the menu title is clicked on. Different functions can then be called from these menus by moving the mouse and clicking on an item in a menu.

## **E**

## **EPROM/EEPROM Submodules**

These are plug-in submodules with EPROM/EEPROM chips. S5 user programs can be stored on them. These programmed submodules are then plugged into specially designed slots in the programmable logic controller.

## **Ethernet**

Local network (bus structure) for text and data communication with a transfer rate of 10 Mbaud.

## **Extended Memory**

Memory extensions can be installed in the programming device to increase the width of the memory.

## **F**

## **File**

A complete, named collection of information, such as a program, a set of data used by a program, or a user-created document. A file is the basic unit of storage that enables a computer to distinguish one set of information from another.

## **Formatting**

Formatting divides the memory area on a magnetic data medium into tracks and sectors. Formatting deletes all the data on a data medium. Every data medium must be formatted before it is used for the first time.

## **Function Keys**

Function keys can be divided into two different types; the normal function keys which are assigned a particular function of the computer (for example, delete key), and programmable function keys (softkeys).

## **H**

#### **Hard Copy**

The output of the complete contents of the screen on a printer is called a hard copy.

#### **Hard Disk Drive**

Hard disk drives (Winchester drives) are a form of magnetic disk memory where the magnetic disks are permanently built into the drive.

#### **HMI**

**H**uman **M**achine **I**nterface

#### **I**

#### **Image**

This is refers to the image of harddisks partitions saved in a file in order to restore them when necessary.

#### **Industrial Ethernet**

Bus system based on the Ethernet standard. Components of the SIMATIC S5 and S7 series (programming devices, programmable logic controllers, programmable control systems) can be networked using Industrial Ethernet NICs.

## **Interface module**

Module for the connection of peripheral hardware.

#### **Interrupt**

When the processor receives an interrupt, it suspends its current operations, saves the status of its work, and transfers control to a special routine known as an interrupt handler. This routine processes an instruction set to deal with the particular situation that caused the interrupt. Interrupts can be generated by various hardware devices to request service or report problems.

#### **Interface**

- An interface is the connection between individual hardware elements such as PLCs, programming devices, printers, or monitors via physical connections (cables).
- An interface is also the connection between different programs, to enable them to work together.

#### **Interface Module**

Module which controls and extends the hardware periphery.

## **IRQ**

Acronym for interrupt request. One of a set of possible hardware interrupts, identified by a number. The number of the IRQ determines which interrupt handler will be used. In the AT bus, ISA, and EISA, 15 IRQs are available. Each device's IRQ is hardwired or set by a jumper or DIP switch.

## **ISA**

**I**ndustrial **S**tandard **A**rchitecture (bus for expansion modules)

#### **K**

#### **Keyboard**

A keyboard is the collection of keys which are used to input data, text, characters, letters, numbers, special characters, and control commands in a computer. The keyboard forms the input interface between the user and the computer.

## **L**

## **LCD**

**L**iquid **C**rystal **D**isplay. Display type on the base of liquid crystals with a thin film polarized molecular structure, enclosed between two transparent electrodes.

#### **LED**

**L**ight **E**mitting **D**iode (for example, status display). Semiconductor diode that transforms electrical energy into light.

## **License Key**

The license key is the electronic key for a license. Siemens AG issues license keys for software that is legally protected by license.

## **LPT1 Port**

The LPT1 port (Centronics port) is a parallel interface that can be used to connect a printer.

## **M**

#### **Main Memory**

Main memory is a RAM memory in the CPU that is accessed by the CPU during user program processing.

#### **Memory Card**

Memory Cards in credit card format. memory for user programs and parameters, for example, for programmable modules and CPs.

#### **Micro Memory Card**

New and very compact card for SIMATIC.

### **Memory Expansion**

See Extended Memory

#### **Modem**

Communications device that enables a computer to send and receive data over a telephone line. **Mo**dulator and **dem**odulator of a signal transmission facility. It converts the digital pulses from a computer into analog signals (and vice versa).

#### **Module**

Modules are boards (printed circuit boards) which can be plugged into a programmable logic controller or programming device. They are available, for instance, as central controller modules, interface modules, or as bulk memory modules.

#### **Monitor**

The device on which images generated by the computer's video adapter are displayed.

#### **Mother Board**

The mother board is the core of the programming device. From here data are processed and stored, interfaces and device I/Os are controlled and managed.

#### **Mouse**

The mouse is a pointing device with which the user inputs coordinates  $(x,y)$ . By moving the mouse, the mouse pointer can be moved at will around the screen. By pressing the left mouse button, the position is marked. The other mouse keys may have different assignments according to the application. With the mouse, objects can be selected, menus processed, and functions started.

## **Mouse Pointer**

The mouse pointer is moved across the worktop (screen) by means of the mouse. The mouse pointer selects, for example, objects which are to be processed.

#### **MPI/DP**

The multipoint interface (MPI) is the programming device interface for SIMATIC S7. It offers simultaneous operation from one central station of several programming devices, text displays, and operator panels. The stations on the MPI can communicate with each other.

## **MS-DOS**

The single **M**icro**s**oft-**D**isk-**O**perating-**S**ystem is one of the standard OS for PCs.

## **N**

#### **Network**

Link between programming devices and programmable controllers by means of interface modules, physical cables, and the corresponding software to allow data exchange between the devices.

## **O**

## **Operating System**

Collective term for all functions which, in conjunction with the hardware, control and monitor execution of the user programs, the distribution of resources among the individual user programs, and the maintenance of the operating mode (for example, Windows 98, MS-DOS).

## **P**

## **Parallel Interface**

Information is transmitted byte for byte via a parallel interface (port). This means that the transmission rate is very fast. The programming devices have one parallel interface (LPT1).

## **Password**

Unique sequence of characters that is entered for user identification. See Access Protection.

## **PC**

Personal computer

## **PC Card**

Trademark of the Personal Computer Memory Card International Association (PCMCIA). Designation for auxiliary cards that conform with PCMCIA specifications. The PC Card that has roughly the size of a credit card can be plugged into a PCMCIA slot. Version 1 specifies cards of Type I with a thickness of 3.3 millimeters, which is conceived mainly for use as external memory. Version 2 of the PCMCIA specification also defines a card Type II with thickness of 5 mm and a card of the Type III with a thickness of 10.5 mm. Type II cards can realize devices such as modems, fax and network interface cards. Type III cards are equipped with devices that require more space, for example wireless communication modules or rotary storage media (hard disk drives, for example).

#### **PCI**

**P**eripheral **C**omponent **I**nterconnect (high-speed I/O expansion bus)

#### **PCMCIA**

(Personal Computer Memory Card International Association). Association of about 450 computer companies with the aim of setting worldwide standards for miniaturizing PC expansion cards and making their use more flexible, offering the market a basis for development. Cooperates with JEIDA. See Cardbus interface.

#### **PG**

Compact programming device especially for industrial applications. The PG is fully equipped for programming SIMATIC PLCs.

#### **PG LINK**

Serial interface on a CPU, CP/IP module and coordination module (PG-MUX). Used to connect a programming device. Some CPUs are optionally equipped with two PG links.

#### **Pixel**

**Pix El**ement (picture point). The pixel represents the smallest element that can be reproduced on-screen or on a printer.

#### **PLC**

SIMATIC S5 programmable logic controller

#### **Plug and Play**

Generally, a reference to the ability of a computer to automatically configure the system for communication with peripheral devices (for example monitors, modems or printers). The user can plug in a peripheral and "play" it at once without manually configuring the system. The Plug and Play PC requires both a BIOS that supports Plug and Play and a corresponding expansion card.

#### **PROFIBUS**

Bus system based on the PROFIBUS standard. Components of the SIMATIC S5 and S7 series (programming devices, programmable logic controllers, programmable control systems, distributed I/Os) can be networked using PROFIBUS.

#### **Programmable Logic Controller System**

The programmable logic controllers (PLC) of the SIMATIC S5 system consist of one or more CPUs and various I/O modules. The PLCs of the SIMATIC S7 system (for example, S7-200, S7-300, S7-400) consist of one or more CPUs and various I/O modules.

#### **Programmable Controller (AS)**

This programmable controller (PLC) consists of the central unit, a CPU and of diverse I/O modules.

#### **Pull-Down Menu**

See Drop-Down Menu

## **R**

#### **RAM**

RAM (**R**andom **A**ccess **M**emory) is a volatile read/write memory in which every memory location can be addressed individually and its contents changed. RAM is used to store data and programs.

#### **Recovery CD**

Contains the DOS tools for setting up harddisks and the Windows operating system.

#### **Restart**

Warm start of a computer in operate state without switching off the power supply  $(CtrI + Alt + Del).$ 

## **Restore CD**

The Restore CD restores your system partition or your entire harddisk to the delivery state in the event of an error. The CD contains the image files required for this procedure and you can boot from the CD. In addition, you can create a Start diskette, which enables you to perform the restoration via networks.

#### **ROM**

ROM (**R**ead **O**nly **M**emory) is a non-volatile memory in which every memory location can be addressed individually. They contain factory set programs and data that are not lost in the event of a power failure.

#### **RS-232 Interface**

The RS-232 interface is a standardized interface for data transmission. Printers, modems and other hardware modules can be connected to a RS-232 interface.

#### **RTC**

Real Time Clock

## **S**

#### **SCSI Interface**

**S**mall **C**omputer **S**ystem **I**nterface. Interface for connecting SCSI devices (hard disk drives, CD-ROM drives).

#### **Serial Interface**

Data is transmitted one bit at a time via a serial interface (port); serial interfaces are therefore slower than parallel interfaces.

#### **SETUP**

A program in which information about the device configuration (that is, the configuration of the hardware on the programming device) is defined. The device configuration of the programming device is preset with defaults. Changes must therefore be entered in the SETUP if a memory extension, new modules, or a new drive are added to the hardware configuration.

#### **SIMATIC S5 Memory Submodules**

Memory submodules for SIMATIC S5 which are programmed with the PG and can be plugged into an S5 programmable logic controller.

#### **SIMATIC Memory Cards**

Memory submodules in credit-card format for SIMATIC S5 and SIMATIC S7 which are programmed with the PG and can be plugged into an S5 or S7 programmable logic controller.

#### **Software**

The collective term for all programs which are used on a computer. The operating system and the user programs are part of the concept "software".

## **SOM**

**S**afecard **O**n **M**otherboard. Consists of a monitoring module on the motherboard, the driver and the SOM program. Provides functions for monitoring various temperatures and the program cycle (Watchdog).

#### **Standby**

Power saving status: for example, hard disk drive or display turned off.

## **STEP 5**

This is a software package which represents the basis for all other STEP 5 software packages. With the programming device (PG), this package is used to program programmable logic controllers of the SIMATIC S5 family. The language used is known as STEP 5.

## **STEP 7**

Programming software for the creation of user programs for SIMATIC S7 control.

## **STN Display**

Super Twist Nematic passive display

## **Suspend to Disk**

Transition to power-off status, with prior saving of the system contents to the hard disk drive.

## **Suspend to RAM**

Transition to power-saving status, with prior saving of the system contents to the RAM.

# **T**

#### **Text Cursor**

The cursor shows where text may be entered, for example, in text editors and in dialog windows. In many applications the position of the cursor can be changed by moving and clicking with the mouse pointer.

## **TFT**

**T**hin-**F**ilm-**T**ransistor. Technology for liquid crystal displays (LCD). The display consists of a large grid of LCD cells. Each one of the pixels represents a single cell. The electrical field in the cells is supported by thin film transistors.

#### **Touchpad**

The Touchpad is used in many programs (with mouse control) as an input device for cursor control and menu operation. The Touchpad works with touch-sensitive sensors. The cursor can be moved over the screen with the touch of a finger.

## **U**

#### **USB**

Acronym for universal serial bus. A serial bus with a data transfer rate of max. 12 megabits per second (Mbps) for USB 1.1 or 480 Mbps for USB 2.0 for connecting peripherals to a computer. USB can connect up to 127 peripherals, such as external CD-ROM drives, printers, modems, mice, and keyboards, to the system through a single, general-purpose port. This is accomplished by daisy chaining peripherals together.

## **User Interface**

The software-controlled menus and screens on the monitor through which the user communicates with the program.

#### **User program**

Contains all instructions, declarations and signal processing data that can be used for system or a process control. It is assigned to a programmable module (for example, CPU, FM) and can be split into smaller blocks (modules).

## **V**

## **VGA**

**V**ideo **G**raphics **A**rray. Industrial standard graphics adapter for use with any commonly used software.

## **W**

## **Warm Start**

Restart of a computer in operate state without switching off the power supply  $(CtrI + Alt + Del).$ 

## **Working Memory**

The memory in which a program is stored which can be processed. Also known as main memory.

## **Write Protection**

Write protection for files or diskettes

- Write protection for files; this type of write protection is stored in the computer and is allocated by the system manager.
- Floppy disk write protection; for 3 1/2 in. diskettes by opening the write protection hole.

# **Index**

# **A**

ACPI, [5-17](#page-84-0) Additional Software, [2-19](#page-36-0) Air venting slots, [2-4,](#page-21-0) [2-7](#page-24-0) Authorization, [3-9,](#page-48-0) [8-2](#page-105-0)

# **B**

Backup PG DVD, [8-2](#page-105-0) Batterry, replacing, [3-5](#page-44-0) Battery, [2-21,](#page-38-0) [3-5](#page-44-0) disposal, [3-6](#page-45-0) Battery operation, [3-5](#page-44-0) BIOS Setup Boot Menu[, 5-19](#page-86-0) date, [5-6](#page-73-0) Exit Menu[, 5-22](#page-89-0) Memory Cache, [5-8](#page-75-0) Menu Structure[, 5-14](#page-81-0) Power Menu, [5-17](#page-84-0) Security Menu, [5-16](#page-83-0) time, [5-6](#page-73-0) Version menu, [5-21](#page-88-0)

# **C**

Calibration cycle, [3-6](#page-45-0) Cardbus[, 3-19](#page-58-0) Choosing the Language, for Windows 2000, [8-9](#page-112-0) Cold Start, [3-8](#page-47-1) COM 1[, 7-10](#page-101-0) Commissioning, [3-8](#page-47-1) Complete restart, [3-10](#page-49-0) **Connecting** external monitor, [3-13](#page-52-0) external power supply, [3-4](#page-43-0) headphone, [3-15](#page-54-0) microphone, [3-15](#page-54-0) Mouse, [3-14](#page-53-0) USB Devices, [3-14](#page-53-0) Creating Partitions under Windows 2000/XP, [8-5](#page-108-1) under Windows NT, [8-4](#page-107-0) Cursor key[, 2-11](#page-28-0)

# **D**

Device configuration, [5-1,](#page-68-0) [5-2](#page-69-0)

Display, [2-3](#page-20-0) Display interlock, [2-4](#page-21-0) **Drives** DVD ROM/CD RW, [2-6,](#page-23-0) [2-18](#page-35-0) DVD+–R/+–RW, [2-6,](#page-23-0) [2-18](#page-35-0)

# **E**

Edit EPROM[, 3-16](#page-55-0) Energy Options[, 2-16](#page-33-0) Error Diagnostics, [6-1](#page-90-0) Expansion, [4-1](#page-64-0) External power supply, [2-20](#page-37-0)

# **F**

Floppy disk drive, [2-6,](#page-23-0) [2-17](#page-34-0) Function Key, [2-12](#page-29-0)

# **H**

Hard Disk Drive[, 2-17](#page-34-0) Hardware Information, [7-1](#page-92-0) Headphones, [2-6](#page-23-0) Hybernate mode[, 2-16](#page-33-0)

# **I**

Installing, Drivers and Software, [8-6](#page-109-0) Installing Drivers, under Windows 2000, [8-10](#page-113-0) Installing memory submodules, [4-3](#page-66-0) Installing the Recovery CD for Microsoft Windows 2000, [8-8](#page-111-0) for Microsoft Windows NT, [8-6](#page-109-0) for Microsoft Windows XP[, 8-10](#page-113-0) Installing the SIMATIC Software, [8-12](#page-115-0) Interface Ethernet, [2-5](#page-22-0) Interface Cable, [2-5,](#page-22-0) [7-8](#page-99-0) Memory Card, [2-7](#page-24-0) Micro Memory Card, [2-7](#page-24-0) MPI/DP, [2-5,](#page-22-0) [3-21](#page-60-0) PC Card, [2-6](#page-23-0) RJ45 Ethernet[, 3-24](#page-63-0) USB, [2-4](#page-21-0) VGA, [2-5](#page-22-0) Interface Cable, [2-5,](#page-22-0) [3-12,](#page-51-0) [7-8](#page-99-0) Interface Pinout, [7-3](#page-94-0)

# **K**

Keyboard, [2-3,](#page-20-0) [2-9](#page-26-0) Keyboard-LEDs, [2-2](#page-19-0)

# **L**

LEDs, [2-2,](#page-19-0) [2-14](#page-31-0) License Key, [3-9,](#page-48-0) [8-2](#page-105-0) LPT 1[, 7-11](#page-102-0)

# **M**

Memory expansion, [2-8,](#page-25-0) [4-2](#page-65-0) Micro Memory Cards, [3-18](#page-57-0) Mouse buttons, [2-3](#page-20-0) MPI/DP Interface[, 3-21](#page-60-0)

# **O**

On/Off Pushbutton, [2-15](#page-32-0) Optical Drive, [2-6,](#page-23-0) [2-18](#page-35-0)

# **P**

Panel[, 3-11](#page-50-0) Patch Cords, [7-12](#page-103-0) PC interface, [3-19](#page-58-0) Pin assignment COM1, [7-10](#page-101-0) DC-In, [7-3](#page-94-0) Ethernet, [7-6](#page-97-0) headphone, [7-7](#page-98-0) Micro-In, [7-7](#page-98-0) MPI/DP, [7-5](#page-96-0) S5 Online AG, [7-9](#page-100-0) USB, [7-3](#page-94-0) VGA, [7-4](#page-95-0) Point-to-point connection[, 3-20](#page-59-0) Power Button, [2-4,](#page-21-0) [2-15](#page-32-0) Power Management[, 2-15](#page-32-0)

Power supply, [2-20](#page-37-0) Processor Upgrade, [4-4](#page-67-0) PROFIBUS, [3-23](#page-62-0)

# **R**

Rechargeable battery, [2-8](#page-25-0) Recovery CD, [8-2](#page-105-0) Restart, [3-9,](#page-48-0) [3-10](#page-49-0) Restore CD, [8-2](#page-105-0) Restoring the Hard Disk, [8-3](#page-106-0) the Software, [8-3](#page-106-0) RJ45 Ethernet Interface[, 3-24](#page-63-0)

# **S**

S5 Memory Submodules, [3-16](#page-55-0) Setting up, [3-3](#page-42-0) SIMATIC memory cards, [3-17](#page-56-0) SIMATIC S7 Programmable Controller, [3-21](#page-60-0) SIMATIC Software, [3-10](#page-49-0) Software activation, [3-8](#page-47-1) Special keys[, 2-10](#page-27-0) Status of the battery, [2-2](#page-19-0) Stereo Loudspeaker, [2-3](#page-20-0) Switching on, [3-8](#page-47-1) system startup, [3-9](#page-48-0) System-LEDs, [2-2](#page-19-0)

# **T**

Touchpad, [2-4,](#page-21-0) [2-13](#page-30-0)

# **U**

Universal Serial Bus, Glossary-15 Unpacking, [3-2](#page-41-0) USB Interface, [2-4](#page-21-0)